Cash Management
Positive Pay User Guide

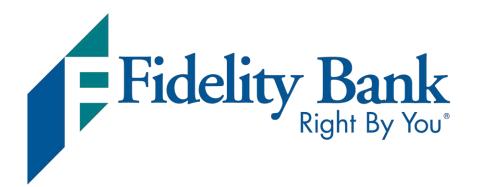

# Positive Pay

User Guide

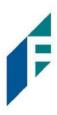

## Table of Contents

| Welc  | ome to Positive Pay                           | 3   |
|-------|-----------------------------------------------|-----|
| Α.    | Service Overview                              | 3   |
| В.    | Introduction to Positive Pay                  | 3   |
| Posit | ive Pay Dashboard                             | 5   |
|       | Using the Dashboard                           |     |
| Mana  | aging Issue Items                             | 7   |
| A     | A. Test Mode                                  | 8   |
| В     | 3. Status Values                              | 8   |
| C     | C. Manual Entry                               | 9   |
| D     | D. Issue Templates                            | 14  |
| E     | Additional Issue Fields                       | 22  |
| F     | <ul> <li>Loading Issue Files</li> </ul>       | 25  |
| G     | 6. Issue File Status                          |     |
| Н     | I. Issuance Dual Approval                     | 44  |
| ١.    | Issue Warehouse                               | 48  |
| J.    | . Item Lookup                                 | 54  |
| К     | •                                             |     |
| L     | . Other Options After Item Presentment        | 58  |
|       | aging Check Presentment                       |     |
| A     | A. Transaction History                        | 60  |
|       | 3. Optional Accounts                          |     |
|       | sion Dual Approval                            |     |
| Repo  | orts                                          | 76  |
| A     | A. Issue Item Status Report                   | 76  |
| Paye  | e Positive Pay Tips and Best Practices        | 79  |
| A     | A. Payee Name Comparison: "Scoring"           | 79  |
| В     | 3. Ideal Check Formatting                     | 79  |
| C     | C. Common Check Formatting Problems           |     |
| D     | D. Multiple Payee Handling                    | 83  |
| Prefe | erences                                       | 87  |
| A     | A. Preferences                                | 87  |
|       | endix A – Message Alerts                      |     |
| ••    | endix B – QuickBooks Issue File Export        |     |
| A     | A. Exporting from QuickBooks Account Register |     |
| В     |                                               |     |
| С     | C. Loading the QuickBooks File                | 123 |

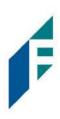

## Welcome to Positive Pay

## A. Service Overview

Positive Pay is a check positive pay service designed to empower account holders (our "Customer") with the ability to prevent financial loss due to check fraud. This guide is intended to provide information to Customers in choosing and using the level of protection best suited for their needs.

#### B. Introduction to Positive Pay

- 1. This guide will outline all Positive Pay functionality, but it is important to note that some features will only be available if the feature has been enabled by the Bank and/or the user has been granted the appropriate user privilege required to access the feature.
- 2. The table below lists the Positive Pay types available for each account enrolled in Positive Pay, a description of expected behavior and protection level ranking. Positive Pay relies on Customers to make daily decisions, when required, for the check activity that occurs on their account. When accounts are enrolled, a default setting can be established for the system to return or pay a transaction if the user fails to do so by the established end-of-day cut-off time. The last column in the table defines the default settings available for each type of positive pay service.

| Positive Pay<br>Type     |                                                                                                    |               |
|--------------------------|----------------------------------------------------------------------------------------------------|---------------|
| Standard<br>Positive Pay | This service requires the Customer to provide a list of checks that<br>have been issued or voided on an account (Issue Items). The issue<br>items for each account must include, at a minimum, a check serial<br>number, amount, and status (issued, voided, stopped). The Bank<br>compares each check presented for payment (Item) against the list<br>of issue items. If an exception is identified, designated users are<br>alerted to make a pay or return decision.                                                                                                    | Pay or Return |
| Payee Positive<br>Pay    | Customers are required to provide the payee name for each issue<br>item. The Bank will compare the name in the issue item against<br>the name that appears on the "Pay to the Order of" line of the<br>check presented for payment. A scoring method will be used to<br>determine the likelihood of a match, and if the score falls below<br>the established threshold, the item will be flagged as an exception.<br>It is important to note that payee name scoring is subject to a lot<br>of variables. Scoring can fail items that should pass if customers<br>fail to perform best practices. <i>Refer to Section VIII. Payee Positive</i><br><i>Pay Tips &amp; Best Practices for more information.</i> | Pay or Return |

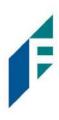

| Support<br>Multiple Payee<br>Names | Positive Pay has the ability to accept multiple payee names in an<br>issue item file and validate multiple payee names on checks<br>presented for payment. Multiple payee names can be placed on a<br>single line or multiple lines.                                                                                                    | Pay or Return |
|------------------------------------|----------------------------------------------------------------------------------------------------|---------------|
| Reverse<br>Positive Pay            | This service does NOT require customers to provide a list of issued<br>items. Customers will need to login every day to view checks<br>presented for payment and select the checks they want to return<br>because the concept of an exception does not exist since there is<br>no list of issue items to compare items against. However,<br>Customers may request the Bank establish a maximum check<br>amount per account (Exception Limit). If this optional setting is<br>enabled, an alert will be sent to designated users ONLY when a<br>check is presented that exceeds the maximum amount<br>established. | Рау           |

- 3. Positive Pay offers alerting (notification) to call designated users to action when required. Positive Pay is designed to ensure notifications are relevant, but each Customer can advise the Bank of notification levels that best suit their needs.
- 4. The table below outlines a list of events that trigger an alert to a Customer, a description of the triggering event and if the alert type is Standard or Optional.

| Alert Type                     | Description                                                                                                    |
|--------------------------------|----------------------------------------------------------------------------------------------------|
| Exception Alert                | Occurs when a check is presented for payment that does not match the issue information provided or if an exception limit is set on an account enrolled in Reverse Positive Pay. |
| Issuance File Load<br>Alert    | Occurs when an issue file is loaded. The alert contains status<br>information to indicate if the issue item loaded properly or if the issue<br>item failed due to errors.       |
| Issue File Pending<br>Approval | Occurs when an issue file has been loaded and is being held in<br>"Suspended" status until approved by a secondary user.                                                        |
| Decision Approval<br>Required  | Occurs when check transaction decisions require a secondary approval.                                                                                                    |

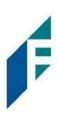

5. When an account is enrolled for Positive Pay, one of three levels of notification can be established for exception alerts. The notification level options and descriptions are provided in the table below. Email alerts are standard. Customers can also elect to receive text alerts.

| Notification Level | Description                                                                            |
|--------------------|----------------------------------------------------------------------------------------|
| Transaction Alerts | One alert for each exception identified.                                               |
| Account Alerts     | One alert per account when one or more exceptions are identified.                      |
| Service Alerts     | One alert per user when one or more exceptions are identified on one or more accounts. |

## POSITIVE PAY DASHBOARD BOX

## A. Using the Dashboard

1. The Dashboard is the default landing page within the portal. If Positive Pay is enabled, a Positive Pay box will be displayed. Summary information on current check transactions and status will be displayed for accounts the user has been granted access. Active links are embedded within the Positive Pay box to permit users to navigate from the dashboard landing page into the Positive Pay service module or directly to transactions in the status selected. Dashboard totals are updated in real time as transaction status values are changed by a user.

Positive Pay End of Day Cut-Off Time: Friday 12:00 PM EST 0 Pending Approval \$0.00 0 Exceptions \$0.00 Set to Pay \$0.00 0 Set to Return \$0.00 0 Service Name Clicking Positive Pay on the left in the title bar will direct the user to the main menu. **End of Day Cut-Off Time** The time of day indicates when transactions that require decisions will no longer be eligible for user decisions.

The content displayed in the Positive Pay summary box includes the following:

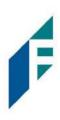

| Exceptions                 | Clicking on the dollar amount hyperlink on the Exceptions line will direct the user to a filtered view of Transaction History that will display only exceptions that require a decision.                                                                                                    |
|----------------------------|----------------------------------------------------------------------------------------------------|
| Pending Approval           | If Dual Decision Approval has been enabled, the Pending Approval hyperlink will appear<br>in the Dashboard. Clicking on the dollar amount hyperlink on the Pending Approval line<br>will direct the user to the Check Transaction Approval screen, where the user can<br>approve or reject any transactions that are pending approval by the user. <i>For more</i><br><i>information about Decisioning Dual Approval, please refer to Section VII, Decision</i><br><i>Dual Approval.</i> |
| Set to Pay / Set to Return | Clicking on the dollar amount hyperlinks on the Set to Pay or Set to Return lines will expand the view to display a breakdown of the total for each category. System Pay or                                                                                                    |

expand the view to display a breakdown of the total for each category. System Pay or Return indicate transactions that will pay or return if no action is taken due to the default status. User pay or return indicate a User decision has occurred. FI pay or return indicate the Bank decision has occurred on behalf of the Bank

| Transaction History |                  |                |               |             |                    |                | Date Range |                |                                |
|---------------------|------------------|----------------|---------------|-------------|--------------------|----------------|------------|----------------|--------------------------------|
| F                   |                  |                |               |             |                    |                |            | August 1, 2021 | - August 31, 2021 <del>-</del> |
| -                   | Mass Pay & Issue |                |               |             |                    |                |            |                | >                              |
|                     |                  |                | 181           | debit trans | actions totaling s | \$261,203.62   |            |                |                                |
|                     |                  |                |               | Ro          | ws 1 - 25 of 181.  |                |            |                |                                |
|                     |                  |                |               | « < 1       | 2 3 4 5            | 8 8            |            |                |                                |
|                     |                  |                |               |             |                    |                | Datali     |                |                                |
|                     | Transaction ID   | Account Number | Serial Number | Credit      | Debit              | Current Status | Dateli     | Change Status  | Exception                      |
| >                   | 49129            | xxxx1111       | 12274         |             | \$127.00           | Pay-System     | 08-31-2021 | 🕲 Return       | 0                              |
| >                   | 49128            | xxxx1111       | 12274         |             | \$27.00            | Pay-System     | 08-31-2021 | 🛞 Return       | 8                              |
| >                   | 49127            | xxxx1111       | 12273         |             | \$35.10            | Pay-System     | 08-31-2021 | ⊗ Return       | 0                              |
| >                   | 49126            | xxxx1111       | 12272         |             | \$20.00            | Pay-System     | 08-31-2021 | 🛞 Return       | 0                              |
| >                   | 49125            | xxxx1111       | 12271         |             | \$200.00           | Pay-System     | 08-31-2021 |                | 0                              |

#### **Transaction History**

The user can click on the dollar amount link for any category to be directed to a filtered view of the Transaction History. In the above example, the user has clicked on the dollar value of Exceptions on the Dashboard and is directed to a view of exception transactions that require decision.

*Please refer to Section VI, Subsection A, Transaction History, for more information on this function.* 

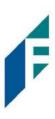

2. From the Client Dashboard, a user can navigate to the Positive Pay Module by clicking Change Module > Positive Pay

| Dashboard | ✓ Perform • | alt Reports + | III Transaction View                         |   | Change Module 🔹                     |
|-----------|-------------|---------------|----------------------------------------------|---|-------------------------------------|
|           |             |               | ACH Filter Credit                            | - | ACH Filter Debit<br>Positive Pay    |
|           |             |               | End of Day Cut-Off Time: Friday 12:00 PM EST |   | EDI TransAlert<br>ACH Filter Credit |

## **MANAGING ISSUE ITEMS**

Certain types of positive pay services require Customers to maintain a list of issued items for the Bank to compare presented items against so exceptions can be identified.

While issue items can be added after a check has been presented for payment, it is highly recommended that Customers enter or load issue items prior to disbursing paper checks to payees, as failure to do so could result in denial of payment if the check is presented at the teller line for deposit or to be cashed.

When an issued item is entered or loaded into Positive Pay, the status and disposition of the issued item is tracked.

| Labels                                                                                                    | Description                                                                                                    |  |
|----------------------------------------------------------------------------------------------------|----------------------------------------------------------------------------------------------------|--|
| Issued                                                                                                    | A status defined by the Customer that indicates a check was issued.                                                                                      |  |
| Voided A status defined by a Customer that a check was issued but later voided and not distributed by a Customer that a check was issued but later voided and not distributed by a Customer that a check was issued but later voided and not distributed by a Customer that a check was issued but later voided and not distributed by a Customer that a check was issued but later voided and not distributed by a Customer that a check was issued but later voided and not distributed by a Customer that a check was issued by a Customer that a check was issued by a Customer |                                                                                                    |  |
| StoppedA status defined by a Customer or designated by the Bank if the Bank chooses to<br>status.                                                                                                    |                                                                                                    |  |
| Available for Matching                                                                                                    | A status assigned by the Positive Pay system when an issue item is entered or loaded by a Client.                                                        |  |
| Used in Matching                                                                                                    | A status assigned by the Positive Pay system when a check is presented for payment with a serial number that matches a serial number for an issued item. |  |

The table below describes the status and dispesition labels associated with issue item management

| Outstanding                                                                                                    | A status displayed in the issue warehouse that indicates a check has not yet been presented for the issued item and it is still available for matching.                                     |
|----------------------------------------------------------------------------------------------------|----------------------------------------------------------------------------------------------------|
| PaidA status displayed in the issue warehouse that indicates a check has been presented<br>an issue item and it was paid by the system, Customer or Bank.                                                                                                    |                                                                                                    |
| ReturnedA status displayed in the issue warehouse that indicates a check has been presented a<br>an issue item and it was returned by the system, Customer or Bank.                                                                                                   |                                                                                                    |
| Purged                                                                                                    | A status assigned by the Positive Pay system when an issue item that has not been used in Matching (outstanding) has been removed from the system. The purge period is defined by the Bank. |
| DeletedA status value displayed in Issue File Status that indicates that a file that was load<br>deleted by a Customer or Bank user. A history of the file load and delete action a<br>but the issue items are removed as if they were never introduced to the system |                                                                                                    |
| Updated If an issue item is updated after it was loaded, history will be available in the i warehouse when the drop-down for an issue item is expanded.                                                                                                    |                                                                                                    |

## A. Test Mode

Customer can request the Bank enroll accounts with an inactive status and grant users' access to the system to test issue file load. Issue items loaded while in test mode are marked as test issue items and will not be displayed in the issue warehouse or used for matching against presented checks. Customers must notify the Bank when testing has been completed and they wish the account to be active.

## B. Status Values

Issued items can have a status of Issued, Voided or Stopped.

- 1. <u>Issued</u>: The check has been issued and distributed for payment.
- 2. <u>Voided</u>: The check has been voided by the maker. A check is usually voided prior to disbursement. A voided check cannot be used to make a payment or withdraw money from the account.
- 3. <u>Stopped:</u> A check that has a stop payment placed on it. A stop payment is placed by a financial institution to cancel a check that has not yet been processed.
- 4. <u>Disable Stop Payments</u>: The Bank may choose to Disable Stop Payments in their configuration settings. The FI may choose to do this because they prefer to update those items in their core banking system.

If stop payments are enabled, the client user can:

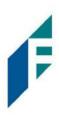

- Load issue files with stopped status items
- Overwrite via Manual Issue Entry to change an item from Stopped to Issued or Voided
- Change a previously Stopped item to Issued or Voided via Issue Warehouse

If stop payments are disabled, the client cannot:

- Load issue files with stopped status items
- Overwrite via Manual Issue Entry to change an item from Stopped to Issued or Voided
- Change a previously Stopped item to Issued or Voided via Issue Warehouse.

## C. Manual Entry

Customers can manually enter a list of checks that have been issued. To manually enter an issue item, the user must be granted the manual issue entry user privilege. Note: Positive Pay will not accept issued items with a date more than two years in the past.

The table below describes a list of fields that may be displayed in the manual entry screen, the criteria for the field to display and how the information entered will be used to identify exceptions when matching issue items to checks presented for payment.

| Field         | Criteria                                                                                                    | Use                                                                                                    |
|---------------|----------------------------------------------------------------------------------------------------|----------------------------------------------------------------------------------------------------|
| Serial #      | The check number/serial # is always required.                                                                                                    | To identify if the check was issued or presented more than once.                                                                                                 |
| Amount        | A dollar value is always required.                                                                                                    | Used to identify if the amount of a check has been altered.                                                                                                    |
| Payee<br>Name | The person(s) or entities to whom the check was intended to pay. The field will support entry of multiple payee names (maximum of 4 allowed) by clicking "Enter" to input another name on the next line.                                                                                                    | Used to identify if the name in<br>the "Pay to the order of" line has<br>been altered.                                                                           |
| Status        | Each check should be accounted for, even checks that have been<br>voided or have had a stop payment issued. The status value advises<br>the Bank if a check has been issued and distributed, issued, later<br>voided and not distributed or issued, distributed and stop payment<br>order was requested later. The issued and void status values will<br>always be available for selection. The stopped status will only appear<br>if the Bank has enabled this option for Client designation. | Used to determine if a check<br>should be analyzed for matching<br>(issued) or if a check was<br>presented for payment that was<br>previously voided or stopped. |

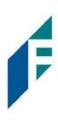

| lssuance<br>Date              | A date the check was issued and valid for payment is always required.<br>The issuance date will always default to the current date, but the user<br>can assign a back or future date.                                                      | Used to determine if a check is presented earlier than intended or later than allowed.         |
|-------------------------------|----------------------------------------------------------------------------------------------------|------------------------------------------------------------------------------------------------|
| Additional<br>Issue<br>Fields | Only available if the Issue Templates user privilege is turned on for a user. Additional issue fields are typically used if a Customer requires Positive Pay to retain information related to the issued item for reconciliation purposes. | Used for account reconciliation<br>purposes. Example: An invoice #<br>associated with a check. |

1. From the Positive Pay module, click Perform > Manual Issue Entry.

| Positive Pay 🌣 Manage 🗸 | 🖍 Perform 👻                                           | 📕 Reports 👻 🗮 View 👻                          |
|-------------------------|-------------------------------------------------------|-----------------------------------------------|
|                         | Issue File Load<br>Manual Issue En<br>Transaction App |                                               |
|                         |                                                       | Please use the above menu to select an action |

2. The Manual Issue File Entry screen appears.

| t <sup>7</sup><br>: selected | 1             | *      |                         | Auto pop | ulate next check number: 🗹 |
|------------------------------|---------------|--------|-------------------------|----------|----------------------------|
| N                            | Serial Number | Amount | Payee Name <sup>2</sup> | Status   | Issuance Date              |
|                              |               |        |                         | ISSUED 🗸 | 03/03/2021                 |

Account Select appropriate Account Number from the drop-down menu.

Auto populate next<br/>check numberWhen checked, the next check number will auto-populate in the following row. This feature is<br/>designed to eliminate serial number entry when checks are issued in sequential order.RowWhen unchecked, the next check number will remain blank until it is filled in by the user.<br/>Each issue item will be numbered in the order they are entered. Once the cursor is placed in

the current row, an additional row will appear for the next entry.

10

## **Positive Pay** User Guide

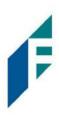

| Serial Number | Type the item serial number for this manual issuance file in the Serial Number field.                                                                     |                                                                           |  |  |  |  |
|---------------|----------------------------------------------------------------------------------------------------|---------------------------------------------------------------------------|--|--|--|--|
| Amount        | Type the dollar amount for this manual issuance file in the Amount field. Or use the up and down arrows in the Amount field to select a dollar amount.    |                                                                           |  |  |  |  |
| Payee Name    | Type the payee name for this manual issuance file in the Payee Name field. The Payee Name field supports the entry of a single payee, or multiple payees. |                                                                           |  |  |  |  |
|               | Please see Step #3 below for in<br>Payee Names.                                                                                                    | n-depth information about the Payee Name field and Multiple               |  |  |  |  |
| Status        | Issued                                                                                                    | The check has been issued.                                                |  |  |  |  |
|               | Voided                                                                                                    | The check has been voided by the maker.                                   |  |  |  |  |
|               | Stopped                                                                                                    | The check has had a stop payment placed on it.                            |  |  |  |  |
|               | It is important to note that if t<br>option will not appear in the c                                                                                      | he Bank has disabled stop payments, the Stopped status<br>drop-down menu. |  |  |  |  |

**Issuance Date** Click on the Issuance Date field and select a date from the calendar that this item was issued.

- 3. Payee Names: The Payee Name field supports up to four Payees.
  - a. Click within the Payee name field to enter Payee Name(s).

| Row | Serial Number | Amount | Payee Name? | Status |   | Issuance Date |
|-----|---------------|--------|-------------|--------|---|---------------|
| 1   | 10100         | 300.00 |             | ISSUED | ~ | 03/03/2021    |
|     |               |        |             |        |   |               |

b. The view size on the Payee Name field can be enlarged by dragging bottom right corner of field box. The feature may not be available based upon the browser used.

| Row | Serial Number | Amount | Payee Name? | Status |   | Is | ssuance Date |
|-----|---------------|--------|-------------|--------|---|----|--------------|
| 1   | 10100         | 300.00 |             | ISSUED | ~ |    | 03/03/2021   |
|     |               |        |             |        |   |    |              |

c. Input the Payee Name in the field. If there are multiple payees, an Enter (carriage return) must be used to input a second, third or fourth payee on separate lines in the field for it to be distinguished as different payees.

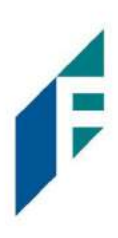

| Row | Serial Number | Amount | Payee Name?               | Status |   | I | s <mark>suance</mark> Date |
|-----|---------------|--------|---------------------------|--------|---|---|----------------------------|
| 1   | 10100         | 300.00 | Helen Jones & Lisa Miller | ISSUED | ~ |   | 03/03/2021                 |

If multiple payees are listed on a single line of the check, putting them on separate lines is not applicable.

d. The Payee Name field currently supports 500 characters in total. This count will include the carriage returns separating multiple payees. The 500-character limit is for the entire field, and not per payee.

It is important to note that although 500 characters are allowed in this field, names might be truncated if using a fixed width template and the number of characters allowed in that column are less than 500.

4. To edit any row, click in the fields to be edited and make changes.

| Back to Status                                             |                         |                            | MANUAL_1617                    | 7197309551             |                         |  |  |  |
|------------------------------------------------------------|-------------------------|----------------------------|--------------------------------|------------------------|-------------------------|--|--|--|
| ile Status                                                 |                         |                            |                                |                        |                         |  |  |  |
| Queued                                                     | Pro                     | ocessed                    | Approved                       | Completed              | Deleted                 |  |  |  |
| File processing is complete. View list below to see items. |                         |                            |                                |                        |                         |  |  |  |
| View items: 2 Item                                         | ns totaling \$80,001.00 |                            |                                | Load Date:             | 03/31/2021 09:28:29 EDT |  |  |  |
| Account Number                                             | Serial Number           | Amount                     | Rows 1 - 2 of 2.<br>Payee Name | Status                 | Issuance Date           |  |  |  |
| xxxx1111                                                   | 40000                   | \$40,000.00                | Formula 1                      | AVAILABLE_FOR_MATCHING | 03/31/2021              |  |  |  |
| xxxx1111                                                   | 40001                   | \$40,001. <mark>0</mark> 0 | Lewis Hamilton                 | AVAILABLE_FOR_MATCHING | 03/31/2021              |  |  |  |
|                                                            |                         |                            |                                |                        |                         |  |  |  |
|                                                            |                         |                            |                                |                        | Delete                  |  |  |  |

- 5. When all manual issuance files have been entered, click Save button.
- 6. The Manual Issuance File Status detail page appears.

F

| Load Date      | Date and time the file was           | loaded.                                                                             |  |  |  |
|----------------|--------------------------------------|-------------------------------------------------------------------------------------|--|--|--|
| Account Number | The account number on ea             | ach issue item.                                                                     |  |  |  |
| Serial Number  | The serial number of the issue item. |                                                                                     |  |  |  |
| Amount         | The amount of the issue it           | em.                                                                                 |  |  |  |
| Payee Name     | Name of the payee(s) from            | n the issue item.                                                                   |  |  |  |
| Status         | Available_For_Matching               | The issued item is available for exception matching against an incoming check.      |  |  |  |
|                | Duplicate Issuance                   | This issued item is a duplicate and has already been issued.                        |  |  |  |
|                | Used in Matching                     | This issued item has been used in the exception matching against an incoming check. |  |  |  |
| Issuance Date  | Date the item was issued.            |                                                                                     |  |  |  |

- 7. Click the Back to Status button to view the Issuance File Status page. For more information, please refer to Subsection G, Issue File Status.
- 8. <u>Issuance Dual Approval</u>:

Some clients may have the optional Issuance Dual Approval feature enabled, if offered by the Bank. In this circumstance, manual entry files must be approved by a second client user or, if no second user is available to approve the file, the client can request the Bank approve the issue file.

Please refer to Subsection H. Issuance Dual Approval for more information about the Issuance Dual Approval process.

- 9. <u>Disable Stop Payments</u>: Users cannot create new stopped issue items or modify previously stopped issue items. The Bank can, however, feed stop pay items from the core banking system.
  - a. If a user attempts to create a manual entry item with a serial number the Bank has loaded a stop pay on, the system will not accept the item.

## **Positive Pay** User Guide

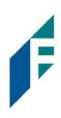

| ile Status                        |                                         |                       |                                |                        |                                         |
|-----------------------------------|-----------------------------------------|-----------------------|--------------------------------|------------------------|-----------------------------------------|
| Queued                            | P                                       | rocessed              | Approved / Rejected            | Completed              | Deleted                                 |
| ome items are ineligi             | ble. View list below to see             | e items. Remove ineli | gible items and reload file    |                        |                                         |
|                                   |                                         |                       |                                |                        |                                         |
| • View items: 3 Iter              | ms totaling \$1,375.00                  |                       |                                | Load Date: 0           | 3/04/2021 11:16:59 EST                  |
| € View items: 3 Iter              | ns totaling \$1,375.00                  |                       | Rows 1 - 3 of 3.               | Load Date: 0           | 3/04/2021 11:16:59 EST                  |
| View items: 3 Iter Account Number | ms totaling \$1,375.00<br>Serial Number | Amount                | Rows 1 - 3 of 3.<br>Payee Name | Load Date: 0<br>Status | 3/04/2021 11:16:59 EST<br>Issuance Date |
|                                   |                                         | Amount<br>\$525.00    |                                |                        |                                         |
| Account Number                    | Serial Number                           |                       | Payee Name                     | Status                 | Issuance Date                           |

## D. Issue Templates

The purpose of issue templates is to make it easy to load issue items into Positive Pay using files that can be generated out of most accounting systems. Positive Pay provides organizations a variety of flexible options for providing a list of checks that have been issued or voided.

Issue templates allow users to select from a list of file formats supported and identify where the required data elements are located within the file.

Once a template has been set up, the template can be selected when loading a file to tell Positive Pay how to utilize the data contained in the file.

Multiple file templates can be set up, displayed and used.

1. From within the Positive Pay module, click Manage > Issue Templates.

| Positive Pay | 🍄 Manage 👻    | Perform - | ∎ Reports → 🗮 View →                          |
|--------------|---------------|-----------|-----------------------------------------------|
|              | Issue Templat | es        |                                               |
|              |               |           | Welcome                                       |
|              |               |           | Please use the above menu to select an action |

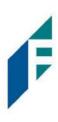

A screen will appear that lists any existing templates that are available for view or edit, and a button to Create New Template. NOTE: Templates created by the Bank cannot be modified by a Customer. Templates created by the Customer can be modified by the Customer and the Bank. Templates created by the Bank can be viewed by clicking the eye icon in the Edit/View column.

|        |                                |                                  | Create New Templat |
|--------|--------------------------------|----------------------------------|--------------------|
| Delete | Template<br>Filter by Template | File Type<br>Filter by File Type | Edit/View          |
|        | 2011 Regression C              | Comma Separated                  | •                  |
|        | CSV                            | Comma Separated                  | ۲                  |
|        | CSV1                           | Comma Separated                  | ۲                  |
|        | DBFI Fixed Width               | Fixed Width                      | ۲                  |
|        | Excel 1                        | Excel Workbook                   | ۲                  |
|        | Excel 97-2003 Workbook         | Excel 97-2003 Workbook           | ۲                  |
|        | Quickbooks Type 1              | Excel Workbook                   | ۲                  |
|        | 2008 Regression                | Comma Separated                  | /                  |
|        | 2008 Regression A              | Excel Workbook                   | /                  |

- 2. To view or edit an existing template, click the pencil icon for the appropriate template.
- To delete an existing template, click the checkbox next to the Templates to be deleted and click Delete Selected. Templates that have the Delete option were built by the Customer and can be deleted/edited by the user. Templates without the Delete option were built by the Bank and cannot be deleted/edited by the Client user.
- 4. To create a new template, click the Create New Template button.

| Create New Template                                                            |                        | ×               |
|--------------------------------------------------------------------------------|------------------------|-----------------|
| Template Name                                                                  | File Type <sup>?</sup> | Template Status |
|                                                                                | - select file type     | ✓ Active ✓      |
| Number of Header Rows?                                                         | Number of Footer rows? | Template Level? |
| 0                                                                              | 0                      | Client ~        |
| Multi-Line Payee Name Separator: ?<br>Do not use a character as a separator if |                        |                 |

The upper portion of the template screen will not change, regardless of the file type selected. The template name, file type and template status values are required. The header and footer fields are optional.

F

Many accounting systems can export excel or fixed width files. Sometimes those files have header (beginning) rows or footer (ending) rows that contain data that is not required by Positive Pay.

When setting up a template, the Customer can define the number of rows Positive Pay should ignore at the beginning and end of the file. It is important to note that if the values are entered incorrectly, an issue file may load with errors or no items.

#### About Multi-Line Payee Name Separator:

The Multi-Line Payee Name Separator field is optional. This feature allows the Bank to enter a character that can be used to separate Multiple Payee Names that are on separate lines of an issued check.

Currently, the system restricts the allowed characters to the following: ; |, - \_ /. The user must be aware that using a separator character that appears elsewhere in the payee name or might conflict with the file itself can cause issues. Examples of scenarios where problems might arise are listed below.

Within a Comma Separated file (.csv), different data fields are separated by a comma. Therefore, a comma cannot be used in the data field itself, or the .csv will read the comma as a separator before the next field. Therefore, listing two payees for an item in this way: "Elain Archeron, Nesta Archeron" will cause issues reading the .csv file. In this scenario, the user should select a multi-line payee name separator character that will not cause an issue, such as a semicolon. "Elain Archeron; Nesta Archeron" in the Payee Name field of the .csv file will process correctly.

If the user selects a separator character that would ever appear in a payee name field, such as a dash (-), the system would then separate the data before and after the character as separate payees. For instance, if the user has selected a dash (-) as the Multi-Line Payee Name Separator, and a common payee used is "In-and-Out Burger", the system will flag this as having multiple payees. In this case, the user should select a multi-line payee name separator that will not cause such issues, such as a pipe (|) or a semicolon for cases of multiple payee names.

Please refer to Section VIII Payee Positive Pay Tips & Best Practices for more information about multiple payee name handling.

The mapping section below will display based on the file type selected. It is important to note that not all fields/options seen in these graphics may be available based on settings configured by the Bank.

Excel and separated files will require Customers to define the column data elements that will be found.

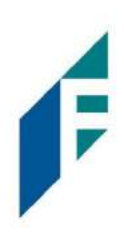

| emplate Name                                      |                                                                                                    | File                          | e Type <sup>?</sup>                                         |                             | Template Status               |  |
|---------------------------------------------------|----------------------------------------------------------------------------------------------------|-------------------------------|-------------------------------------------------------------|-----------------------------|-------------------------------|--|
| 4                                                 |                                                                                                    | select file type              | ~                                                           | Active                      |                               |  |
| Number of Header Rows?     Number       0     0   |                                                                                                    | mber of Footer rows?          |                                                             | Template Level <sup>2</sup> |                               |  |
|                                                   |                                                                                                    | )                             |                                                             | Client                      |                               |  |
| )o not us<br>hat chara<br>Payee Nar<br>prackets [ | Payee Name Separat<br>e a character as a sep,<br>acter will ever be prese<br>me. Allowed character<br>[;   , / ]                                                            | arator if<br>ent in a<br>s in | al issue fields in templates.                               |                             |                               |  |
| onfigure                                          | in Client level setting:                                                                                                    |                               | additional issue fields for the                             | e Client and t              | try again.                    |  |
| ile Mapp<br>Add                                   |                                                                                                    | File Column?                  | Field Format                                                |                             |                               |  |
| Add                                               | Input Field <sup>?</sup><br>Serial Number                                                                                                    | File Column?                  | Field Format                                                |                             |                               |  |
|                                                   | Input Field?                                                                                                    | File Column <sup>?</sup>      | Field Format  Fractional Dolla  Whole numbers               |                             | 234)                          |  |
|                                                   | Input Field <sup>?</sup><br>Serial Number                                                                                                    | File Column <sup>?</sup>      | Fractional Dolla                                            |                             | 234)<br>- for ISSUED          |  |
| Add                                               | Input Field <sup>7</sup><br>Serial Number<br>Amount <sup>7</sup>                                                                                                    | File Column <sup>?</sup>      | Fractional Dolla     Whole numbers                          |                             |                               |  |
| Add                                               | Input Field <sup>7</sup><br>Serial Number<br>Amount <sup>7</sup>                                                                                                    | File Column <sup>?</sup>      | Fractional Dolla     Whole numbers     ISSUED               |                             | - for ISSUED                  |  |
| Add                                               | Input Field <sup>7</sup><br>Serial Number<br>Amount <sup>7</sup>                                                                                                    | File Column <sup>?</sup>      | Fractional Dolla     Whole numbers      ISSUED      STOPPED |                             | - for ISSUED<br>- for STOPPED |  |
| Add                                               | Input Field <sup>7</sup><br>Serial Number<br>Amount <sup>7</sup><br>Status <sup>2</sup>                                                                                     | File Column <sup>?</sup>      | Fractional Dolla     Whole numbers      ISSUED      STOPPED |                             | - for ISSUED<br>- for STOPPED |  |
| Add                                               | Input Field <sup>?</sup> Serial Number Amount <sup>?</sup> Status <sup>2</sup> Account Number <sup>2</sup>                                                                  | File Column <sup>?</sup>      | Fractional Dolla     Whole numbers      ISSUED      STOPPED |                             | - for ISSUED<br>- for STOPPED |  |
| Add                                               | Input Field <sup>?</sup><br>Serial Number<br>Amount <sup>?</sup><br>Status <sup>2</sup><br>Status <sup>2</sup><br>Account Number <sup>2</sup><br>Issuance Date <sup>2</sup> | File Column <sup>?</sup>      | Fractional Dolla     Whole numbers      ISSUED      STOPPED |                             | - for ISSUED<br>- for STOPPED |  |

Fixed Width files will require the Customer to define the start and end position in which the data element is located.

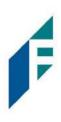

| emplate Name                                 |                                                                                                    | File Typ                      | File Type?                               |         |                              | Template Status                                 |  |  |
|----------------------------------------------|----------------------------------------------------------------------------------------------------|-------------------------------|------------------------------------------|---------|------------------------------|-------------------------------------------------|--|--|
|                                              |                                                                                                    | Fixe                          | Fixed Width 🗸                            |         | Active                       |                                                 |  |  |
| Number of Header Rows?                       |                                                                                                    | Numbe                         | Number of Footer rows?                   |         |                              | Template Level?                                 |  |  |
| 0                                            |                                                                                                    | 0                             | 0                                        |         | Client                       |                                                 |  |  |
| lo not us<br>nat chara<br>ayee Na<br>rackets | e Payee Name Separat<br>se a character as a sep,<br>acter will ever be prese<br>me, Allowed character<br>[;  ,/] | arator if<br>ent in a<br>s in |                                          |         |                              |                                                 |  |  |
|                                              | it has not been setup f<br>e in Client level setting:<br>bing<br>Input Field <sup>?</sup>                        |                               | 0.000.0000.0000.0000.0000.0000.0000.0000 |         |                              |                                                 |  |  |
| Flore                                        | Serial Number                                                                                                    | Start Foundation              | Lind Foundation                          |         | ia.                          |                                                 |  |  |
|                                              |                                                                                                    |                               |                                          |         |                              |                                                 |  |  |
|                                              |                                                                                                    |                               |                                          |         |                              |                                                 |  |  |
|                                              | Amount <sup>7</sup>                                                                                              |                               | ] [                                      |         | onal Dollars<br>e numbers of | (12.34)<br>f cents (1234)                       |  |  |
|                                              | Amount <sup>?</sup><br>Status <sup>?</sup>                                                                       |                               | ) [                                      |         | e numbers of                 |                                                 |  |  |
|                                              |                                                                                                    |                               |                                          | O Whole | e numbers of<br>D            | f cents (1234)                                  |  |  |
|                                              |                                                                                                    |                               |                                          | O Whole | e numbers of<br>D<br>PED     | f cents (1234)<br>- for ISSUED                  |  |  |
| 2                                            |                                                                                                    |                               |                                          | O Whole | e numbers of<br>D<br>PED     | f cents (1234)<br>- for ISSUED<br>- for STOPPED |  |  |
|                                              | Status <sup>?</sup>                                                                                              |                               |                                          | O Whole | e numbers of<br>D<br>PED     | f cents (1234)<br>- for ISSUED<br>- for STOPPED |  |  |
|                                              | Status <sup>?</sup><br>Account Number <sup>?</sup>                                                               |                               |                                          | O Whole | e numbers of<br>D<br>PED     | f cents (1234)<br>- for ISSUED<br>- for STOPPED |  |  |
|                                              | Status <sup>?</sup><br>Account Number <sup>?</sup><br>Issuance Date <sup>?</sup>                                 |                               |                                          | O Whole | e numbers of<br>D<br>PED     | f cents (1234)<br>- for ISSUED<br>- for STOPPED |  |  |
|                                              | Status <sup>2</sup><br>Account Number <sup>2</sup><br>Issuance Date <sup>2</sup><br>Payee Name <sup>2</sup>      |                               |                                          | O Whole | e numbers of<br>D<br>PED     | f cents (1234)<br>- for ISSUED<br>- for STOPPED |  |  |

The mapping section on the lower part of the screen displays the required fields. The Check Serial # and Amount fields are always required. The Customer must specify if the amount data in the file to be imported will or will

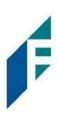

not contain decimal points. For example, if the Amount value is set to Fractional Dollars, then 100, 100.0 and 100.00 are all processed the same. If the Amount value is set to Whole numbers of cents, the system will divide by 100 and save it as a dollar value. For example, a value of 100 would be saved as \$1.00 in the system.

The Customer may choose to import additional data by checking the Add box next to the desired data element.

If the Status box is not checked (as shown below), Positive Pay will load all issue items with a status of Issued. If the Customer file represents Voided items as a negative number, the Customer can check the box Treat Negative Amount as Void and Positive Pay will status any item in the file with a negative value as Voided. Issuance with a \$0 amount will also be treated as void.

| Template  | Name                             | File                     | Type <sup>7</sup>    |   | Template Status |   |
|-----------|----------------------------------|--------------------------|----------------------|---|-----------------|---|
|           |                                  |                          | select file type     | ~ | Active          | ~ |
| Number    | of Header Rows?                  | Nu                       | mber of Footer rows? |   | Template Level? |   |
| 0         |                                  | 0                        |                      |   | Client          | ~ |
|           | ame. Allowed characte            | ers in                   |                      |   |                 |   |
|           | [; ,/]                           | ers in                   |                      |   |                 |   |
|           | [; ,/]                           | File Column <sup>?</sup> | Field Format         |   |                 |   |
| File Mapp | [;   , / ]<br>ping               |                          | Field Format         |   |                 |   |
| File Mapp | [;   / ]<br>ping<br>Input Field? |                          | Field Format         |   | 1234)           |   |

## **Positive Pay** User Guide

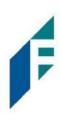

| Template Name           |                      | File Typ            | pe <sup>?</sup>           |            | Template Status                                          |   |
|-------------------------|----------------------|---------------------|---------------------------|------------|----------------------------------------------------------|---|
|                         |                      | Fixe                | d Width                   | *          | Active                                                   | ~ |
| Number o                | of Header Rows?      | Numbe               | er of Footer rows?        |            | Template Level?                                          |   |
| 0                       |                      | 0                   |                           |            | Client                                                   | ~ |
|                         | me. Allowed characte | sent in a<br>ers in |                           |            |                                                          |   |
| brackets [              | [[],7]               |                     |                           |            |                                                          |   |
| brackets [              | [[],7]               |                     | End Position <sup>2</sup> | Field Form | iat                                                      |   |
| brackets [<br>File Mapp | :: ,/]<br>ing        | ers in 👘            | End Position <sup>2</sup> | Field Form | at                                                       |   |
| brackets [<br>File Mapp | ing<br>Input Field?  | ers in 👘            | End Position <sup>?</sup> | Fracti     | nat<br>onal Dollars (12.34)<br>e numbers of cents (1234) |   |

If the Customer checks the Status box additional fields will display as shown below. If the Customer's accounting system exports issue items with an Issued and Voided status, no additional action is required.

| ✓ Status? | ISSUED  | - for ISSUED  |
|-----------|---------|---------------|
|           | STOPPED | - for STOPPED |
|           | VOIDED  | - for VOIDED  |

It is important to note that if the Status box is checked for a template, and this information is not provided in the issue file loaded, the system will give each record an ISSUED status. In addition, the STOPPED status may not appear in the Template configuration screen if the FI has disabled stop payments.

If the accounting system used exports issued items with a value of X and voided items with a value of Y, the user can identify the values as shown below so Positive Pay can translate the data appropriately when importing the data.

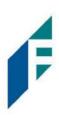

| ✓ Status? | х    | - for ISSUED  |
|-----------|------|---------------|
|           | <br> | - for STOPPED |
|           | Y    | - for VOIDED  |

A description has been provided below to define system behavior if additional data elements are included.

AccountIf the account box is selected, the user can import one file that contains issue items for#multiple accounts. If the account box is NOT selected, when a user loads a file through the Client<br/>portal, Positive Pay will require the user to select the account the checks were issued on.

IssuanceIf the issuance date box is NOT checked, Positive Pay will default the issue date to date the fileDatewas loaded. If the issuance date box is checked, the file must contain an issuance date for each<br/>item. For Excel files, Positive Pay will translate the data format used in the file. For separated and<br/>fixed width files, the Customer must define the date format being used as shown in the<br/>screenshot below. It is important to note that the formats displayed are examples only, a<br/>complete list of date formats can be found at:

https://docs.oracle.com/javase/8/docs/api/java/time/format/DateTimeFormatter.html#patterns

| ✓ Issuance Date <sup>2</sup> |                                                          |
|------------------------------|----------------------------------------------------------|
|                              | M for month, d for day of month, y for year<br>Examples: |
|                              | yyyy-MM-dd for 2019-12-25                                |
|                              | MM/dd/yy for 12/25/19                                    |
|                              | MMM dd, yyyy for Dec 25, 2019                            |

Payee NameThe Payee Name box will only appear if one or more accounts are configured for payee<br/>positive pay. If the payee name box is checked, Positive Pay will require the payee<br/>name for accounts configured for payee positive pay. If payee name is provided for<br/>accounts not enrolled in payee positive pay, the payee name data will be ignored when<br/>the file is loaded. For Excel or delimited files, the complete and single payee name<br/>is expected in a single column. For fixed width files, the complete and single payee name<br/>must be contained in the file between the starting and ending position.If Multiple Payee Names feature is enabled, the Issuance Payee name may display<br/>more than one payee.

## **Positive Pay** User Guide

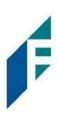

## E. Additional Issue Fields

Additional issue fields are not used in any exception matching process. These additional issue fields are available for Customer use to allow Customers to record additional information into an issuance file to be used for historical or reconciliation purposes. If this feature is enabled and in use, it will impact the view and behavior of the Manual Issue Entry and Issue File Template screens. A few examples are shown below.

| kccount?<br>FFF:rlends - xxxx1111 |                 |        |                         | Auto populate next check number: 🖬 |               |  |
|-----------------------------------|-----------------|--------|-------------------------|------------------------------------|---------------|--|
| Row                               | Serial Number   | Amount | Payee Name <sup>2</sup> | Status                             | Issuance Date |  |
| 1                                 | 8454            | 233.01 | Office Pride            | ISSUED 👻                           | 05/29/2020    |  |
|                                   | Туре:           |        | <b></b>                 | Account:                           | 000111111     |  |
|                                   | Internal Ref #: | 85ZR23 | ←                       |                                    |               |  |
|                                   |                 |        |                         | ISSUED 👻                           | 05/29/2020    |  |
|                                   |                 |        |                         | 4                                  |               |  |

| Template Name                                     |                                                                                                    | File Type <sup>7</sup> |        | Template Status                                       |   |                 |  |
|---------------------------------------------------|----------------------------------------------------------------------------------------------------|------------------------|--------|-------------------------------------------------------|---|-----------------|--|
|                                                   |                                                                                                    |                        | - sele | ct file type                                          | ~ | Active          |  |
| umber o                                           | f Header Rows <sup>7</sup>                                                                                     |                        | Numbe  | r of Footer rows                                      |   | Template Level? |  |
| 0                                                 |                                                                                                    |                        | D      |                                                       |   | Client          |  |
| 20 not us<br>hat chara<br>'ayee Nar<br>brackets [ | Payee Name Separato<br>e a character as a sepa<br>cter will ever be prese<br>ne. Allowed characters<br>t   / ] | arator If              |        |                                                       |   |                 |  |
| ile Mapp<br>Add                                   | Input Field <sup>2</sup>                                                                                       | File Colu              | mn²    | Field Format                                          |   |                 |  |
|                                                   | Serial Number                                                                                                  |                        |        |                                                       |   |                 |  |
|                                                   | Amount <sup>2</sup>                                                                                            |                        |        | <ul> <li>Fractional Do</li> <li>Whole ruma</li> </ul> |   | 1234)           |  |
|                                                   | Status <sup>9</sup>                                                                                            |                        |        | ISSUED                                                |   | - for ISSUED    |  |
|                                                   |                                                                                                    |                        |        | STOPPED                                               |   | - for STOPPED   |  |
|                                                   |                                                                                                    |                        |        | VOIDED                                                |   | - for VOIDED    |  |
|                                                   | Account Number?                                                                                                |                        |        |                                                       |   |                 |  |
|                                                   | Issuance Date <sup>2</sup>                                                                                     |                        |        |                                                       |   |                 |  |
|                                                   | Payee Name?                                                                                                    |                        |        |                                                       |   |                 |  |
|                                                   | Туре                                                                                                    |                        |        |                                                       |   |                 |  |
|                                                   | Account                                                                                                    |                        |        | -                                                     |   |                 |  |
|                                                   | Internal Ref#                                                                                                  |                        |        | -                                                     |   |                 |  |
|                                                   |                                                                                                    |                        |        |                                                       |   |                 |  |

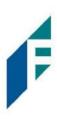

Positive Pay offers the option of creating up to 6 additional issue fields within an issue template.

Additional issue fields 1 and 2 are reserved for use by the Bank to set institution-wide additional issue fields that can be accessed by all enrolled clients.

Additional issue fields 3 through 6 are available for Customer-specific use and can be tailored to fit the recordkeeping needs of the individual Customer. These fields can be configured by the Bank at Customer's request, or by the user. When this feature is enabled, a client can have up to four Customer-specific Additional Issue Fields. Both Bank and users are able to delete Additional Issue Fields 3 through 6. Bank Level Additional Fields 1 and 2 can only be deleted by a Bank user.

Additional issue fields, once set up for customer use, will be displayed as configuration options in any File Templates that are created or edited. In turn, once enabled, these additional issue fields will be displayed when viewing file status or transaction status on any issued items.

1. From within the Positive Pay module, click Manage > Additional Issue Fields.

| PRO-CHEX | 🌣 Manage 🗸 🖌 Perform 🗸 🔥 Reports 🗸 🗮 View 🗸   | Change Module 🗸 |
|----------|-----------------------------------------------|-----------------|
|          | Issue Templates                               |                 |
|          | Additional Issue Fields                       |                 |
|          | vveicome                                      |                 |
|          | Please use the above menu to select an action |                 |

2. The Additional Issue Fields page appears.

| Issue Field?         |         | Label? | Delete  |
|----------------------|---------|--------|---------|
| I Global 1           | Туре    |        |         |
| I Global 2           | Account |        |         |
| Client 1             | ~       |        | <b></b> |
| Client 1             |         |        |         |
| Client 2<br>Client 3 |         |        |         |
| Client 4             |         |        |         |

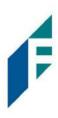

| Issue Field?                            |                  | Label <sup>?</sup> | Delete |
|-----------------------------------------|------------------|--------------------|--------|
| I Global 1                              | Туре             |                    |        |
| I Global 2                              | Account          |                    |        |
| Client 1                                | ✓ Internal Ref # |                    |        |
| - Select One-                           | •                |                    |        |
|                                         |                  |                    |        |
| Click any row to select that row for ed | iting            |                    |        |

IssueBank Global 1 and Bank Global 2 are reserved for Bank's labels. Client-1 to Client-4Fieldmay be used by the Bank or Customer and are customizable to the Customer. Select<br/>the Additional Issue Field desired by clicking the drop-down menu.

- LabelThe name of the additional issue field the Customer wishes to set up. The label must<br/>be unique to the Customer, and the client labels may not match any labels already<br/>configured by the Bank.
- 3. Once a Customer clicks the drop-down menu to select an Additional Issue Field, another row will appear so that further Additional Issue Fields can be added, until all 4 available Additional Issue Fields have been setup.
- 4. Once all Additional Issue Fields have been created, click Save button to complete the process.
- 5. Any existing Additional Issue Fields can be edited by clicking on the Additional Issue Field drop-down or by clicking within the Label field.
- 6. Any existing Additional Issue Fields can be deleted by clicking the Trash icon in the Delete column on the Additional Issue Fields page.
- 7. Once Additional Issue Fields are established, they will be displayed within the Customer's File Templates, both existing and new, as a field that can be mapped when submitting Issuance File data. The user should see the additional issue fields that were set up at the bottom of the list.
- 8. The Additional Issue Fields will be displayed when Customer submits files via Issuance Manual Entry and are also displayed when viewing items in the Issue Warehouse.

F

#### F. Loading Issue Files

Note:

- The Load Issuance File user privilege must be enabled.
- Positive Pay will not accept issued items with a date more than two years in the past.
- If Multiple Payee Names feature is enabled, Positive Pay will support more than one payee name in the Payee Name field of issuance files. Please see Step #2 below for more information.
- Issue file loading will strip and ignore dollar signs on dollar amounts, and double and single quotations around data fields.
- For best results, users should not load issue files with mixed account numbers unless they have access to all the listed accounts. Loading issue files with account numbers for which the user has no access will cause errors.

Positive Pay allows users to load issue files into the system for use in matching. Positive Pay accepts these files in a variety of formats, used in conjunction with file templates (covered in the previous subsection).

- 1. From the Portal:
  - a. Positive Pay module, click Perform > Issue File Load

| Positive Pay 🌼 | Manage 👻 | ✓ Perform -     | 📲 Repo | rts 🕶   | 📕 View 👻   |                 |      |
|----------------|----------|-----------------|--------|---------|------------|-----------------|------|
|                |          | Issue File Load |        |         |            |                 |      |
|                |          | Manual Issue I  |        |         |            |                 |      |
|                |          | Transaction Ap  | proval | elco    | me         |                 |      |
|                |          |                 | Please | use the | above menu | to select an ac | tion |

b. The Load Check Issuance File page appears.

| Issue File Load                                                                                  |                |                     |  |  |
|--------------------------------------------------------------------------------------------------|----------------|---------------------|--|--|
| Template to Use With Issue File - select template - Select template that matches issue file form | <b>∨</b><br>at | Create New Template |  |  |
|                                                                                                  |                |                     |  |  |

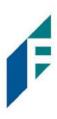

c. Select the Template drop-down box to select from a list of existing templates. Select one of the available templates listed. If only one template is available for a client, the drop-down box will select that template by default.

| ssue File Load                 |   |                     |  |  |
|--------------------------------|---|---------------------|--|--|
| emplate to Use With Issue File |   |                     |  |  |
| - select template -            | ~ | Create New Template |  |  |
| - select template -            |   |                     |  |  |
| 1234                           |   |                     |  |  |
| CSV                            |   |                     |  |  |
| DBFI Fixed Width               |   |                     |  |  |
| Excel 97-2003 Workbook         |   |                     |  |  |
| Excel Workbook                 |   |                     |  |  |
| Excel Workbook 2               |   |                     |  |  |
| TestTemplate4                  |   |                     |  |  |
| tester                         |   |                     |  |  |

d. If the template selected was created without the Account field enabled, then a drop-down box will display so that an Account can be selected. Select from the list of accounts. If only one account is available for a client, the drop-down box will select that account by default. The file upload interface will appear. Click the Browse button to select the appropriate file.

| emplate to Use With Issue File                           | Account?               |   |                     |
|----------------------------------------------------------|------------------------|---|---------------------|
| Excel Workbook 2 🗸                                       | - not selected -       | ~ | Create New Template |
|                                                          | - not selected -       |   |                     |
| Many Calastand Tananlata                                 | FFF Escrow - xxxx4444  |   |                     |
| View Selected Template                                   | FFF Expense - xxxx3333 |   |                     |
|                                                          | FFF Payroll - xxxx2222 |   |                     |
| lect account and template that matches issue file format | FFFriends - xxxx1111   |   |                     |

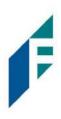

| mplate to Use With Issue File                 | A               | ccount?              |           |                     |  |
|-----------------------------------------------|-----------------|----------------------|-----------|---------------------|--|
| Excel Workbook 2                              | <b>~</b>        | FFFriends - xxxx1111 | ~         | Create New Template |  |
| iew Selected Template                         |                 |                      |           |                     |  |
| ew selected remplate                          |                 |                      |           |                     |  |
| ct one issue file that is in the format of th | e selected temp | late                 |           |                     |  |
|                                               |                 |                      |           |                     |  |
|                                               |                 |                      |           |                     |  |
|                                               |                 |                      |           |                     |  |
|                                               |                 |                      |           |                     |  |
|                                               |                 | Drag & drop f        | iles here |                     |  |
|                                               |                 | Drag & drop f        | iles here |                     |  |

e. Once the file is selected, it will be displayed in the upload interface.

|                                            |                   | Account?             |   |                     |      |  |
|--------------------------------------------|-------------------|----------------------|---|---------------------|------|--|
| ixcel Workbook 2                           | *                 | FFFriends - xxxx1111 | ~ | Create New Template |      |  |
| iew Selected Template                      |                   |                      |   |                     |      |  |
| ct one issue file that is in the format of | the selected terr | nolate               |   |                     |      |  |
|                                            |                   |                      |   |                     | <br> |  |
|                                            |                   |                      |   |                     |      |  |
|                                            |                   |                      |   |                     |      |  |
|                                            |                   |                      |   |                     |      |  |
| _                                          |                   |                      |   |                     |      |  |
| -                                          |                   |                      |   |                     |      |  |
| Issue 0529-001.xdsx<br>(12.54 (8)          |                   |                      |   |                     |      |  |
|                                            |                   |                      |   |                     |      |  |

Remove

The file will be removed from the page.

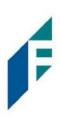

BrowseUse Browse to locate the file you want to load.UploadThe file will be uploaded.

f. The Status Bar will display the current status of the file.

| Processed | Approved / Rejected | Completed                     | Deleted                                 |
|-----------|---------------------|-------------------------------|-----------------------------------------|
|           |                     |                               |                                         |
|           | Processed           | Processed Approved / Rejected | Processed Approved / Rejected Completed |

- g. If errors were encountered during the initial processing of the issuance file, the Parse Errors display will appear, allowing the user to view the error detail within the file. The most common reason this error would appear is because the file contains improper formatting. At this point, the user will have the option to:
  - Correct those errors.
  - Delete individual errors. This feature only displays if there are errors in the file and is only available until errors have been corrected and the file is saved.
  - Delete all errors. This feature only displays if there are errors in the file and is only available until errors have been corrected and the file is saved.
    - This will retain the totals and counts for audit history.
  - Discard the file. This feature shows up when there is an error in the file. This option is not available after corrections have been made and saved.

This will remove the file and its contents from the system.

## **Positive Pay** User Guide

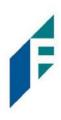

| File Status    |                        |                                |                         |                                       |                         |               |              |
|----------------|------------------------|--------------------------------|-------------------------|---------------------------------------|-------------------------|---------------|--------------|
| c              | )ueued                 | Processed                      | Approved                | / Rejected                            | Completed               | Deleted       |              |
| Errors occurre | d during loading. Vie  | w list below to edit errors. I | f errors remain after ( | 04/21/21, the issuance file           | will be automatically d | iscarded.     |              |
| Edit 4 Erro    | ors                    |                                | Pours 1                 | -4 of 4.                              |                         | Deb           | ete All Erro |
| Line<br>Number | Account                | Serial Number                  | Amount                  | Payee Name?                           | Status                  | Issuance Date | Dele         |
| 7              | z1111                  | 11568                          | \$30.00                 | Richard Canova                        | ISSUED                  | 04/15/2021    | đ            |
| 6              | z1111                  | 11567                          | \$260.00                | Office Pride                          | ISSUED                  | 04/15/2021    | Ô            |
| 5              | z1111                  | 11566                          | \$600.00                | Jonathan Copeland<br>Michael Copeland | ISSUED                  | 04/15/2021    | Ô            |
| 4              | z1111                  | 11565                          | \$65.55                 | Cisco Webex, LLC                      | ISSUED                  | 04/15/2021    | Ô            |
| Click any ro   | w to select that row f | or editing                     |                         |                                       |                         |               |              |

In this case, the account numbers in the issuance file were entered incorrectly and they need to be corrected before the file can be fully processed and loaded.

h. Click on any of the fields highlighted in red to make updates or changes.

| Edit 4 El      | 1015                                                                 |        |        |          |                         |        |   |         | Dele        | ete All Errors |
|----------------|----------------------------------------------------------------------|--------|--------|----------|-------------------------|--------|---|---------|-------------|----------------|
|                |                                                                      |        |        | Rows 1   | - 4 of 4.               |        |   |         |             |                |
| Line<br>Number | Account                                                              | Serial | Number | Amount   | Payee Name <sup>2</sup> | Status |   | Is      | suance Date | Delete         |
|                | z1111                                                                |        | 11568  | 30       | Richard Canova          | ISSUED |   |         | 2021-04-15  |                |
| 7              | - select accoun: 🗸                                                   | 11568  |        | \$<br>30 | Richard Canova          | ISSUED | ~ | <b></b> | 04/15/2021  | 6              |
| · ·            | - select account -                                                   |        |        |          |                         |        |   |         |             |                |
|                | OctaTest - xxxx8888                                                  |        |        |          |                         |        |   |         |             |                |
| 6              | The One and Only - x<br>PC Test - xxxx1369<br>Gilbert's Grapes - xxx |        | 11567  | \$260.00 | Office Pride            | ISSUED |   | 2       | 04/15/2021  | â              |

In this example, the user is presented with an account number drop-down so they can choose the correct account number for the issuance item.

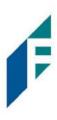

i. Once all errors have been corrected, the red highlights are no longer visible, and the file can be reprocessed by clicking the Save and Submit button. This feature is only available until all errors are corrected, deleted, or discarded.

| Payee Name?<br>Richard Canova       | Status          | Issuance Date           | Delete                             |
|-------------------------------------|-----------------|-------------------------|------------------------------------|
| Richard Canova                      | 1001100         |                         |                                    |
|                                     | ISSUED          | 04/15/2021              | â                                  |
| Office Pride                        | ISSUED          | 04/15/2021              | 1                                  |
| Jonathan Copelan<br>Michael Copelan |                 | 04/15/2021              | â                                  |
| Cisco Webex, LLC                    | C ISSUED        | 04/15/2021              | Ô                                  |
|                                     | Cisco Webex, LL | Cisco Webex, LLC ISSUED | Cisco Webex, LLC ISSUED 04/15/2021 |

j. The file will be returned to processing.

| PG01      | Issue 0303-002.xlsx |         |
|-----------|---------------------|---------|
|           |                     |         |
| Processed | Completed           | Deleted |
| Processed | Completed           | Deleted |
|           |                     |         |

k. If the file processes successfully, the user will be able to view the details on all the items in the file.

# Positive Pay

User Guide

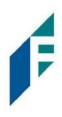

| File Status            |                           |              |                                       |                   |                      |
|------------------------|---------------------------|--------------|---------------------------------------|-------------------|----------------------|
| Queued                 |                           | Processed    | Approved                              | Completed         | Deleted              |
| File processing is com | nplete. View list below t | o see items. |                                       |                   |                      |
| View items: 15 I       | tems totaling \$12,24     | 6.81         |                                       | Load Date: 03/    | 03/2021 15:07:38 EST |
|                        |                           |              | Rows 1 - 15 of 15.                    |                   |                      |
| Account Number         | Serial Number             | Amount       | Payee Name                            | Status            | Issuance Date        |
| xxxx3783               | 2665                      | \$65.55      | Cisco Webex, LLC                      | NEW_ISSUANCE_ITEM | 03/03/2021           |
| xxxx3783               | 2666                      | \$600.00     | Jonathan Copeland<br>Michael Copeland | NEW_ISSUANCE_ITEM | 03/03/2021           |
| xxxx3783               | 2667                      | \$260.00     | Office Pride                          | NEW_ISSUANCE_ITEM | 03/03/2021           |
| xxxx3783               | 2668                      | \$75.00      | Richard Canova                        | NEW_ISSUANCE_ITEM | 03/03/2021           |
| xxxx3783               | 2669                      | \$933.00     | Waller Lansden Dortch & Davis, LLP    | NEW_ISSUANCE_ITEM | 03/03/2021           |
| 00003783               | 2670                      | \$24.00      | Advanced Medical                      | NEW_ISSUANCE_ITEM | 03/03/2021           |
| xxxx3783               | 2671                      | \$6,130.00   | Citizens Union Bank                   | NEW_ISSUANCE_ITEM | 03/03/2021           |
| xxxx3783               | 2672                      | \$53.36      | Covey Seminars                        | NEW_ISSUANCE_ITEM | 03/03/2021           |
| хххх3783               | 2673                      | \$193.93     | Cuyahoga County Clerk                 | NEW_ISSUANCE_ITEM | 03/03/2021           |
| xxxx3783               | 2674                      | \$2,800.00   | Michael Farrell                       | NEW_ISSUANCE_ITEM | 03/03/2021           |
| 1000(3783              | 2675                      | \$150.00     | Nesta Archeron<br>Elain Archeron      | NEW_ISSUANCE_ITEM | 03/03/2021           |
| xxxx3783               | 2676                      | \$150.00     | Jake Chambers                         | NEW_ISSUANCE_ITEM | 03/03/2021           |
| xxxx3783               | 2677                      | \$750.00     | ABC Carpentry                         | NEW_ISSUANCE_ITEM | 03/03/2021           |
| xxxx3783               | 2678                      | \$35.00      | Office Pride                          | NEW_ISSUANCE_ITEM | 03/03/2021           |
| xxxx3783               | 2679                      | \$26.97      | FedEx                                 | NEW_ISSUANCE_ITEM | 03/03/2021           |

If there are no errors in the file during the initial load, then the file will automatically display as approved and complete.

If an issuance file needs to be deleted for any reason, the user can click on the Delete button and the file will be removed. Deleting a file will retain item counts and totals as audit history.

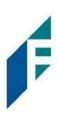

| ssuance F           | iles S     | Status                  |         |                           |                            |                      |   |                      | e Range<br>bruary 28, 2020 |
|---------------------|------------|-------------------------|---------|---------------------------|----------------------------|----------------------|---|----------------------|----------------------------|
| <b>Filters</b>      |            |                         |         |                           |                            |                      |   |                      | >                          |
|                     |            |                         |         | 6 files totaling \$27     | ,549.84                    |                      |   |                      |                            |
|                     |            |                         |         | Rows 1 - 6 of             | 6.                         |                      |   |                      |                            |
| Issuance Load<br>ID | File<br>ID | File Name               | Status  | Status Message            | Load<br>Date/Time <b>!</b> | Transaction<br>Count |   | Transaction<br>Total | View/Manage                |
| 4123                | 2418       | CSV Issue<br>0228_3.csv | DELETED | Deleted By Client<br>User | 02/28/2020 14:23:52<br>EST |                      | 8 | \$6,354.64           | View                       |

**NOTE**: Files are only eligible for deletion if every item in the file is still in an available for matching status. If just one item in the file has been paid, the file cannot be deleted.

2. Multiple Payees:

Positive Pay has the ability to support customers with multiple payee names on issued items. The system can score multiple names on a check against information provided in the issuance file.

- a. When the user loads issue files into the system, the loaded file is processed with the Issue Template set up within Positive Pay. The Issue Template allows for selection of a Multi-Line Payee Separator, a character chosen to separate the names of multiple payees in the issue file.
- b. When the user loads issue files into the system, the loaded file is processed with the Issue Template set up within Positive Pay. The Issue Template allows for selection of a Multi-Line Payee Separator, a character chosen to separate the names of multiple payees in the issue file.

If multiple payees are listed on two or more separate lines on a check, the multiple payee separator character (which should match the one designated in the template), must be used between each name. In the example below, the Multi-Line Payee Name Separator designated in the Issue Template is a pipe (|). The issue items shown are entered with the pipe separator between each name, with no spaces.

| 2 | 1 | 2               | 3 | 4    | 5 | 6          | 7 | 8                                               | 9 | 10   | 11 | 12        | 13 | 14          | 15 | 16              | 17 |
|---|---|-----------------|---|------|---|------------|---|-------------------------------------------------|---|------|----|-----------|----|-------------|----|-----------------|----|
| 1 |   | Туре            |   | Num  |   | Date       |   | Name                                            |   | Item |    | Account   |    | Paid Amount |    | Original Amount |    |
| 2 |   |                 |   |      |   |            |   |                                                 |   |      |    |           |    |             |    |                 |    |
| 3 |   |                 |   |      |   |            |   |                                                 |   |      |    |           |    |             |    |                 |    |
| 4 |   | Bill Pmt -Check |   | 9384 |   | 06/07/2020 |   | Jonathan Copeland Michael Copeland              |   |      |    | 111111111 |    |             |    | \$65.55         |    |
| 5 |   | Bill Pmt -Check |   | 9385 |   | 06/07/2020 |   | Nesta Archeron Elain Archeron Micah<br>Archeron |   |      |    | 111111111 |    |             |    | \$600.00        |    |

When the issue file is loaded, the system would then separate the data before and after the character as separate payees.

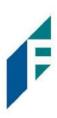

Please refer to Subsection D of this Section, Issue Templates, for more information about Multi-Line Payee Name Separators and how best to utilize this feature.

3. Issuance Dual Approval:

Some clients may have the optional Issuance Dual Approval feature enabled. In this circumstance, loaded issue files must be approved by a second user or, if no second user is available to approve the file, the customer can request the Bank to approve the issue file.

Please refer to Subsection H. Issuance Dual Approval for more information about the Dual Approval process.

#### G. Issue File Status

The purpose of the Issue File Status feature is to provide users the ability to view and/or manage issue files loaded or manually entered by the client. The disposition or status of the file is available. Authorized client users can also manage these files as outlined in the next section.

- 1. View Issue File Status
  - a. Within the Positive Pay module, click View > Issue File Status.

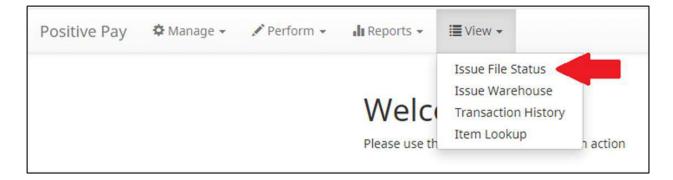

b. The Issuance Files Status page appears.

## **Positive Pay**

User Guide

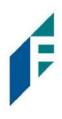

| cc | uance Files      | Status                    |                 |                         |                   | Date Ran             | ge                 |
|----|------------------|---------------------------|-----------------|-------------------------|-------------------|----------------------|--------------------|
| 22 | uance mes        | Status                    |                 |                         |                   | <b>i</b> July 15, 20 | 20 - July 21, 2020 |
| Ŧ  | Filters          |                           |                 |                         |                   |                      | >                  |
|    |                  |                           | 10 files        | totaling \$121,719.10   |                   |                      |                    |
|    |                  |                           | Ro              | ws 1 - 10 of 10.        |                   |                      |                    |
|    | Issuance Load ID | File Name                 | Status          | Load Date/Time          | Transaction Count | Transaction Total    | View/Manage        |
| >  | 5873             | Acme2 Issue 0721-001.xlsx | SYSTEM_APPROVED | 07/21/2020 08:55:38 EDT | 15                | \$12,171.81          | Manage             |
| >  | 5872             | Acme1 Issue 0721-001.xlsx | SYSTEM_APPROVED | 07/21/2020 08:54:57 EDT | 15                | \$12,171.81          | Manage             |
| ŀ  | 5850             | Acme2 Issue 0720-001.xlsx | SYSTEM_APPROVED | 07/20/2020 09:23:31 EDT | 15                | \$12,171.81          | Manage             |
|    | 5849             | Acme1 Issue 0720-001.xlsx | SYSTEM_APPROVED | 07/20/2020 09:23:11 EDT | 15                | \$12,171.81          | Manage             |
| •  | 5833             | Acme2 Issue 0717-001.xlsx | SYSTEM_APPROVED | 07/17/2020 09:39:38 EDT | 15                | \$12,171.81          | Manage             |
| •  | 5832             | Acme1 Issue 0717-001.xlsx | SYSTEM_APPROVED | 07/17/2020 09:38:54 EDT | 15                | \$12,171.81          | Manage             |

c. To filter the date range of files shown, click on the Date Range drop-down.

| Iss | suance Files     | Status                         |                 |                         |                   |           | ate Range<br>July 15, 2020 - July 21, 2020 - |
|-----|------------------|--------------------------------|-----------------|-------------------------|-------------------|-----------|----------------------------------------------|
| 7   | Filters          |                                |                 |                         |                   |           | Tomorrow                                     |
|     |                  |                                | 10 files t      | totaling \$121,719.10   |                   |           | Today                                        |
|     |                  |                                | Ro              | ws 1 - 10 of 10.        |                   |           | Yesterday                                    |
|     | Issuance Load ID | File Name                      | Status          | Load Date/Time          | Transaction Count | Transacti | Last 7 Days                                  |
| >   | 5873             | Acme2 Issue 0721-001.xlsx      | SYSTEM_APPROVED | 07/21/2020 08:55:38 EDT | 15                | s         | This Month                                   |
| >   | 5872             | Acme1 Issue 0721-001.xlsx      | SYSTEM APPROVED | 07/21/2020 08:54:57 EDT | 15                | \$1       | Last Month                                   |
|     | 5672             | Active 1 15506 072 1-00 1.XISA | STSTEM_AFFROVED | 07/21/2020 08.54.57 201 |                   | 2         | Custom Range                                 |
| >   | 5850             | Acme2 Issue 0720-001.xlsx      | SYSTEM_APPROVED | 07/20/2020 09:23:31 EDT | 15                | 51        | Apply Cancel                                 |

d. To narrow the search results, click Filters and a window containing additional search criteria will appear.

| Issuance Files Status |                   |   | Date Rang         | Je<br>0 - May 31, 2020▼ |
|-----------------------|-------------------|---|-------------------|-------------------------|
| <b>T</b> Filters      |                   |   | million 1, 2021   | v                       |
| Issuance Load ID      | Status            |   | Min Amount        |                         |
|                       | - select status - | ~ | \$ minimum amount |                         |
|                       |                   |   | Max Amount        |                         |
|                       |                   |   | \$ maximum amount |                         |
|                       | Apply Reset       |   |                   |                         |

## **Positive Pay** User Guide

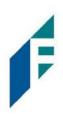

| lssuance Load<br>ID | The ID number associa | ted with the specific file.                                                                                                    |
|---------------------|-----------------------|----------------------------------------------------------------------------------------------------|
| Status              | Client_Approved       | The file was approved by the Customer.                                                                                                    |
|                     | Client_Discarded      | Client discarded means a client user decided to discard the issue file before it was fully processed into the database.                                                                                                    |
|                     | Client_Rejected       | If Issuance Dual Approval is configured for a client,<br>client rejected means a client user rejected the issue file<br>during the dual approval process.                                                                                    |
|                     | Deleted               | A deleted file has been processed into the system but<br>was removed by Bank or Customer user. The file<br>information will still be in the system and can be found<br>in the Issue warehouse.                                               |
|                     | Edit_Pending          | A file in this status was loaded with errors. Before the<br>file can be processed into the database and be<br>displayed in the issue warehouse or be used in<br>matching, the errors will need to be cleaned up or<br>removed from the file. |
|                     | Failed                | The file failed to load.                                                                                                    |
|                     | FI_Approved           | The file was approved by the Bank.                                                                                                    |
|                     | FI_Rejected           | If Issuance Dual Approval is configured for a client, FI rejected means a Bank user rejected the issue file during the dual approval process.                                                                                                |
|                     | Ineligible_Items      | The file contains ineligible items, and the load did not complete successfully. Ineligible items will need to be removed and the file reloaded.                                                                                              |
|                     | Loading               | The file is loading.                                                                                                    |
|                     | Processing            | The file is processing.                                                                                                    |
|                     | Queued                | The file is in line awaiting a status change.                                                                                                    |
|                     | Suspended             | The file has been suspended.                                                                                                    |
|                     |                       | "Suspended" status can be related to the Issuance<br>Dual Approval feature. Please refer to Subsection H.                                                                                                    |

**Min Amount** 

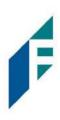

*Issuance Dual Approval, for more information about this feature.* 

| System_Approved       | The system is set to default approve the file.                                                                                                    |
|-----------------------|----------------------------------------------------------------------------------------------------|
| System_Discarded      | Discarded files are files that a user loaded to Positive<br>Pay and had errors that need to be cleaned up. If the<br>errors are not cleaned up by deadline displayed under<br>the progress bar, which is three days, the file will be<br>automatically discarded by the system and no record of<br>it will be kept.    |
| Test_Approved         | In test mode a client user is able to load issue files to<br>make sure that the issue template that was created and<br>the file loaded to the system correctly. This function<br>informs the user if the file will process in the regular<br>user interface, but items are not available for matching<br>in test mode. |
| The minimum dollar am | ount of the entire file.                                                                                                    |
|                       |                                                                                                    |

Max AmountThe maximum dollar amount of the entire file.

- e. Once search criteria are selected, click Apply to narrow your search results.
- f. Search results are displayed in pages of 25 items. If the search contains more than 25 issue files, the results will be displayed on multiple pages. Use the navigation buttons at the top of the search results to review all results.

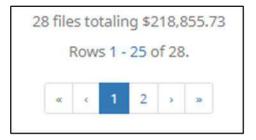

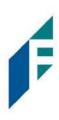

| Issuance L                                                                                                    | .oad                        |
|----------------------------------------------------------------------------------------------------|-----------------------------|
| ID                                                                                                    | File Name                   |
| <b>Issuance Load ID</b> the ID number assigned by Posi<br>needs to contact ACH Alert regarding an issuance<br>of information should be provided in any helpdes | e file loading problem, the |
| File Name The file name assigned by the Custom will appear with a prefix of MANUAL followed by                                                                 |                             |

|                | Status                | Load<br>Date/Time <b>l</b> i      |
|----------------|-----------------------|-----------------------------------|
| Status         | Please see #4 in this | section for a list of possible St |
| Load Date/Time | The date and time th  | nis file was loaded.              |

|                   | Transaction<br>Count | Transaction<br>Total  | View/Manage                                                                              |
|-------------------|----------------------|-----------------------|------------------------------------------------------------------------------------------|
| Transaction Count | The number           | of transactions conta | ined within the file.                                                                    |
| Transaction Total | The total dol        | lar amount of the tra | nsaction.                                                                                |
| View              |                      |                       | o errors or is ineligible to be edited. It is<br>Bank users can click View to get to the |

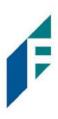

| Manage | Displays Manage button if the file contains errors that can be edited. See |
|--------|----------------------------------------------------------------------------|
|        | below for more information.                                                |

# 2. Click the arrow (>) next to the Client Code to view more useful detail on each issuance file.

| ~ | 4832          | Issue 0529-001.xlsx  | FAILED              | 05/29/2020 09:59:29<br>EDT              |    |            | View   |
|---|---------------|----------------------|---------------------|-----------------------------------------|----|------------|--------|
|   | File Id:      |                      | Status Message: Una | ble to parse file. Error reading record | #2 |            |        |
| ~ | 4829          | MANUAL_1590702542494 | SYSTEM_APPROVED     | 05/28/2020 17:49:02<br>EDT              | 6  | \$3,099.60 | Manage |
|   | File Id: 2854 |                      |                     |                                         |    |            |        |

| File ID        | The ID number assigned by Positive Pay once an issuance file is processed and      |
|----------------|------------------------------------------------------------------------------------|
|                | committed to the database. If an Issuance Load ID is present but a File ID is      |
|                | not, the file was received but did not load properly or has not been processed     |
|                | all the way to the database. The File ID is useful when contacting ACH Alert       |
|                | Help Desk about a problem with a file.                                             |
| Status Message | Displays error messages, approval or rejection data, or indicates if an issue file |
|                | has been deleted.                                                                  |

Click View button to view the individual issue files. The [File Name] page appears.

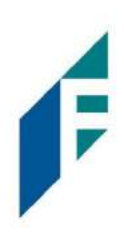

| < Back to Status                                 | WKP1 Issue 0302-002.xlsx |            |                                       |                  |                            |  |
|--------------------------------------------------|--------------------------|------------|---------------------------------------|------------------|----------------------------|--|
| File Status                                      |                          |            |                                       |                  |                            |  |
| Queued Processed                                 |                          | Approved   | Completed                             | Deleted          |                            |  |
| File processing is com<br>File cannot be deleted |                          |            | atching                               |                  |                            |  |
| • View items: 15 It                              | ems totaling \$12,2      | 46.81      |                                       | Load Date        | e: 03/02/2021 11:36:23 EST |  |
|                                                  |                          |            | Rows 1 - 15 of 15.                    |                  |                            |  |
| Account Number                                   | Serial Number            | Amount     | Payee Name                            | Status           | Issuance Date              |  |
| xxxx1111                                         | 13788                    | \$65.55    | Cisco Webex, LLC                      | USED_IN_MATCHING | 03/02/2021                 |  |
| xxxxx1111                                        | 13789                    | \$600.00   | Jonathan Copeland<br>Michael Copeland | USED_IN_MATCHING | 03/02/2021                 |  |
| xxxx1111                                         | 13790                    | \$260.00   | Office Pride                          | USED_IN_MATCHING | 03/02/2021                 |  |
| xxxx1111                                         | 13791                    | \$75.00    | Richard Canova                        | USED_IN_MATCHING | 03/02/2021                 |  |
| xxxx1111                                         | 13792                    | \$933.00   | Waller Lansden Dortch & Davis, LLP    | USED_IN_MATCHING | 03/02/2021                 |  |
| xxxx1111                                         | 13793                    | \$24.00    | Advanced Medical                      | USED_IN_MATCHING | 03/02/2021                 |  |
| xxxx1111                                         | 13794                    | \$6,130.00 | Citizens Union Bank                   | USED_IN_MATCHING | 03/02/2021                 |  |

| File Status Bar<br>Load Date |                                                                    | This feature automatically refreshes and keeps the user<br>ile as it goes from Queued to Approved or Failed.<br>ach item within the file.                                                                                                    |  |  |
|------------------------------|--------------------------------------------------------------------|----------------------------------------------------------------------------------------------------|--|--|
| Account Number               | The Account Number of each it                                      | tem within the file.                                                                                                    |  |  |
| Serial Number                | The serial number of each item within the file.                    |                                                                                                    |  |  |
| Amount                       | The dollar amount of each item within the file.                    |                                                                                                    |  |  |
| Payee Name                   | If Applicable, the name of the payee of each item within the file. |                                                                                                    |  |  |
| Status                       | Available for Matching<br>Used in Matching                         | Items marked as Available for Matching are issue items<br>that have loaded to the system but have not been<br>matched to a presented item.<br>Items marked as Used in Matching are issue items that a<br>presented item has been matched to. |  |  |
|                              | New Issuance Item                                                  | This status will only display in a file that was not loaded to the database for processing.                                                                                                    |  |  |
|                              | Ineligible for<br>Modification                                     | Items ineligible for modification are items that have been<br>matched to presented items and are either in a current<br>status of paid or returned and can therefore no longer be<br>modified.                                               |  |  |

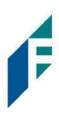

**Duplicate Issuance** 

Duplicate issuance items are issue items that duplicate previously loaded issue items exactly.

#### **Issuance Date**

The date of the issued item.

- 3. Manage Issue File Status
  - a. Click Manage button to edit errors within an issue file. The [File Name] page appears.
    - i. Correct Items
      - 1) Fields highlighted in red have an error and are blocking the issue file from loading all the way to the system.
      - 2) When a highlighted field is clicked the user can either select the correct data from a dropdown or enter it in directly in the field.
      - 3) Once all errors have been corrected, the user can click Save and Submit at the bottom, so the file is reprocessed.

| Edit 9 El      | rrors                                           |               |    |                 |                         |    | Dele         | te All Error |
|----------------|-------------------------------------------------|---------------|----|-----------------|-------------------------|----|--------------|--------------|
|                |                                                 |               | Ro | ows 1 - 9 of 9. |                         |    |              |              |
| Line<br>Number | Account                                         | Serial Number |    | Amount          | Payee Name <sup>2</sup> | I  | ssuance Date | Delete       |
|                | 555555555                                       | 9255          |    | 65.55           | Cisco Webex, LLC        |    | 2020-05-28   |              |
| 4              | - select account - 🗸 🗸                          | 9255          | S  | 65.55           | Cisco Webex, LLC        | =  | 05/28/2020   | â            |
|                | - select account -                              |               |    |                 |                         |    |              |              |
|                | FFFriends - xxxx1111<br>FFF Payroll - xxxx2222  |               |    |                 |                         | 60 |              |              |
| 5              | FFF Expense - xxxx3333<br>FFF Escrow - xxxx4444 | 9256          |    | \$600.00        | Jonathan Copeland       |    | 05/28/2020   | Ê            |
|                |                                                 |               |    |                 |                         |    |              | 1.0          |

- ii. Delete items
  - 1) Individual items can be deleted from the errors screen if the option is available.
  - 2) The user would click the trashcan in the Delete column to delete any individual items.
  - 3) Once items have been deleted, the user can click Save and Submit at the bottom, so the file is reprocessed.
    - a) The user can also click Delete All Errors at the top of the delete column.
  - 4) This will allow the rest of the file to process into the system.

# **Positive Pay** User Guide

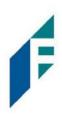

| < Back to Status |                                |                                 | Issue 0529-001                | 1.xlsx                                      |                             |                          |
|------------------|--------------------------------|---------------------------------|-------------------------------|---------------------------------------------|-----------------------------|--------------------------|
| File Status      |                                |                                 |                               |                                             |                             |                          |
|                  | Queued P                       | rocessing Proce                 | ssed Approved                 | d Complete                                  | Deleted                     |                          |
| rrors occurred   | during loading. View list belo | w to edit errors. If errors rer | main after 06/03/20, the issu | uance file will be automatically d          | iscarded.                   |                          |
| Edit 9 Error     | 5                              |                                 |                               |                                             | Del                         | ete All Error            |
| e cur s crior.   |                                |                                 |                               |                                             |                             | the fill the fill of the |
|                  |                                |                                 | Rows 1 - 9 of 9.              |                                             |                             |                          |
| Line             | Account                        | Serial Number                   | Rows 1 - 9 of 9.<br>Amount    | Payee Name <sup>?</sup>                     | Issuance Date               | Delete                   |
|                  | Account 5555555555             | Serial Number<br>9255           |                               | Payee Name <sup>2</sup><br>Cisco Webex, LLC | Issuance Date<br>05/28/2020 | Delet                    |
| Number           |                                |                                 | Amount                        |                                             |                             |                          |

#### iii. Discard a File

- 1) An entire issue file can also be discarded.
  - a) The user can click the discard button at the bottom of the screen.
  - b) Another option is to allow the system to discard the file automatically after three (3) business days.

In both instances, the system will act as if the file never existed and any issue information from the file will not appear in any reporting or view.

**Positive Pay** User Guide

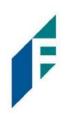

| le Status        |                                |                                |                          |                                          |               |               |
|------------------|--------------------------------|--------------------------------|--------------------------|------------------------------------------|---------------|---------------|
|                  | Queued Pro                     | cessing Process                | ed Approv                | red Complete                             | Deleted       |               |
| rrors occurred d | uring loading. View list below | to edit errors. If errors rema | in after 06/03/20, the i | ssuance file will be automatically disca | rded.         |               |
| Edit 9 Errors    |                                |                                |                          |                                          | Det           | ete All Error |
|                  |                                |                                | Rows 1 - 9 of 9.         |                                          |               |               |
| Line<br>Number   | Account                        | Serial Number                  | Amount                   | Payee Name?                              | Issuance Date | Delete        |
| 4                | 555555555                      | 9255                           | \$65.55                  | Cisco Webex, LLC                         | 05/28/2020    | â             |
| 5                | 555555555                      | 9256                           | \$600.00                 | Jonathan Copeland                        | 05/28/2020    | â             |
| 6                | 555555555                      | 9257                           | \$260.00                 | Office Pride                             | 05/28/2020    | â             |
| 7                | 555555555                      | 9258                           | 0                        | Richard Canova                           | 05/28/2020    | 1             |
| 8                | 555555555                      | 9259                           | \$933.00                 | Waller Lansden Dortch & Davis,<br>LLP    | 05/28/2020    | â             |
| 9                | 555555555                      | 9260                           | 0                        | Richard Canova                           | 05/28/2020    | â             |
| 10               | 555555555                      | 9261                           | \$53.36                  | Richard Canova                           | 05/28/2020    | Û             |
| 11               | 5555555555                     | 9262                           | \$24.00                  | Advanced Medical, Inc.                   | 05/28/2020    | â             |
| 12               | 555555555                      | 9263                           | \$6,130.00               | Citizens Union Bank (v)                  | 05/28/2020    | â             |
| Click any row t  | o select that row for editing  |                                |                          |                                          |               |               |

#### iv. Delete a File

- 1) Users are also able to delete an issue file if none of the items in the file have been used in matching by clicking on the delete button.
  - a) When a file is deleted the items will appear in issue views and reporting.

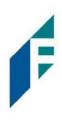

| File Status            |                         |                  |                                       |                        |                    |
|------------------------|-------------------------|------------------|---------------------------------------|------------------------|--------------------|
| Queued                 |                         | Processed        | Approved                              | Completed              | Deleted            |
| File processing is con | nplete. View list below | to see items.    |                                       |                        |                    |
| • View items: 15 I     | tems totaling \$12.2    | 46.81            |                                       | Load Date: 03/0        | 3/2021 15:07:38 ES |
|                        |                         |                  | Rows 1 - 15 of 15.                    |                        |                    |
| Account Number         | Serial Number           | Amount           | Payee Name                            | Status                 | Issuance Date      |
| xxxx3783               | 2665                    | \$65.55          | Cisco Webex, LLC                      | AVAILABLE_FOR_MATCHING | 03/03/2021         |
| xxxx3783               | 2666                    | \$600.00         | Jonathan Copeland<br>Michael Copeland | AVAILABLE_FOR_MATCHING | 03/03/2021         |
| xxxx3783               | 2667                    | \$260.00         | Office Pride                          | AVAILABLE_FOR_MATCHING | 03/03/2021         |
| xxxx3783               | 2668                    | \$75.00          | Richard Canova                        | AVAILABLE_FOR_MATCHING | 03/03/2021         |
| xxxx3783               | 2669                    | <b>\$</b> 933.00 | Waller Lansden Dortch & Davis, LLP    | AVAILABLE_FOR_MATCHING | 03/03/2021         |
| xxxx3783               | 2670                    | \$24.00          | Advanced Medical                      | AVAILABLE_FOR_MATCHING | 03/03/2021         |
| xxxx3783               | 2671                    | \$6,130.00       | Citizens Union Bank                   | AVAILABLE_FOR_MATCHING | 03/03/2021         |
| xxxx3783               | 2672                    | \$53.36          | Covey Seminars                        | AVAILABLE_FOR_MATCHING | 03/03/2021         |
| xxxx3783               | 2673                    | \$193.93         | Cuyahoga County Clerk                 | AVAILABLE_FOR_MATCHING | 03/03/2021         |
| xxxx3783               | 2674                    | \$2,800.00       | Michael Farrell                       | AVAILABLE_FOR_MATCHING | 03/03/2021         |
| xxxx3783               | 2675                    | \$150.00         | Nesta Archeron<br>Elain Archeron      | AVAILABLE_FOR_MATCHING | 03/03/2021         |
| xxxx3783               | 2676                    | \$150.00         | Jake Chambers                         | AVAILABLE_FOR_MATCHING | 03/03/2021         |
| xxxx3783               | 2677                    | \$750.00         | ABC Carpentry                         | AVAILABLE_FOR_MATCHING | 03/03/2021         |
| xxxx3783               | 2678                    | \$35.00          | Office Pride                          | AVAILABLE_FOR_MATCHING | 03/03/2021         |
| xxxx3783               | 2679                    | \$26.97          | FedEx                                 | AVAILABLE_FOR_MATCHING | 03/03/2021         |

## 4. Issuance Dual Approval:

Some clients may have the optional Issuance Dual Approval feature enabled. In this circumstance, manual issue entry files or loaded issue files must be approved by a second client user or, if no second user is available to approve the file, the client can request the Bank to approve the issue file.

Please refer to Subsection H. Issuance Dual Approval for more information about the Dual Approval process.

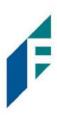

#### H. Issuance Dual Approval

Positive Pay offers the ability to support dual approval for issuance file loads. If enabled, any manual issue entry files or issue files loaded by the Customer will be held in "suspended" status until approved or rejected by a secondary user.

- 1. If a User has manually entered issue items or loaded an issue file requiring dual approval, another user must approve the issue file or manual entry file. A message will be sent via email or SMS to users with the Approve Issue File user privilege to alert them of files pending approval.
- 2. Within the Positive Pay module, click View > Issue File Status.

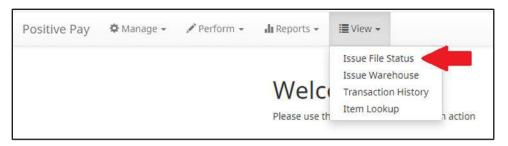

3. The Issuance Files Status page appears. Files requiring dual approval will show a status of "Suspended". Click the Manage button to review the file.

| SS | suance Files S   | Status                   |           |                            |                   |                   | Date Range  |
|----|------------------|--------------------------|-----------|----------------------------|-------------------|-------------------|-------------|
| Ŧ  | Filters          |                          |           |                            |                   |                   | >           |
|    |                  |                          | 21        | files totaling \$24,493.62 |                   |                   |             |
|    |                  |                          |           | Rows 1 - 2 of 2.           |                   |                   |             |
|    | Issuance Load ID | File Name                | Status    | Load Date/Time             | Transaction Count | Transaction Total | View/Manage |
| >  | 8838             | PG01 Issue 0303-002.xlsx | SUSPENDED | 03/03/2021 15:07:37 EST    | 15                | \$12,246.81       | Manage      |

4. The Issue File review page displays a File Status box at the top of the screen which outlines the current status of the file. The status bar will be highlighting "Approved/Rejected," and will note if the file is pending approval. Approve and Reject buttons display in the File Status box.

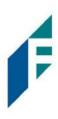

| e Status                       |                        | - <u>1</u> -        |           |         |
|--------------------------------|------------------------|---------------------|-----------|---------|
| Queued                         | Processed              | Approved / Rejected | Completed | Deleted |
| is pending approval. View list | balau ta zancava itama |                     |           |         |

5. A list of each issue item contained in the file will display below the File Status box. Their status will display as "New Issuance Item." The client user can review the entries to determine if the file should be approved or rejected. In addition, the client user can delete the file prior to and after approval by clicking the Delete button at the bottom of the screen.

|                |               |            | Rows 1 - 15 of 15.                    |                   |               |
|----------------|---------------|------------|---------------------------------------|-------------------|---------------|
| Account Number | Serial Number | Amount     | Payee Name                            | Status            | Issuance Date |
| 000x3783       | 2665          | \$65.55    | Cisco Webex, LLC                      | NEW_ISSUANCE_ITEM | 03/03/2021    |
| oox3783        | 2666          | \$600.00   | Jonathan Copeland<br>Michael Copeland | NEW_ISSUANCE_ITEM | 03/03/2021    |
| 000x3783       | 2667          | \$260.00   | Office Pride                          | NEW_ISSUANCE_ITEM | 03/03/2021    |
| 000x3783       | 2668          | \$75.00    | Richard Canova                        | NEW_ISSUANCE_ITEM | 03/03/2021    |
| 000x3783       | 2669          | \$933.00   | Waller Lansden Dortch & Davis, LLP    | NEW_ISSUANCE_ITEM | 03/03/2021    |
| 00003783       | 2670          | \$24.00    | Advanced Medical                      | NEW_ISSUANCE_ITEM | 03/03/2021    |
| 000x3783       | 2671          | \$6,130.00 | Citizens Union Bank                   | NEW_ISSUANCE_ITEM | 03/03/2021    |
| 00003783       | 2672          | \$53.36    | Covey Seminars                        | NEW_ISSUANCE_ITEM | 03/03/2021    |
| 000(3783       | 2673          | \$193.93   | Cuyahoga County Clerk                 | NEW_ISSUANCE_ITEM | 03/03/2021    |
| 000x3783       | 2674          | \$2,800.00 | Michael Farrell                       | NEW_ISSUANCE_ITEM | 03/03/2021    |
| 0003783        | 2675          | \$150.00   | Nesta Archeron<br>Elain Archeron      | NEW_ISSUANCE_ITEM | 03/03/2021    |
| 000x3783       | 2676          | \$150.00   | Jake Chambers                         | NEW_ISSUANCE_ITEM | 03/03/2021    |
| ooox3783       | 2677          | \$750.00   | ABC Carpentry                         | NEW_ISSUANCE_ITEM | 03/03/2021    |
| 00003783       | 2678          | \$35.00    | Office Pride                          | NEW_ISSUANCE_ITEM | 03/03/2021    |
| 000/3783       | 2679          | \$26.97    | FedEx                                 | NEW_ISSUANCE_ITEM | 03/03/2021    |

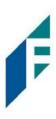

6. If the file is to be approved, click the Approve Button. Once the file is approved, the file status displays that the file processing is complete.

| Deleted |
|---------|
|         |

a. After the approval is complete, the issue items will display the status "Available for Matching." The Delete button will still be available to delete a file after approval.

|                |               |                        | Rows 1 - 15 of 15.                    |                        |               |
|----------------|---------------|------------------------|---------------------------------------|------------------------|---------------|
| Account Number | Serial Number | Amount                 | Payee Name                            | Status                 | Issuance Date |
| 000x3783       | 2665          | \$65. <mark>5</mark> 5 | Cisco Webex, LLC                      | AVAILABLE_FOR_MATCHING | 03/03/2021    |
| 0003783        | 2666          | \$600.00               | Jonathan Copeland<br>Michael Copeland | AVAILABLE_FOR_MATCHING | 03/03/2021    |
| 000x3783       | 2667          | \$260.00               | Office Pride                          | AVAILABLE_FOR_MATCHING | 03/03/2021    |
| 000x3783       | 2668          | \$75.00                | Richard Canova                        | AVAILABLE_FOR_MATCHING | 03/03/2021    |
| 000x3783       | 2669          | \$933.00               | Waller Lansden Dortch & Davis, LLP    | AVAILABLE_FOR_MATCHING | 03/03/2021    |
| 000x3783       | 2670          | \$24.00                | Advanced Medical                      | AVAILABLE_FOR_MATCHING | 03/03/2021    |
| 000x3783       | 2671          | \$6,130.00             | Citizens Union Bank                   | AVAILABLE_FOR_MATCHING | 03/03/2021    |
| 000x3783       | 2672          | \$53.36                | Covey Seminars                        | AVAILABLE_FOR_MATCHING | 03/03/2021    |
| 00003783       | 2673          | \$193.93               | Cuyahoga County Clerk                 | AVAILABLE_FOR_MATCHING | 03/03/2021    |
| 00003783       | 2674          | \$2,800.00             | Michael Farrell                       | AVAILABLE_FOR_MATCHING | 03/03/2021    |
| 000/3783       | 2675          | \$150.00               | Nesta Archeron<br>Elain Archeron      | AVAILABLE_FOR_MATCHING | 03/03/2021    |
| 000x3783       | 2676          | \$150.00               | Jake Chambers                         | AVAILABLE_FOR_MATCHING | 03/03/2021    |
| 00003783       | 2677          | \$750.00               | ABC Carpentry                         | AVAILABLE_FOR_MATCHING | 03/03/2021    |
| 000x3783       | 2678          | \$35.00                | Office Pride                          | AVAILABLE_FOR_MATCHING | 03/03/2021    |
| 000x3783       | 2679          | \$26.97                | FedEx                                 | AVAILABLE_FOR_MATCHING | 03/03/2021    |
| 0003783        |               |                        |                                       |                        |               |

b. Returning to the Issuance Files Status page, the file will now display a status of "Client Approved."

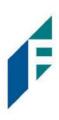

| SS | suance Files     | Status                   |                 |                         |                   |                   | Date Range<br>March 3, 2021 |
|----|------------------|--------------------------|-----------------|-------------------------|-------------------|-------------------|-----------------------------|
| 7  | Filters          |                          |                 |                         |                   |                   | >                           |
|    |                  |                          | 3 files         | totaling \$25,018.62    |                   |                   |                             |
|    |                  |                          | 1               | Rows 1 - 3 of 3.        |                   |                   |                             |
|    | Issuance Load ID | File Name                | Status          | Load Date/Time          | Transaction Count | Transaction Total | View/Manage                 |
| >  | 8851             | MANUAL_1614805777127     | CLIENT_APPROVED | 03/03/2021 16:09:37 EST | 1                 | \$525.00          | Manage                      |
| >  | 8838             | PG01 Issue 0303-002.xlsx | CLIENT_APPROVED | 03/03/2021 15:07:37 EST | 15                | \$12,246.81       | Manage                      |

- 7. If the file is to be rejected, click the Reject Button.
  - a. Once the file is rejected, the file status displays that the file has been rejected by [client username]. The individual issue items will no longer display in the issuance file status.

|            |           | WKP1 Issue 1207- | 005.1151  |         |
|------------|-----------|------------------|-----------|---------|
| ile Status |           |                  |           |         |
| Queued     | Processed | Rejected         | Completed | Deleted |

8. Returning to the Issuance File Status page, the file will now display a status of "Client Rejected."

| SS | uance Files      | Status                   |                 |                         |                   | Date Range        | 0 - March 3, 2021 |
|----|------------------|--------------------------|-----------------|-------------------------|-------------------|-------------------|-------------------|
| 7  | Filters          |                          |                 |                         |                   |                   | >                 |
|    |                  |                          | 1 file          | s totaling \$12,171.81  |                   |                   |                   |
|    |                  |                          |                 | Rows 1 - 1 of 1.        |                   |                   |                   |
|    | Issuance Load ID | File Name                | Status          | Load Date/Timel:        | Transaction Count | Transaction Total | View/Manage       |
| >  | 7141             | WKP1 Issue 1207-003.xlsx | CLIENT_REJECTED | 12/07/2020 17:19:47 EST | 15                | \$12,171.81       | View              |

NOTE:

• If an issuance file is currently in "Suspended" status, the file is not released at EOD; but rather, will remain in this status indefinitely until approved or rejected.

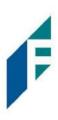

• If an issuance file is currently in "Suspended" status, and the client level setting for Issuance Dual Approval is disabled, or user privileges are removed before the affected issuance files are approved or rejected, the file will remain in the Suspended status but cannot be managed by the user. In this circumstance, Bank user can still approve or reject the file to move it out of the Suspended status.

#### I. Issue Warehouse

Positive Pay provides the Bank and Customer with the visibility to see the status of all issued items. Authorized users can modify items in the Issue Warehouse. Customers can use the Issue Warehouse to search for issued items for a Client or specific account using one of the many filtering options available.

1. Within the Positive Pay module, click View > Issue Warehouse.

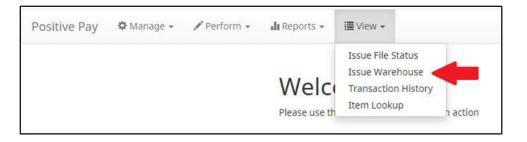

2. The Issue Warehouse page appears.

| ss | sue Wa  | rehouse           |                  |               |                          |              |          |                            |                  | Range<br>h 3, 2021 · |
|----|---------|-------------------|------------------|---------------|--------------------------|--------------|----------|----------------------------|------------------|----------------------|
| 7  | Filters |                   |                  |               |                          |              |          |                            |                  | >                    |
|    |         |                   |                  |               | 31 transactions totaling | 25,018.62    |          |                            |                  |                      |
|    |         |                   |                  |               | Rows 1 - 25 of 3         | L.           |          |                            |                  |                      |
|    |         |                   |                  |               | * < 1 2 >                | *            |          |                            |                  |                      |
|    | Item ID | Account<br>Number | Serial<br>Number | Payee Name    | Issue<br>Type            | Match Status | Amount   | Load<br>Date/Time          | Issuance<br>Date | Update               |
| >  | 2386366 | xxxx3783          | 100945           | Moe Green     | ISSUED                   | OUTSTANDING  | \$525.00 | 03/03/2021 16:09:37<br>EST | 03/03/2021       | /                    |
| >  | 2386349 | xxxx3783          | 2679             | FedEx         | ISSUED                   | OUTSTANDING  | \$26.97  | 03/03/2021 15:07:38<br>EST | 03/03/2021       | 1                    |
| >  | 2386348 | xxxx3783          | 2678             | Office Pride  | ISSUED                   | OUTSTANDING  | \$35.00  | 03/03/2021 15:07:38<br>EST | 03/03/2021       | 1                    |
| >  | 2386347 | xxxx3783          | 2677             | ABC Carpentry | ISSUED                   | OUTSTANDING  | \$750.00 | 03/03/2021 15:07:38<br>EST | 03/03/2021       | 1                    |
| >  | 2386346 | xxxx3783          | 2676             | Jake Chambers | ISSUED                   | OUTSTANDING  | \$150.00 | 03/03/2021 15:07:38<br>EST | 03/03/2021       | /                    |

3. To filter the date range of items shown, click on the Date Range drop-down.

Positive Pay

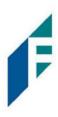

| Iss | sue Wa  | rehouse  |        |            |                         |               |          |                          | Date Range<br>March 3, 202 |  |
|-----|---------|----------|--------|------------|-------------------------|---------------|----------|--------------------------|----------------------------|--|
| 7   | Filters |          |        |            |                         |               |          |                          | Tomorrow                   |  |
|     |         |          |        |            | 31 transactions totalin | g \$25,018.62 |          | 1                        | Today                      |  |
|     |         |          |        |            | Rows 1 - 25 o           | f 31.         |          |                          | Yesterday                  |  |
|     |         |          |        |            | × × 1 2                 | >             |          |                          | Last 7 Days                |  |
|     |         |          |        |            |                         |               |          |                          | This Month                 |  |
|     |         | Account  | Serial |            | Issue                   |               |          | Load                     | Last Month                 |  |
|     | Item ID | Number   | Number | Payee Name | Туре                    | Match Status  | Amount   | Date/Time#               | Custom Range               |  |
| >   | 2386366 | xxxx3783 | 100945 | Moe Green  | ISSUED                  | OUTSTANDING   | \$525.00 | 03/03/2021 16:09:<br>EST | Apply Cancel               |  |

4. To narrow the search results, click Filters and a window containing additional search criteria will appear.

| sue Warehouse        |                                  | Date Range<br>March 3, 2021 |  |  |
|----------------------|----------------------------------|-----------------------------|--|--|
| Filters              |                                  | *                           |  |  |
| ccount?              | Serial Number                    | Date Range Filter Type      |  |  |
| - not selected - 🗸 🗸 |                                  | O Issue Date 🖲 Load Date    |  |  |
| Min Amount           | Serial Number Range              |                             |  |  |
| \$ minimum amount    | Min Serial Num Max Serial Num    | Issue Type                  |  |  |
| Max Amount           |                                  | - select issue type - 🗸 🗸   |  |  |
| \$ maximum amount    | Match Status                     |                             |  |  |
|                      | - select match status type - 🗸 🗸 |                             |  |  |

| Account                   | Type an account nam                | e or the last 4 digits of the account number.                     |
|---------------------------|------------------------------------|-------------------------------------------------------------------|
| Serial Number             | Type the item serial n             | umber for a specific issued item.                                 |
| Date Range<br>Filter Type | Issue Date: If selected load date. | l, issue items will be filtered by the issue date rather than the |
|                           | Load Date: If selected issue date. | l, issue items will be filtered by the load date rather than the  |
| Min Amount                | The minimum dollar a               | amount.                                                           |
| Max Amount                | The maximum dollar                 | amount.                                                           |
| Serial Number<br>Range    | Min Serial<br>Num                  | Type the minimum serial number in the range                       |

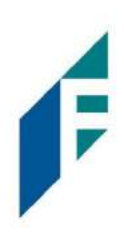

| Issue Type   | Max Serial<br>Num<br>Issued | Type the maximum serial number in the range.<br>The check has been issued for payment.                                                                           |
|--------------|-----------------------------|----------------------------------------------------------------------------------------------------|
|              | Voided                      | The check has been voided by maker.                                                                                                    |
|              | Stopped                     | The check has a stop payment placed on it.                                                                                                    |
| Match Status | Paid                        | There was a presented item for the issued item, and it has been paid.                                                                                            |
|              | Returned                    | There was a presented item for the issued item, and it has been returned.                                                                                        |
|              | Outstanding                 | There has been no presented item for the issued item, it remains outstanding for 180 days as a default unless specified otherwise by your financial institution. |

NOTE:

- Issuance data is available for 1 year as the default setting, but this can be configured differently by the Bank.
- If Additional Issue Fields are being used, a section to filter by that data will display.
- 5. Once search criteria are selected, click Apply to narrow your search results.
- 6. Search results are displayed in pages of 25 items. If the search contains more than 25 issue items, the results will be displayed on multiple pages. Use the navigation buttons at the top of the search results to review all results.

| 7 | 9 tra | ansa | ctio  | ns to | talir | ng \$6 | 51,7 | 48.44 |
|---|-------|------|-------|-------|-------|--------|------|-------|
|   |       |      | Row   | s 1 - | 25 0  | f 79   |      |       |
|   |       |      | 1.000 |       |       |        |      |       |
|   | -00   | <    | 1     | 2     | 3     | 4      | >    | 30    |

|         | Account | Serial |
|---------|---------|--------|
|         |         |        |
| Item ID | Number  | Number |

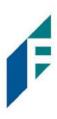

| Item ID        | The ID number associated with the specific file once an issuance file is processed and committed to the database. |
|----------------|----------------------------------------------------------------------------------------------------|
| Account Number | Displays the Account Number for the item.                                                                         |
| Serial Number  | Displays the issued item serial number.                                                                           |

|              | Payee Name     | Issue<br>Type Match Status                                                   |
|--------------|----------------|------------------------------------------------------------------------------|
| Payee Name   | Displays the n | ame of the payee for the item.                                               |
| Issue Type   | Issued         | The check has been issued for payment.                                       |
|              | Voided         | The check has been voided by maker.                                          |
|              | Stopped        | The check has a stop payment placed on it.                                   |
| Match Status | Paid           | There was a presented item for the issued item, and it has beer              |
|              | Returned       | There was a presented item for the issued item, and it has beer returned.    |
|              | Outstanding    | There has been no presented item for the issued item, it remain outstanding. |

|                | Amount   | Load<br>Date/Time         | Issuance<br>Date | Update |  |
|----------------|----------|---------------------------|------------------|--------|--|
| Amount         | Displays | the dollar amount for the | issued item.     |        |  |
| Load Date/Time | Date and | time the item was loade   | d.               |        |  |
| Issuance Date  | The date | of the issued item.       |                  |        |  |

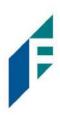

Update

Click the pencil icon to update item's Amount, Status, or Issuance Date.

7. Click the arrow (>) next to the Client Code to view more useful detail on each issued item. The information shown in this drop-down is an audit history of all the activity that has occurred on the issue item.

|      | Item ID               | Account Number | Serial Number | Payee Name   | Issue Type  | Match Status             | Amount   | Load Date/Time          | Issuance Date | Update    |
|------|-----------------------|----------------|---------------|--------------|-------------|--------------------------|----------|-------------------------|---------------|-----------|
| ~    | <mark>338</mark> 9966 | xxxx1111       | 12304         | FedEx        | ISSUED      | PAID                     | \$180.00 | 09/02/2021 10:44:38 EDT | 09/02/2021    | $\otimes$ |
|      | Status                | Amount         | Issue Date    |              | Updated By  |                          | Update   | d Date/Time             |               |           |
| 1    | SSUED                 | \$180.00       | 09/02/2021    |              | sdelaere1   |                          | 09/02/2  | 021 10:44:38 EDT        |               |           |
| Stat | us                    |                | Issued        |              | The chec    | k has been               | issued   | for payment.            |               |           |
|      |                       |                | Voided        |              | The chec    | k has been               | voided   | by maker.               |               |           |
|      |                       |                | Stopped       |              | The chec    | k has a sto <sub>l</sub> | p payme  | ent placed on it.       |               |           |
| Amo  | ount                  |                | Displays      | the dollar a | amount fo   | r the issued             | d item.  |                         |               |           |
| ssu  | e Date                |                | The date      | of the issu  | ied item.   |                          |          |                         |               |           |
| Upd  | ated By               |                | The user      | who upda     | ted the iss | ue item.                 |          |                         |               |           |
| Upd  | ated Da               | te/Time        | The date      | and time t   | his issued: | item was u               | updated  |                         |               |           |

- 8. Modifying Issue Items.
  - a. Issue items can be modified by users with a Load Issue File or Manual Issue Entry privilege. Issue items can only be modified if the match status = outstanding. Click the edit pencil button under the Update column to update the issued item.

|   | Item ID | Account<br>Number | Serial<br>Number | Payee Name              | Issue<br>Type | Match Status | Amount     | Load<br>Date/Time‡i        | Issuance<br>Date | Update |
|---|---------|-------------------|------------------|-------------------------|---------------|--------------|------------|----------------------------|------------------|--------|
| > | 2276362 | xxxx1111          | 9263             | Citizens Union Bank (v) | ISSUED        | OUTSTANDING  | \$6,130.00 | 05/29/2020 10:04:33<br>EDT | 05/28/2020       |        |

9. The Update Issue Item pop-up window appears.

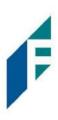

| Update <mark>I</mark> ssue It | em     |                                                       |                                          |                      |                 | ×                                                                |
|-------------------------------|--------|-------------------------------------------------------|------------------------------------------|----------------------|-----------------|------------------------------------------------------------------|
| Serial Number                 | Amount | Payee Name <sup>2</sup>                               | Status                                   |                      | Issuar          | nce Date                                                         |
| 9263                          | 6130   | Citizens Union Bank                                   | (V) ISSUED                               | ~                    |                 | 05/29/2020                                                       |
| Save                          |        |                                                       |                                          |                      |                 |                                                                  |
| Serial Number                 | Che    | ck serial number. This                                | cannot be update                         | ed on an             | existi          | ng issued item.                                                  |
| Amount                        | Am     | Amount of the issued item. The amount can be updated. |                                          |                      |                 |                                                                  |
| Payee Name                    |        | name of the Payee as be updated.                      | sociated with the                        | specific             | issuec          | l item. The payee nan                                            |
| Status                        | Issu   | ed The                                                | check has been is                        | sued.                |                 |                                                                  |
|                               | Voi    | ded The                                               | check has been v                         | oided by             | the n           | naker.                                                           |
|                               | Stop   | oped The                                              | check has a stop                         | payment              | t by th         | e maker.                                                         |
| Issuance Date                 | The    | рау                                                   | ments in their cou<br>ion in the drop-do | nfigurati<br>own mer | on, St<br>nu on | has disabled stop<br>copped may not be ar<br>this pop-up screen. |
| issuance Date                 | me     |                                                       |                                          |                      | le upt          | Jaleu.                                                           |

10. Click Save.

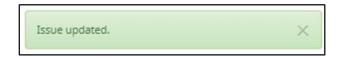

11. A copy of the Issue Warehouse can be downloaded by clicking the Download As CSV button at the bottom of the Issue Warehouse screen.

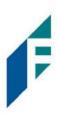

#### J. Item Lookup

Positive Pay provides Customers with the ability to look up all recorded data on individual issued items with the Item Lookup feature.

1. Within the Positive Pay module, click View > Item Lookup.

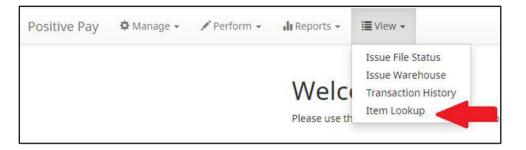

2. The Item Lookup page appears. All fields are mandatory.

| Account <sup>?</sup> |   | Serial Number |  |  |
|----------------------|---|---------------|--|--|
| - not selected -     | • |               |  |  |

Account - Select the Account drop-down to display a list of the Customer's Accounts. Serial Number - Enter the serial number of the item.

- 3. Once search criteria are selected, click Apply to complete the item lookup.
- 4. Search results for the item will be displayed. Within this screen, the lifecycle of the issued item will be displayed.

# Positive Pay

User Guide

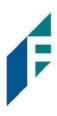

| Account?                                     |                               | Serial Number                                 |
|----------------------------------------------|-------------------------------|-----------------------------------------------|
| The One and Only - xxxx1111 (ASBank Client 1 | - ASBC1) 🗸                    | 11548                                         |
|                                              | Apply                         | Reset                                         |
| Account Number: xxxx1111                     | Serial Number: 11548          | View Check Image                              |
| ransaction Date: 04-15-2021                  | Original Serial Number: 11548 | Exception Reason: Amount Mismatch             |
| Payment Date: 04-15-2021                     | Original Amount: \$27.00      | Payee Match Score: Error analyzing payee name |
| ransaction ID: 45566                         | Issuance Payee Name: FedEx    | Disposition Created: 04/15/2021 15:00:00 EDT  |
| Debit Amount: \$27.00                        | Issuance Serial Number: 11548 |                                               |
| Current Status: Pay-System                   | Issuance Amount: \$180.00     |                                               |
|                                              | Issuance Status: ISSUED       |                                               |
| ransaction Date: 04-15-2021                  | Original Serial Number: 11548 | Exception Reason: Duplicate Presentment       |
| ayment Date: 04-15-2021                      | Original Amount: \$127.00     | Payee Match Score: Error analyzing payee name |
| ransaction ID: 45567                         | Issuance Payee Name: FedEx    | Disposition Created: 04/15/2021 15:00:00 EDT  |
| Debit Amount: \$127.00                       | Issuance Serial Number: 11548 |                                               |
| Current Status: Pay-System                   | Issuance Amount: \$180.00     |                                               |
|                                              | Issuance Status: ISSUED       |                                               |
| ssuance Date: 04/15/2021                     | Update By: mfleetwood1        | Payee Name: FedEx                             |
| Jpdated Date/Time: 04/15/2021 13:34:17 EDT   | Transaction Id: 45566         | Match Status: PAID                            |
| .oad Date/Time: 04/15/2021 13:34:17 EDT      | Issue Type: ISSUED            | Amount: \$180.00                              |

## K. Other Options Prior to Item Presentment

If a Customer needs to make changes to an item **prior to item presentment**, there are three options for doing so within Positive Pay. Examples of changes that would fall under this category would be when items originally issued are updated to Voided or Stopped status, or to overwrite existing item information such as changes in amount and/or payee.

It is important to note that if the FI has disabled stop payments, it will affect whether a client user can perform these functions in some instances. Please see Subsection B. Status Values within this Section for more information.

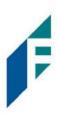

1. Modifying Issue Items

Issue items can be modified in the Issue Warehouse. Please refer to previous Subsection H. Issue Warehouse, for more information.

2. Manual Re-Entry

To change individual items previously submitted, a Client user can overwrite the previous item as follows: a. Within the Positive Pay Module, click Perform > Manual Issue Entry.

| Positive Pay | 🍄 Manage 👻 | 🖍 Perform 🗸                                         | 🖬 Reports 👻 🔠 View 👻                          |
|--------------|------------|-----------------------------------------------------|-----------------------------------------------|
|              |            | Issue File Load<br>Manual Issue E<br>Transaction Ap |                                               |
|              |            |                                                     | Please use the above menu to select an action |

b. The Manual Issuance File Entry page appears. For definitions of the fields available on this screen, **please** refer to Subsection C of the current Section.

| unt?<br>ot selected - |               | ~      |             | Auto populate next check | number: 🗹     |
|-----------------------|---------------|--------|-------------|--------------------------|---------------|
| Row                   | Serial Number | Amount | Payee Name? | Status                   | Issuance Date |
|                       |               |        |             | ISSUED ~                 | 05/29/2020    |

- c. Create a Manual Entry for the item to be changed. The serial number must match the previously submitted item. Fill out all fields, updating the fields that need to be overwritten with the correct information.
- d. When all pertinent manual issuance files have been re-entered, click Save button.

F

- e. The Manual Issuance File detail page appears. For definitions of the fields shown on this screen, **please refer** to Subsection C of the current Section.
- 3. File Reloads

To change multiple items that were previously submitted, a Client can use the Issue File Load function to reload and overwrite previous items in an Issue File.

- a. Once you have prepared your Issue File with all items that need to be overwritten, including the corrected information in the appropriate fields, upload the Issue File. **Refer to Subsection F. Loading Issue Files, for more information.**
- 4. Prior to item presentment, these changed/overwritten items can be seen in the Issue Warehouse (please refer to Subsection I within this Section for information on how to access the Issue Warehouse). Once within the Issue Warehouse screen, click the arrow (>) next to the Client Code to view more useful detail on each issued item. The information shown in this drop-down is an audit history of all the activity that has occurred on the issue item.

As you can see in the figure below, there are three issue items that have been updated/changed. The updates/changes from the most recent entries will overwrite the previously loaded issue item.

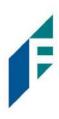

| Issi             | ue Wa   | rehouse           |                  |         |            |                |               |              |          |                            |                  | Range |
|------------------|---------|-------------------|------------------|---------|------------|----------------|---------------|--------------|----------|----------------------------|------------------|-------|
| Ŧ                | Filters |                   |                  |         |            |                |               |              |          |                            |                  | >     |
|                  |         |                   |                  |         |            | 30 transaction | ns totaling s | \$24,443.62  |          |                            |                  |       |
|                  |         |                   |                  |         |            | Row            | s 1 - 25 of 3 | D.           |          |                            |                  |       |
|                  |         |                   |                  |         |            | a (            | 1 2 >         |              |          |                            |                  |       |
|                  | Item ID | Account<br>Number | Serial<br>Number | Payee   | Name       |                | Issue<br>Type | Match Status | Amount   | Load<br>Date/Time          | Issuance<br>Date | Updat |
| ~                | 2278881 | xxxx3210          | 3494             | FedEx   |            |                | VOIDED        | OUTSTANDING  | \$26.97  | 07/21/2020 08:55:38<br>EDT | 07/21/2020       | 1     |
| Status Payee Amo |         | nount             | Issue Date       |         | Updated By |                | Updated       | Date/Time    |          |                            |                  |       |
| vo               | IDED    | FedEx             |                  | \$26.97 | 07/21/2020 |                | SallyAcm      | ne1          | 07/21/20 | 20 13:08:19 EDT            |                  |       |
| ISS              | UED     | FedEx             |                  | \$26.97 | 07/21/2020 |                | SallyAcm      | ne1          | 07/21/20 | 20 08:55:38 EDT            |                  |       |
| >                | 2278880 | xxxx3210          | 3493             | Office  | Pride      |                | ISSUED        | OUTSTANDING  | \$35.00  | 07/21/2020 08:55:38<br>EDT | 07/21/2020       | /     |
| ~                | 2278879 | xxxx3210          | 3492             | ABC C   | arpentry   |                | ISSUED        | OUTSTANDING  | \$850.00 | 07/21/2020 08:55:38<br>EDT | 07/21/2020       | 1     |
| Sta              | itus    | Payee             |                  | Ar      | nount      | Issue Date     |               | Updated By   | Upd      | dated Date/Time            |                  |       |
| 155              | UED     | ABC Carper        | ntry             |         | \$850.00   | 07/21/2020     |               | SallyAcme1   | 07/      | 21/2020 13:09:50 EDT       |                  |       |
| ISS              | UED     | ABC Carper        | ntry             |         | \$750.00   | 07/21/2020     |               | SallyAcme1   | 07/2     | 21/2020 08:55:38 EDT       |                  |       |
| ~                | 2278878 | xxxx3210          | 3491             | Jake C  | hambers    |                | STOPPED       | OUTSTANDING  | \$150.00 | 07/21/2020 08:55:38<br>EDT | 07/21/2020       | 1     |
| Sta              | itus    | Payee             |                  |         | Amount     | Issue Date     |               | Updated By   | U        | pdated Date/Time           |                  |       |
| STO              | OPPED   | Jake Cha          | ambers           |         | \$150.00   | 07/21/2020     |               | SallyAcme1   | 07       | 7/21/2020 13:08:44 EDT     |                  |       |
| ISS              | UED     | Jake Cha          | ambers           |         | \$150.00   | 07/21/2020     |               | SallyAcme1   | 07       | 7/21/2020 08:55:38 EDT     |                  |       |

## L. Other Options After Item Presentment

#### 1. Pay & Issue

Single Pay & Issue is an Enterprise feature which allows a client to allow the system to create an issue item they failed to send in. This is used for balancing.

## 2. Mass Pay & Issue

This feature provides a way to handle system creation of multiple issue items instead of the user having to click Pay & Issue for each individual issue item if the Client failed to send an entire file and it resulted in a lot of no issue exceptions. In addition, it provides a mass pay decision, instead of addressing them one at a time.

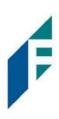

## Please refer to Section VI, Managing Check Presentment, for more information

# **Exception Identification**

Positive Pay is configured to identify exceptions on issue items in a specific order. Once the first exception is triggered on an issue item, the system does not evaluate the item further. If an item is flagged with an exception and is deferred to the user for decision, it must be noted that further analysis will not be performed. Users should be conscious when paying an exception that other validations may not have been performed, so they should examine the item.

Listed below are the possible Exceptions and the order in which they are flagged by Positive Pay. It is important to note that the Exception Code and Reason below can be customized by financial institution so the example below may vary slightly from exception codes or reasons that appear in the Client interface.

| Exception<br>Order | Exception Code           | Reason                                                                                                    |
|--------------------|--------------------------|----------------------------------------------------------------------------------------------------|
| 1                  | Issuance not found       | Check presented where no issue item is found to match against.                                                                                                    |
| 2                  | Issuance already used    | Check presented with a serial number previously presented.                                                                                                    |
| 3                  | Issuance voided          | Check presented with a serial number of an issue item marked with a void status.                                                                                                    |
| 4                  | Issuance stopped         | Check presented with a serial number of an issue item marked with a stop status.                                                                                                    |
| 5                  | Issuance amount mismatch | Check presented where amount of check differs from issue amount.                                                                                                    |
| 6                  | Amount over limit        | Transaction amount is over the limit.                                                                                                    |
| 7                  | Issuance date in future  | Check presented with a date that is before the issuance date on the issued item.                                                                                                    |
| 8                  | Issuance stale dated     | Check presented with a date that exceeds the specified number of stale days for the account.                                                                                                    |
| 9                  | Issuance payee mismatch  | Check presented where payee name differs from issue payee name.                                                                                                    |
| 10                 | Exception reason missing | This message will only appear to customers of FI's that are in FI or<br>Hybrid Matching mode. This exception reason is only used if the<br>reason that is coming into Positive Pay has not been mapped in<br>Positive Pay. |

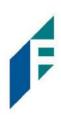

# **Managing Check Presentment**

The primary objective of Positive Pay is to give users the opportunity to make pay and/or return decisions on checks presented for payment on accounts enrolled for the service. The decision function is performed in the Transaction History screen.

#### A. Transaction History

#### NOTE:

- Transactions are stored for 12 months.
- The Transaction History user privilege must be enabled to access this screen.
- If the user has been granted the Change Status user privilege and the transaction is available to decision, the Pay and Return buttons will be available for use.
- Transactions that will be paid will have green shading as a background.
- Transactions that will be returned will have yellow shading as a background.
- Transaction status cannot be changed after the EOD cut-off time.

Positive Pay provides a function for Customers to search and view the status of checks presented on enrolled accounts, and to make decisions on presented items. Users can use Transaction History to search for presented check items for a specific account using one of the many filtering options available. It is important to note that the default filter setting is Exceptions Only. Additional transactions may be available to view and decision (such as reverse positive pay items); however, this will not be displayed unless the Exception filters option is set to Show All Transactions.

1. View Transaction History

Within the Positive Pay module, click View > Transaction History. The Transaction History page will display all current day transactions for all accounts to which the user has access.

| Tr | ansaction H      | istory         |               |             |                     |                |            | Dat           | te Range                      |
|----|------------------|----------------|---------------|-------------|---------------------|----------------|------------|---------------|-------------------------------|
| -  | insaction in     | istory         |               |             |                     |                |            | iii Se        | eptember 2, 2021 <del>-</del> |
|    | Mass Pay & Issue |                |               |             |                     |                |            |               |                               |
| 7  | Filters          |                |               |             |                     |                |            |               | >                             |
|    |                  |                | 45            | debit trans | actions totaling \$ | 34,896.60      |            |               |                               |
|    |                  |                |               | Ro          | ows 1 - 25 of 45.   |                |            |               |                               |
|    |                  |                |               | e i         | • 1 2 • •           |                |            |               |                               |
|    |                  |                |               |             |                     |                |            |               |                               |
|    | Transaction ID   | Account Number | Serial Number | Credit      | Debit               | Current Status | Dateli     | Change Status | Exception                     |
| >  | 49194            | xxxx1111       | 12334         |             | \$127.00            | Pay-System     | 09-02-2021 | ⊗ Return      | 9                             |
| >  | 49193            | xxxx1111       | ۲             |             | \$27.00             | Pay-System     | 09-02-2021 | ⊗ Return      | θ                             |
| >  | 49192            | xxxx1111       | 12333         |             | \$35.10             | Pay-System     | 09-02-2021 |               | 0                             |

| Transaction ID                 | Unique ID assig                                      | gned by the Positive Pa                                                 | y system when transactions are loaded.                                                                                                    |
|--------------------------------|------------------------------------------------------|-------------------------------------------------------------------------|----------------------------------------------------------------------------------------------------|
| Account Number                 | Account numb                                         | er the check was prese                                                  | ented against.                                                                                                    |
| Serial Number                  | The check num                                        | ber presented for payı                                                  | ment.                                                                                                    |
| Credit                         | check. If an eye<br>that was proce<br>the check imag | e icon appears in the se<br>ssed with no serial nur<br>e, if available. | play the front and back images of the<br>erial number column, this denotes an item<br>mber. Clicking on the eye icon will display<br>prmation has been entered into the |
| Debit                          | This column dis                                      | splays checks.                                                          |                                                                                                    |
| Current Status                 | Рау                                                  | Pay-System                                                              | The system is set to default pay this check.                                                                                                    |
|                                |                                                      | Pay-FI                                                                  | The check was paid by the FI.                                                                                                    |
|                                |                                                      | Pay-User                                                                | The check was paid by the Client User.                                                                                                    |
|                                | Return                                               | Return-<br>System                                                       | The system is set to default return this check.                                                                                                    |
|                                |                                                      | Return-FI                                                               | The check was returned by the FI.                                                                                                    |
|                                |                                                      | Return-User                                                             | The check was returned by the Client User.                                                                                                    |
| Date                           | Date the check                                       | was presented for pay                                                   | yment or loaded to Positive Pay.                                                                                                    |
| Change Status                  | transaction is e                                     | ligible for a decision, a                                               | nge Status user privilege and the<br>Pay or Return button will appear for use.<br>decision, the button will display as                                                  |
| Exception                      | -                                                    | on is an exception, an e                                                | exception identifier will appear in this                                                                                                    |
| a. To filter the date range of | f items shown, cli                                   | ck on the Date Range o                                                  | drop-down.                                                                                                    |

a. To filter the date range of items shown, click on the Date Range drop-down.

**Positive Pay** User Guide

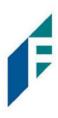

| Tra | ansaction H      | istory         |               |             |                      |                |            |        | Date Range<br>September 2, 2021 |
|-----|------------------|----------------|---------------|-------------|----------------------|----------------|------------|--------|---------------------------------|
| 1   | Mass Pay & Issue |                |               |             |                      |                |            |        | Tomorrow                        |
| 7   | Filters          |                |               |             |                      |                |            |        | Today                           |
|     |                  |                | 45            | debit trans | sactions totaling \$ | 34,896.60      |            |        | Yesterday                       |
|     |                  |                |               | Ro          | ows 1 - 25 of 45.    |                |            |        | Last 7 Days                     |
|     |                  |                |               |             | < 1 2 > »            |                |            |        | This Month                      |
|     |                  |                |               |             |                      |                |            |        | Last Month                      |
|     | Transaction ID   | Account Number | Serial Number | Credit      | Debit                | Current Status | Dateli     | Change | Custom Range                    |
| >   | 49194            | xxxx1111       | 12334         |             | \$127.00             | Pay-System     | 09-02-2021 | 🛞 Re   | Apply Cancel                    |

b. To narrow the search results, click Filters and a window containing additional search criteria will appear.

| ransaction History<br>Mass Pay & Issue |                               | <b>M</b> arch 4, 202                                         |  |  |
|----------------------------------------|-------------------------------|--------------------------------------------------------------|--|--|
| Filters                                |                               | *                                                            |  |  |
| Account?                               | Serial Number                 | Items                                                        |  |  |
| - not selected -                       |                               | Any Items 🗸 🗸                                                |  |  |
| Min Amount                             | Serial Number Range           | Transaction Status                                           |  |  |
| S minimum amount                       | Min Serial Num Max Serial Num | Pay                                                          |  |  |
| Max Amount                             |                               | Pay-System<br>Pay-FI                                         |  |  |
| \$ maximum amount                      | Exceptions                    | Pay-User<br>Return                                           |  |  |
|                                        | Show All Transactions         | Return-System<br>Return-FI                                   |  |  |
|                                        | Default                       | Return-User 👻                                                |  |  |
|                                        | Pending Approval              | Use the "Ctrl" key to select multiple status<br>types above. |  |  |
|                                        | Show All 🗸                    |                                                              |  |  |

| Account          | Type an account name or the last 4 digits of the account number into the field to view transactions for one specific account or select an account from the drop-down menu. |
|------------------|----------------------------------------------------------------------------------------------------|
| Min<br>Amount    | Type the minimum check amount into the field.                                                                                                    |
| Max<br>Amount    | Type the maximum check amount into the field.                                                                                                    |
| Serial<br>Number | Type the check serial number for a single transaction. A serial number range can also be defined by entering the minimum and maximum serial number.                        |

| Exceptions          | The user r                                                                              | may select from the drop-d                  | own to filter by one of the following:                                                                 |  |  |  |  |  |  |
|---------------------|-----------------------------------------------------------------------------------------|---------------------------------------------|----------------------------------------------------------------------------------------------------|--|--|--|--|--|--|
|                     | <ul> <li>Exceptions Or</li> </ul>                                                       | hly                                         |                                                                                                    |  |  |  |  |  |  |
|                     | No Exceptions                                                                           | 5                                           |                                                                                                    |  |  |  |  |  |  |
|                     |                                                                                         |                                             | ransactions"; however, the user can click the                                                          |  |  |  |  |  |  |
|                     | "Default" checkbox to select a different option to be the default for future filtering. |                                             |                                                                                                    |  |  |  |  |  |  |
| Pending<br>Approval | filter wind                                                                             |                                             | I Approval, this field may be available in the om the drop-down to filter transactions based approval. |  |  |  |  |  |  |
|                     | > Yes – will disp                                                                       | lay only transactions that a                | re pending approval.                                                                                   |  |  |  |  |  |  |
|                     | No – will displ                                                                         | ay only transactions that ar                | re not pending approval                                                                                |  |  |  |  |  |  |
|                     | The defau                                                                               | It will be set to "Show All".               |                                                                                                    |  |  |  |  |  |  |
|                     |                                                                                         | information regarding Dec<br>Dual Approval. | tision Dual Approval, please see Section VII,                                                          |  |  |  |  |  |  |
| Items               | Defaults t                                                                              | o Any Items. Select the dro                 | p-down to select one of the following:                                                                 |  |  |  |  |  |  |
|                     | > Any Items: Th                                                                         | is includes all items, includi              | ng client pay and adjust items.                                                                        |  |  |  |  |  |  |
|                     | -                                                                                       | is: Checks that were paid by was adjusted.  | a client user and either the amount and/or                                                             |  |  |  |  |  |  |
| Transaction         | Рау                                                                                     | Pay-                                        | The system is set to default pay this                                                                  |  |  |  |  |  |  |
| Status              |                                                                                         | System                                      | check. If a user takes no action before                                                                |  |  |  |  |  |  |
|                     |                                                                                         |                                             | EOD, the check will pay.                                                                               |  |  |  |  |  |  |
|                     |                                                                                         | Pay-FI                                      | The check was paid by the FI.                                                                          |  |  |  |  |  |  |
|                     |                                                                                         | Pay-                                        | A user changed the transaction statu                                                                   |  |  |  |  |  |  |
|                     |                                                                                         | User                                        | from a Return to a Pay status.                                                                         |  |  |  |  |  |  |
|                     | Return                                                                                  | Return-                                     | The system is set to default return th                                                                 |  |  |  |  |  |  |
|                     |                                                                                         | System                                      | check. If the user takes no action before EOD, the check will be                                       |  |  |  |  |  |  |
|                     |                                                                                         | Datura                                      | returned.<br>The shock was returned by the El                                                          |  |  |  |  |  |  |
|                     |                                                                                         | Return-<br>Fl                               | The check was returned by the FI.                                                                      |  |  |  |  |  |  |
|                     |                                                                                         | Return-                                     | A user changed the transaction statu                                                                   |  |  |  |  |  |  |
|                     |                                                                                         | User                                        | from a Pay to a Return status.                                                                         |  |  |  |  |  |  |

c. Once search criteria are selected, click Apply to narrow your search results.

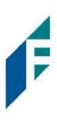

d. Search results are displayed in pages of 25 items. If the search contains more than 25 issue items, the results will be displayed on multiple pages. Use the navigation buttons at the top of the search results to review all results.

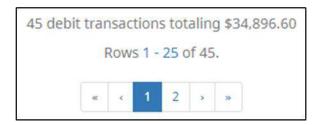

e. Summary Debit and/or Credit transaction totals are also displayed at the top of the screen above the navigation buttons.

| 3,859 | deb   | oit tr | ansa | actio  | ns to | otalir | ng \$ | 16,0 | 10,788.39 |
|-------|-------|--------|------|--------|-------|--------|-------|------|-----------|
| 15    | 0 cre | dit t  | rans | actio  | ons t | total  | ing s | 194  | 1,496.50  |
|       |       |        | Rov  | vs 1 · | - 25  | of 4,  | 009.  | 1    |           |
|       |       |        | 1    | 2      | 3     | 4      | 5     | *    | 30        |

f. Click the arrow (>) next to the Client Code to view more useful detail on each issued item. The information shown in this drop-down is an audit history of all the activity that has occurred on the issue item.

# Positive Pay

User Guide

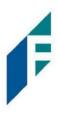

| Tra | ansaction H        | listory                       |               |              |                     |                         |             | Date Range            |                             |
|-----|--------------------|-------------------------------|---------------|--------------|---------------------|-------------------------|-------------|-----------------------|-----------------------------|
| _   | Mass Pay & Issue   | nstory                        |               |              |                     |                         |             | January 1, 2021 - Sep | tember 2, 2021 <del>-</del> |
|     | Filters            |                               |               |              |                     |                         |             |                       | >                           |
|     |                    |                               | 3,8           | 359 debit tr | ansactions totaling | \$16,010,788.39         |             |                       |                             |
|     |                    |                               |               | 150 credit t | ransactions totalin | g \$194,496.50          |             |                       |                             |
|     |                    |                               |               |              | Rows 1 - 25 of 4,00 | 9.                      |             |                       |                             |
|     |                    |                               |               |              | 1 2 3 4             | 5 + =                   |             |                       |                             |
|     |                    |                               |               |              |                     | -                       | Datel       |                       |                             |
|     | Transaction ID     | Account Number                | Serial Number | Credit       | Debit               | Current Status          | Dates       | Change Status         | Exception                   |
| ~   | 49194              | xxxx1111                      | 12334         |              | \$127.00            | Pay-System              | 09-02-2021  | ⊗ Return              | 0                           |
|     | Positive Pay Type  | : standard                    |               |              | Payment Date: 0     | 9-02-202 <mark>1</mark> |             | Adjust                |                             |
|     | Issuance Serial N  | Issuance Serial Number: 12334 |               |              | Loaded Exceptio     | n Reason: Duplicate     | Presentment | Teller ID: FedEx      |                             |
|     | Issuance Amount    | : \$180.00                    |               |              |                     |                         |             |                       |                             |
|     | Issuance Date: 09  | 9-02-2021                     |               |              |                     |                         |             |                       |                             |
|     | Original Serial Nu | umber: 12334                  |               |              |                     |                         |             |                       |                             |
|     | Original Amount    | \$127.00                      |               |              |                     |                         |             |                       |                             |
| ~   | 49193              | xxxx1111                      | 12334         |              | \$27.00             | Pay-System              | 09-02-2021  |                       | θ                           |
|     | Positive Pay Type  | : standard                    |               |              | Payment Date: 0     | 9-02-2021               |             | Adjust                |                             |
|     | Issuance Serial N  | umber: 12334                  |               |              | Loaded Exceptio     | n Reason: Amount M      | Mismatch    | Teller ID: FedEx      |                             |
|     | Issuance Amount    | :: \$180.00                   |               |              |                     |                         |             |                       |                             |
|     | Issuance Date: 09  | 9-02-2021                     |               |              |                     |                         |             |                       |                             |
|     | Original Serial Nu | umber: 12334                  |               |              |                     |                         |             |                       |                             |
|     | Original Amount    | \$27.00                       |               |              |                     |                         |             |                       |                             |
| *   | 49192              | xxxx1111                      | 12333         |              | \$35.10             | Return-User             | 09-02-2021  |                       | θ                           |
|     | Positive Pay Type  | : standard                    |               |              | Return Date: 09/    | 02/2021 16:00:00 EE     | от          | Adjust                |                             |
|     | Issuance Serial N  | umber: 12333                  |               |              | Return Reason: A    | mount Incorrect         |             | Teller ID: ABC Car    | pentry                      |
|     | Issuance Amount    | : \$750.00                    |               |              | Loaded Exceptio     | n Reason: Amount M      | Mismatch    |                       |                             |
|     | Issuance Date: 09  | 9-02-2021                     |               |              |                     |                         |             |                       |                             |
|     | Original Serial Nu | imber: 12333                  |               |              |                     |                         |             |                       |                             |
|     | Original Amount    | \$35.10                       |               |              |                     |                         |             |                       |                             |

| Positive Payee Type    | This indicates the type of positive pay that the account is set for:<br>Standard, Reverse and Payee are the different types that could display here. |
|------------------------|----------------------------------------------------------------------------------------------------|
| Issuance Payee Name    | Name of payee submitted with the transaction presented for payment.                                                                                  |
| Issuance Serial Number | Serial number on the issued item uploaded by the customer.                                                                                           |
| Issuance Amount        | Amount on the issued item uploaded by the customer.                                                                                                  |
| Issuance Date          | Date the issued item uploaded by the customer.                                                                                                    |
| Original Serial Number | Serial number submitted with the transaction presented for payment.                                                                                  |

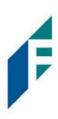

| Original Amount<br>Return Date | Amount submitted with the transaction presented for payment. This number may be<br>different than what is displayed in the top line. For instance, if an item was adjusted in<br>pre-scrub by the Bank or if the Bank is allowing Customers to adjust.<br>Date the item was returned. |
|--------------------------------|----------------------------------------------------------------------------------------------------|
| Payment Date                   | Date listed within the transaction file.                                                                                                    |
| Return Reason                  | Reason for return.                                                                                                    |
| Loaded Exception Reason        | This user documentation displays the standard exception reason labels; however, each<br>Bank can customize these during implementation so what is seen in the documentation<br>may differ from what the User may see in the service if their Bank has customized the<br>labels.       |
|                                | Please refer to <i>Section V. Exception Identification</i> to view a list of all standard exception labels.                                                                                                    |
| Payee Match Score              | Payee scoring is addressed in the account configuration screen. The score displayed here is the score that was assigned by the payee analysis engine when the payee name on the check was compared to the payee name provided on the issue item.                                      |
| 2. Change Transaction S        | tatus                                                                                                    |

- a. If the user has been granted the Change Status user privilege and the transaction is eligible for a decision, a Pay or Return button will appear for use. If the transaction is not eligible for a decision, the button will display as ineligible.
- 3. Change Status Pay
  - a. If the Current Status on an issued item is set to Return, the Client can opt to change the status to Pay if the Client determines the check should be paid.
  - b. Click the Pay button under the Change Status column.

|   | Transaction ID | Account Number | Serial Number | Credit | Debit      | Current Status | Dateli     | Change Status | Exception |
|---|----------------|----------------|---------------|--------|------------|----------------|------------|---------------|-----------|
| > | 14464          | xxxx1111       | 8580          |        | \$6,130.00 | Return-User    | 03-18-2020 | ⊘ Pay         |           |

The Change Status button will then change to Return, and the Current Status column will update to "Pay-User."

4. Change Status – Return

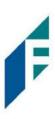

- a. If the Current Status on an issued item is set to Pay, the Client can opt to change the status to Return if the Client determines the check should not be paid.
- b. Click the Return button under the Change Status column.

| ▶ 14463 xxx1111 8579 | \$24.00 Pay-System | 03-18-2020 🛛 🛞 Return |  |
|----------------------|--------------------|-----------------------|--|
|----------------------|--------------------|-----------------------|--|

c. Check Return Reason pop-up window appears. Select the appropriate reason for the Check Return. Please note that the list of return reasons displayed are the system default but may vary depending on the way the financial institution defines them.

| Amount Incorrect    |  |
|---------------------|--|
| Ouplicate           |  |
| Fraudulent          |  |
| Prior Stopped       |  |
| Prior Void          |  |
| Refer to Maker      |  |
| Serial # Incorrect  |  |
| Signature Irregular |  |
| Signature Missing   |  |
| Stale Dated         |  |

| Amount Incorrect | The dollar amount is incorrect.            |
|------------------|--------------------------------------------|
| Duplicate        | This item has already been presented.      |
| Fraudulent       | Fraudulent item.                           |
| Prior Stopped    | This item has a stop payment placed on it. |
| Prior Void       | The item has been previously voided.       |
| Refer to Maker   | Refer to the maker of the check.           |

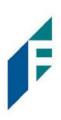

| Serial # Incorrect                | The serial number on the item is incorrect.                                                                   |
|-----------------------------------|----------------------------------------------------------------------------------------------------|
| Signature Irregular               | The signature does not match.                                                                                 |
| Signature Missing                 | The item is missing a signature.                                                                              |
| Stale Date                        | The presented item has a date greater than the number of stale days allowed on the corresponding issued item. |
| Suspect Item –<br>Review Required | The item is suspicious and possibly fraud – please review further.                                            |

d. Click Save

Check will be returned

- e. The Change Status button will then change to Pay, and the Current Status column will update to Return-User."
- 5. A copy of the Transaction History can be downloaded by clicking the Download As CSV button at the bottom of the Transaction History screen.

## **B.** Optional Accounts

- 1. Confirm Paying Exceptions (May or may not be implemented by the Bank)
  - a. When the first exception is triggered on a presented item, additional validations are not performed. If the system detects a user pay decision on a check that additional validations were not performed (such as payee name analysis which is the last validation to occur), an image of the check will be presented to allow the user to visually inspect the check. The user must click the confirm button to finalize the pay decision.
  - b. If the user decides to pay an item that is set to return, they will be presented with a pop-up window to confirm that this is the action they wish to take. The window will display an image of the check and other details for the user to review before confirming that they want to pay the item.

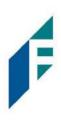

|                                                           |                                                                                                    | 152        |
|-----------------------------------------------------------|----------------------------------------------------------------------------------------------------|------------|
|                                                           | DATE JC                                                                                                    | an 1, 2017 |
| AY TO THE ACH Alert, LLC.                                 |                                                                                                    | \$ 420.37  |
| Four-hundred tw                                           | enty and 37/100                                                                                                    | DOLLARS    |
| \$500 of gold loss into                                   | Prost Sanoora l                                                                                                    | MaDuck     |
| (EMO) \$500 of gold, less inte                            | and the second second se | McDuck     |
| и <u>\$500 of gold, less inte</u><br>322276774 II II 9999 | and the second second se | McDuck     |
|                                                           | 9999999 1: 152                                                                                                    |            |

- 1) A pop-up window with check information will display for the user's review.
- 2) Once the user has reviewed the information presented, they can decide to Confirm so that the check will be paid or to Cancel so that the check will be returned.
- 2. Pay & Issue
  - a. This feature must be enabled by the financial institution and the user must have the manual issue entry, load issue file and change transaction status user privileges. If an exception is triggered because no issue item exists and the user pays the check, the user will be presented with a link allowing them to tell the system to create a matching issue item.
  - b. If Client Pay & Issue is enabled, the expanded view on the item will display an Add Issue button. Click the button to proceed.

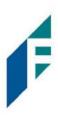

| * | 20537                                                              | xxxx1111   | 9718 | \$36.10 Pay-System                                         | 07-21-2020 | ⊗ Return  | θ |
|---|--------------------------------------------------------------------|------------|------|------------------------------------------------------------|------------|-----------|---|
|   | Positive Pay Type: l<br>Original Serial Nun<br>Original Amount: \$ | nber: 9718 |      | Payment Date: 07-20-2020<br>Exception Reason: No Issue Ite | m          | Add Issue |   |

i. Add Issue Item pop-up displays. The Serial Number, Amount, and Status are all locked from editing. Click in the Payee Name to enter a payee name, or the Issuance Date field to select the date of the issued item.

| Add Issue Iten | n:     |              |        |               | ×  |
|----------------|--------|--------------|--------|---------------|----|
| Serial Number  | Amount | Payee Name?  | Status | Issuance Date |    |
| 9718           | 36.1   | Office Pride | ISSUED | 07/21/2020    | UI |
| Save           |        |              |        |               |    |

1) Click Save

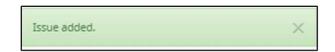

#### NOTE:

- Items with duplicate presentment exceptions will not present the option to Add Issue from within Transaction History, as another item has been presented and paid with that serial number.
- It is important to note the system will not allow the "Add Issue" function for a check with no serial number.
- "Add Issue" will not be available for transactions in Reverse Positive Pay accounts.
- 3. Pay & Adjust
  - a. This feature must be enabled by the financial institution and the user must have the manual issue entry, load issue file and change transaction status user privileges. The FI may choose to allow users to adjust a serial number from the value presented to a new value and/or the amount from the amount presented to a new value.
  - b. If Client Pay & Adjust is enabled, a link will display under the Pay button: "Adjust?"

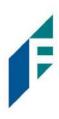

|   | Transaction ID     | Account Number          | Serial Number | Credit | Debit          | Current Status     | Date       | Change Status | Exception |
|---|--------------------|-------------------------|---------------|--------|----------------|--------------------|------------|---------------|-----------|
| * | 17764              | xxxx1111                | 9272          |        | \$6,230.00     | Pay-System         | 05-29-2020 | ⊗ Return      | 0         |
|   | Positive Pay Type  | : Payee                 |               |        | Payment Date   | : 05-29-2020       |            | Adjust        |           |
|   | Issuance Payee N   | ame: Citizens Union Bai | nk (v)        |        | Exception Reas | son: Amount Discre | pancy      |               |           |
|   | Issuance Serial N  | umber: 9272             |               |        |                |                    |            |               |           |
|   | Issuance Amount    | : \$6,130.00            |               |        |                |                    |            |               |           |
|   | Original Serial Nu | mber: 9272              |               |        |                |                    |            |               |           |
|   | Original Amount:   | \$6,230.00              |               |        |                |                    |            |               |           |

- i. Click Adjust.
  - 1) The Adjust pop-up screen displays. The fields available in Adjust are contingent upon what the FI has enabled. In this example, the Adjust screen includes check amount and serial number. Enter the correct serial number and/or amount.

| Serial Number: |      |
|----------------|------|
|                | 9272 |
| Amount:        |      |
|                | 6230 |

2) Click Save. The Transaction History page displays the adjusted serial number and/or adjusted amount.

|   | Transaction ID                               | Account Number | Serial Number | Credit     | Debit                                | Current Status | Dateli     | Change Status | Exception |  |
|---|----------------------------------------------|----------------|---------------|------------|--------------------------------------|----------------|------------|---------------|-----------|--|
| ~ | 17764                                        | xxxx1111       | 9272          |            | \$6,135.00                           | Pay-User       | 05-29-2020 | ⊗ Return      | 0         |  |
|   | Positive Pay Type                            | : Payee        | Payment Date: | 05-29-2020 | Adjust                               |                |            |               |           |  |
|   | Issuance Payee Name: Citizens Union Bank (v) |                |               |            | Exception Reason: Amount Discrepancy |                |            |               |           |  |
|   | Issuance Serial N                            | umber: 9272    |               |            |                                      |                |            |               |           |  |
|   | Issuance Amount: \$6,130.00                  |                |               |            |                                      |                |            |               |           |  |
|   | Original Serial Nu                           | mber: 9272     |               |            |                                      |                |            |               |           |  |
|   | Original Amount:                             | \$6,230,00     |               |            |                                      |                |            |               |           |  |

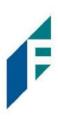

3) When the serial number is changed using Pay & Adjust, any issuance items previously matched and used by this transaction will be marked as "Available for Matching", releasing the issuance for matching by future transactions. In addition, issuance matching will be performed using the new serial number and if any issuance is found it will be marked as "Used in Matching."

# **Decision Dual Approval**

Positive Pay offers the ability to support dual approval for client decisioning. If enabled. any transactions in a return status that are decisioned by the client will be held in "suspended" status until approved or rejected by a secondary user.

If Decision Dual Approval is enabled, and a User has decisioned any transaction in the Transaction History to the status of User-Pay or has adjusted the serial number or amount of any transaction, approval will be requested to approve the change of the transaction status. The secondary client user must approve the transaction decision.

1. Within the Positive Pay module, click Perform > Transaction Approval.

| form • 📶 Reports • 🗮 View •                                                                         |
|----------------------------------------------------------------------------------------------------|
| e File Load<br>ual Issue Entry<br>saction Approval<br>Please use the above menu to select an action |
| 1                                                                                                   |

2. The Check Transaction Approval screen will display.

| Ch | eck Tra                     | ansactior         | n Approval               |                            |                   |                     |      |                   |                     |           |
|----|-----------------------------|-------------------|--------------------------|----------------------------|-------------------|---------------------|------|-------------------|---------------------|-----------|
|    | Rows 1 - 2 of 2.            |                   |                          |                            |                   |                     |      |                   |                     |           |
|    | Select<br>[ all  <br>none ] | Account<br>Number | Current Serial<br>Number | Requested Serial<br>Number | Current<br>Amount | Requested<br>Amount | Date | Current<br>Status | Requested<br>Status | Exception |
| >  | 0                           | xxxx3579          | 1327                     |                            | \$20.00           |                     |      | Return-<br>User   | Pay                 | 9         |
| >  |                             | xxxx3579          | ۲                        |                            | \$200.00          |                     |      | Return-<br>User   | Pay                 | 0         |
|    |                             |                   |                          |                            |                   |                     |      |                   |                     |           |
| Ap | prove I<br>Selected         | Deny              |                          |                            |                   |                     |      |                   |                     |           |

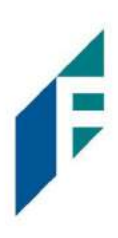

| Select [all   none]<br>Account Number | The client user can opt to select individual transactions by clicking the<br>checkbox at the left of the row. The client can also select all transactions<br>by clicking "all" in the Select column. The client can de-select all<br>transactions by clicking "none".<br>Displays the masked account number for the item. |
|---------------------------------------|----------------------------------------------------------------------------------------------------|
| Current Serial<br>Number              | The current serial number of the item. The client user can click the<br>hyperlink in the serial number to view an image of the check. An eye icon<br>denotes an item that has no serial number.                                                                                                    |
| Requested Serial<br>Number            | The updated serial number, if changed by the client user performing the decisioning.                                                                                                    |
| Current Amount                        | Original amount of the transaction.                                                                                                    |
| Requested<br>Amount<br>Date           | The updated amount, if changed by the client user performing the decisioning.<br>Date of the transaction.                                                                                                    |
| Current Status                        | Current status of the transaction.                                                                                                    |
| Requested Status                      | The status of the transaction, if approved.                                                                                                    |
| Exception                             | If the transaction is an exception, an exception identifier will appear in this column.                                                                                                    |

3. Clicking the arrow (>) at the far left of each row will expand the view for more pertinent information about the transaction.

|   | Select<br>[ all  <br>none ] | Account<br>Number | Current Serial<br>Number | Requested Serial<br>Number | Current<br>Amount | Requested<br>Amount | Date           | Current<br>Status | Requested<br>Status | Exception |
|---|-----------------------------|-------------------|--------------------------|----------------------------|-------------------|---------------------|----------------|-------------------|---------------------|-----------|
| ~ |                             | xxxx3579          | 1327                     |                            | \$20.00           | )                   | 03-04-<br>2021 | Return-<br>User   | Pay                 | 9         |
|   |                             | Transaction I     | D: 31223                 |                            |                   |                     |                |                   |                     |           |
|   |                             | Requested B       | : CBBoots3               |                            |                   |                     |                |                   |                     |           |
|   |                             | Loaded Excer      | otion Reason: No Issu    | ue Item                    |                   |                     |                |                   |                     |           |

| Transaction ID             | Unique ID assigned by the Positive Pay system when transactions are loaded |
|----------------------------|----------------------------------------------------------------------------|
| Requested By               | The client user who has requested the change of transaction status.        |
| Loaded Exception<br>Reason | The exception identified when the transaction was loaded.                  |

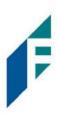

- 4. After examining the transactions pending approval, the client user can select items to approve or reject by clicking the Approve or Deny buttons at the bottom of the screen.
- 5. If a transaction is Approved, a Confirm Approval pop-up window will appear. The user can click the Confirm button to confirm the approval of the transaction status change or click the Cancel button to return to the Check Transaction Approval Screen.

| Confirm Appr | oval                                          |         |
|--------------|-----------------------------------------------|---------|
|              | Approve status change of 1 check              |         |
| Cancel       | Click Cancel to return or Confirm to continue | Confirm |

6. If a transaction is Rejected, a Confirm Rejection pop-up window will appear. The user can click the Confirm button to confirm the rejection of the transaction status change or click the Cancel button to return to the Check Transaction Approval Screen.

| Confirm Rejection                             |         |
|-----------------------------------------------|---------|
| Reject status change of 1 check               |         |
| Click Cancel to return or Confirm to continue | Confirm |

7. Updating Transactions in Pending-Pay Status:

In the case of No Issue transactions that are in Pending-Pay status awaiting approval or rejection, the user may do the following:

a. Add Issue: A transaction currently in Pending-Pay status can be updated in the Transaction History page by expanding the view on the transaction and clicking the Add Issue button.

Before changes, the transaction will appear without payee information as shown below.

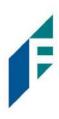

|   | Select<br>[ all  <br>none ] | Account<br>Number | Current Serial<br>Number | Requested Serial<br>Number | Current<br>Amount | Requested<br>Amount | Date           | Current<br>Status | Requested<br>Status | Exception |
|---|-----------------------------|-------------------|--------------------------|----------------------------|-------------------|---------------------|----------------|-------------------|---------------------|-----------|
| ~ |                             | xxxx1111          | 11605                    |                            | \$54.00           | )                   | 04-19-<br>2021 | Return-<br>User   | Pay                 | 9         |
|   |                             | Transaction I     | D: 45615                 |                            |                   |                     |                |                   |                     |           |
|   |                             | Requested B       | y: mfleetwood1           |                            |                   |                     |                |                   |                     |           |
|   |                             | Loaded Exce       | ption Reason: No Issu    | ue Item                    |                   |                     |                |                   |                     |           |

#### i. In Transaction History, click the Add Issue button.

| * | 45615          | xxxx1111         | 11605 | \$54.00        | Pending-Pay        | 04-19-2021 | 🛛 🛛 Return                |
|---|----------------|------------------|-------|----------------|--------------------|------------|---------------------------|
|   | Positive Pay 1 | ſype: payee      |       | Return Date: 0 | 4/19/2021 15:00:0  | 0 EDT      | Add Issue                 |
|   | Original Seria | al Number: 11605 |       | Return Reason  | : Amount Incorrec  | t          | Teller ID: Covey Seminars |
|   | Original Amo   | unt: \$54.00     |       | Loaded Except  | ion Reason: No Iss | sue Item   |                           |

#### ii. Complete the Add Issue pop-up screen by entering a Payee Name and clicking the Save button.

| Serial Number | Amount | Payee Name?   | Status | Issuar | ice Date   |
|---------------|--------|---------------|--------|--------|------------|
| 11605         | 54     | Henry Fordham | ISSUED |        | 04/16/2021 |

#### iii. The changes will be reflected in the Transaction Approval screen, as shown below.

|   | Select<br>[ all  <br>none ] | Account<br>Number | Current Serial<br>Number | Requested Serial<br>Number | Current<br>Amount | Requested<br>Amount | Date           | Current<br>Status | Requested<br>Status | Exception |
|---|-----------------------------|-------------------|--------------------------|----------------------------|-------------------|---------------------|----------------|-------------------|---------------------|-----------|
| * |                             | xxxx1111          | 11605                    |                            | \$54.00           |                     | 04-19-<br>2021 | Return-<br>User   | Pay                 | 9         |
|   |                             | Transaction ID    | : 45615                  |                            |                   | Issuance Requ       | lested         |                   |                     |           |
|   |                             | Requested By:     | mfleetwood1              |                            |                   | Requested Iss       | uance Amou     | nt: \$54.00       |                     |           |
|   |                             | Loaded Except     | tion Reason: No Issue    | e Item                     |                   | Requested Iss       | uance Date: (  | 04-16-2021        |                     |           |
|   |                             |                   |                          |                            |                   | Requested Iss       | uance Status   | : ISSUED          |                     |           |
|   |                             |                   |                          |                            |                   |                     |                |                   |                     |           |

b. Items currently in Pending-Pay status will not allow the user to adjust the serial number or amount.

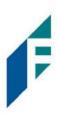

#### NOTE:

It is important to note that if a transaction decision is currently awaiting approval from a secondary client user and the transaction is not approved or rejected by EOD, the transaction will revert to its original status. For instance, if a transaction is set to default return and a user decision the item to be paid, if that decision is not approved by EOD, the item will revert to the default return status.

#### Reports

Reports are available for one (1) year.

#### A. Issue Item Status Report

1. Within the Positive Pay Module, click Reports > Issue Item Status.

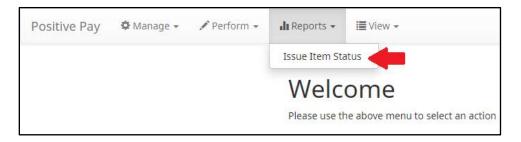

2. The Issue Item Status Report page appears. The page will default to Outstanding items but can be changed to Paid items or Returned items.

| ssuance Status           | Start Date   | B                        | End D | ate                  |  |  |
|--------------------------|--------------|--------------------------|-------|----------------------|--|--|
| Outstanding              | Click to Set |                          | #     | 10/28/2020           |  |  |
| O Paid                   | 🗆 Sur        | Summary Information Only |       | Account <sup>2</sup> |  |  |
| Returned     Stops/Voids |              |                          | - no  | ot selected - 🗸 🗸    |  |  |

Paid

Any items that have been matched and paid.

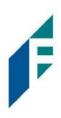

|                             | Returned               | Any items that have been matched and returned.                    |
|-----------------------------|------------------------|-------------------------------------------------------------------|
|                             | Stops/Voids            | Any items that have a stopped/voided status.                      |
| Start Date                  | The start date is only | y applicable when filtering by Paid or Returned Issuance Status.  |
| End Date                    | The end date will de   | fault to the current date.                                        |
| Summary<br>Information Only | Will show summary,     | rather than detailed, information on the displayed data.          |
| Account                     | To further narrow do   | own the results the report can be filtered by a specific account. |

- 3. Once search criteria are selected, click Apply to narrow your search results.
- 4. Search results are displayed in pages of 25 items. If the search contains more than 25 transactions, the results will be displayed on multiple pages. Use the navigation buttons at the top of the search results to review all results.

|  |     |       |      | -     | 66,415.33 |
|--|-----|-------|------|-------|-----------|
|  | KOW | s I - | 25 c | 01 30 |           |
|  | -   | 10.00 |      |       |           |
|  |     | 1     | 2    | 2     |           |

5. The Issue Item Status report will populate below the search window.

| Account Number | Serial Number | Payee Name                         | Amount     | Issuance Date |
|----------------|---------------|------------------------------------|------------|---------------|
| xxxx1111       | 9263          | Citizens Union Bank (v)            | \$6,130.00 | 05/28/2020    |
| xxxx1111       | 9262          | Advanced Medical, Inc.             | \$24.00    | 05/28/2020    |
| xxxx1111       | 9261          | Richard Canova                     | \$53.36    | 05/28/2020    |
| xxxx1111       | 9259          | Waller Lansden Dortch & Davis, LLP | \$933.00   | 05/28/2020    |
| xxxx1111       | 9258          | Richard Canova                     | \$1.00     | 05/28/2020    |
| xxxx1111       | 9257          | Office Pride                       | \$260.00   | 05/28/2020    |
| xxxx1111       | 9256          | Jonathan Copeland                  | \$600.00   | 05/28/2020    |
| xxxxx1111      | 9255          | Cisco Webex, LLC                   | \$65.55    | 05/28/2020    |

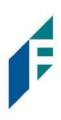

| Account<br>Number | Displays the masked account number.       |
|-------------------|-------------------------------------------|
| Serial Number     | Displays the serial number for the item.  |
| Payee Name        | Displays the payee name, if applicable.   |
| Amount            | Displays the amount of the issuance item. |
| Issuance Date     | Displays the date of the issuance item.   |
| Payment Date      | Displays the payment date of the item.    |
| Return Date       | Displays the return date of the item.     |

6. If the Summary Information Only checkbox was selected, the Issue Item Status report will populate with summary information as shown in the graphic below.

| Account Number | Account Name | Check Status             | Total Items | Total Dollar Amount       |
|----------------|--------------|--------------------------|-------------|---------------------------|
| xxxx1111       | WKP Main     | Outstanding Issued Items | 281         | \$267,978.96              |
| xxxx2222       | WKP Payroll  | Outstanding Issued Items | 17          | \$9,311.93                |
| xxxx3333       | WKP Expense  | Outstanding Issued Items | 3           | \$1,464.75                |
|                |              |                          |             | Grand Total: \$278,755.64 |

| Account<br>Number      | Displays the masked account number.                                                       |
|------------------------|-------------------------------------------------------------------------------------------|
| Account Name           | Displays the name of the account.                                                         |
| Check Status           | Displays the status of the issued items.                                                  |
| Total Items            | Displays the total amount of items with a particular check status for a specific account. |
| Total Dollar<br>Amount | Displays the total dollar amount of all items in the row.                                 |
| Grand Total            | Displays the grand total dollar amount of all items displayed in the rows above.          |

7. The entire Issue Item Status Report can be downloaded as a CSV file (Comma Separated Value). Click on the Download as CSV button at the bottom left of the Issue Item Status Report screen.

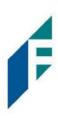

#### **Payee Positive Pay Tips and Best Practices**

For client users to have the best user experience possible, we have outlined some best practices to help make the onboarding process more efficient.

#### A. Payee Name Comparison: "Scoring"

Positive Pay payee name scoring is robust and can reasonably handle a variety of check styles, fonts, and even hand-written names on a payee line with fewer exceptions than most systems in the market. However, if your organization would like to achieve optimal scoring results for payee positive pay, we recommend you follow as many of the best practices outlined in the sections below.

Payee name scoring relies upon the customer using the best possible check design and format. However, when customers do not follow best practices and there are problems with analyzing the check images for payee information, the FI does have options to allow for alternative actions, such as scrubbing exceptions and payee override after visually inspecting the check.

#### **B. Ideal Check Formatting**

Customers will find the most success following these suggestions in their check designs and format.

- Paper weight should be 24" MICRBond (to ensure better image quality when physically captured with reader).
- Use check stock with no backgrounds or lighter colored backgrounds and no logos or marks in the payee field.
- Minimum 200 dpi resolution required; higher resolution preferred.
- Checks should be fixed width (fixed spacing) 10-point font or higher.
- Sans Serif fonts are preferred (no bold).
- "PAY TO THE ORDER OF" should not be italicized or underlined and must be printed horizontally at the same level to the left of the payee name.
- Payee name should be a maximum of 500 characters and left aligned.
- The payee name should be surrounded by an area of white space.
- Payee name should not be underlined.

Below are examples of checks that have been formatted to ensure best results:

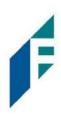

| Sample Company<br>1 Main Street<br><u>Cityville</u> , ZA 00000<br>Pay to the Office Max<br><u>Office Max</u><br><u>Three hundred five and 98/100</u> | 1001<br>Date <u>06/26/2020</u><br>\$ <u>305.98</u><br>Dollars |
|----------------------------------------------------------------------------------------------------|---------------------------------------------------------------|
| Memo Office Supplies                                                                                                    | Charles R. Huffington                                         |
| .123456789. 9870                                                                                                    | 354" 100 1                                                    |
| Client XYZ<br>123 First Street<br>Louisville, KY 40212<br>(502) 123 1234                                                                             | My Bank No. 1012<br>123 Bank Road 67.76896<br>Date 10/11/2016 |
| Pay To The ABC Baby Store                                                                                                    | \$ **200.00                                                   |
| Two Hundred and 00/100                                                                                                    | Dollars                                                       |
| Memo: For purchase order #1234                                                                                                    | Pre-approved Check - No Signature Required                    |

|                    | YOUR COMPANY NAME HERE                            |       | 1001        |
|--------------------|---------------------------------------------------|-------|-------------|
| PAY                | YOUR TOWN, STATE AND ZIP                          | DATE  | 00-6789/000 |
| TO THE<br>ORDER OF |                                                   |       | \$          |
|                    |                                                   |       | DOLLARS 🔂 🔛 |
|                    | YOUR FINANCIAL INSTITUTION<br>CITY, STATE and ZIP |       |             |
| FOR                |                                                   |       |             |
|                    | #001001# 10000678941 1234                         | 5678* |             |

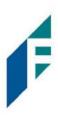

#### C. Common Check Formatting Problems

Following are some examples of check formats which cause processing errors and issues with payee scoring.

Bad Scans & Poor Image Quality Poor image quality can interfere with scans.

It appears the check paper was inserted into the printer improperly, causing the payee name information to print in a blurred/slanted.

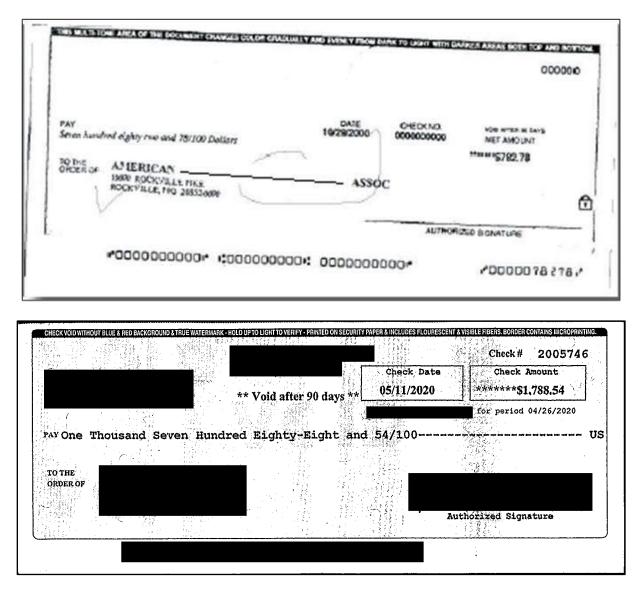

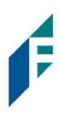

#### Poor Image Quality

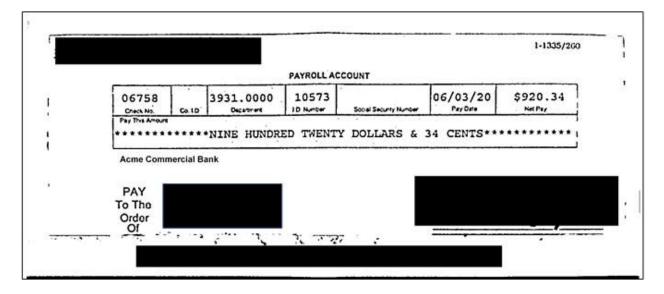

Incorrect formatting and placement of check elements cause problems with analyzing check images for payee information. This example shows several formatting/positioning errors that are not considered best practices:

| ABC Company<br>123 Main Street<br>Cityville, ZA 00000 | AB                     |            | 1001<br>Date: 03/01/2019 |
|-------------------------------------------------------|------------------------|------------|--------------------------|
|                                                       |                        | \$.5300.29 |                          |
| MEMO                                                  | <u>Samuel Franklin</u> |            |                          |
| **000001012** **1234567                               | 89:0123456789*         | 4. 1       |                          |

#### A - Background is too dark

B - San Serif Fonts are preferred. Labels here are in block, non-serif formats

- C "Pay to the Order of" should be printed level and to the left of the Payee Name line
- D Payee Name should not be underlined

E - Dollar Amount is positioned above the Payee section and using a script font which will cause issues in scanning

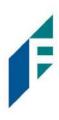

#### D. Multiple Payee Handling

Positive PAY has the ability to support customers with multiple payee names on issued items. Positive Pay can score multiple names on a check against information provided in the issuance file. Multiple payees can be listed on a single line, or on two separate lines on the check. Examples of correct and incorrect formatting are shown below.

| ABC Company<br>123 Main Street<br>Cityville, ZA 00000  |                 |           | 1001       |
|--------------------------------------------------------|-----------------|-----------|------------|
|                                                        |                 | Date:     | 03/01/2019 |
| Pay to the order of Elaine Archeron and Nesta Archeron |                 | \$5300.29 |            |
| Five Thousand Three Hundred and 29/100                 |                 |           | _ Dollars  |
| Memo: Consulting Services                              | Samuel Franklin |           | <u> </u>   |
| **000001012** **123456789                              | :0123456789#    |           |            |

| ABC Compa<br>123 Main S<br>Cityville, ZA | treet                             |                 |                    | 1001       |
|------------------------------------------|-----------------------------------|-----------------|--------------------|------------|
| Pay to the<br>order of                   | Elaine Archeron<br>Nesta Archeron |                 | Date:<br>\$5300.29 | 03/01/2019 |
| <u>Five Tho</u>                          | usand Three Hundred and 29/100    |                 |                    | _ Dollars  |
| Memo: Cons                               | ulting Services                   | Samuel Franklin |                    | <u> </u>   |
|                                          | "000001012" "1123456785           | 0:0123456789*   |                    |            |

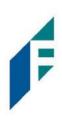

|       | ABC Company<br>123 Main Street<br>Cityville, ZA 00000                                |       |
|-------|--------------------------------------------------------------------------------------|-------|
|       |                                                                                      |       |
|       | Amount ONE THOUSAND THREE HUNDRED NINETEEN DOLLARS AND THIRTY-EIGHT CENTS \$1,319.38 |       |
| PAY T | TO THE ORDER OF Mark IV Properties<br>ABC Company                                    | a<br> |
|       | 505 Roan Street<br>Mainville, ZA 00000                                               | Ē     |
|       | *000001012* *123456789*0123456789*                                                   |       |

- 1. This section is designed to explain how to handle multiple payee names that will appear on two separate lines of the check.
  - a. Multiple Payee Handling setup in Issue Templates.
    - i. The **Multi-Line Payee Name Separator** field is included in the Issue Template creation screen that allows for recognition and recording of multiple payees on a check.

| Template Name                                                                                                    | File Type <sup>2</sup> | Template Status |
|----------------------------------------------------------------------------------------------------|------------------------|-----------------|
|                                                                                                    | - select file type 🗸 🗸 | Active 🗸        |
| Number of Header Rows?                                                                                                    | Number of Footer rows? | Template Level? |
| 0                                                                                                    | 0                      | Client 🗸        |
| Multi-Line Payee Name Separator: <sup>?</sup><br>Do not use a character as a separator if<br>that character will ever be present in a<br>Payee Name. Allowed characters in<br>brackets [;  ,/] |                        |                 |

ii. This feature allows the Bank or Customer to enter a character into the field that can be used to separate Multiple Payee Names that are on separate lines of an issued item. Currently, the system restricts the allowed characters to the following: ; | , - \_ / . The user must be aware that using a separator

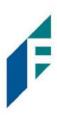

character that appears elsewhere in the payee name or might conflict with the file itself can cause issues. Examples of scenarios where problems might arise are listed below.

Within a Comma Separated file (.csv), different data fields are separated by a comma. Therefore, a comma cannot be used in the data field itself, or the .csv will read the comma as a separator before the next field. Therefore, listing two payees for an item in this way: "Elain Archeron, Nesta Archeron" will cause issues reading the .csv file. In this scenario, the user should select a multi-line payee name separator character that will not cause an issue, such as a semicolon. "Elain Archeron; Nesta Archeron" in the Payee Name field of the .csv file will process correctly.

If the user selects a separator character that would ever appear in a payee name field, such as a dash (-), the system will then separate the data before and after the character as separate payees. For instance, if the user has selected a dash (-) as the Multi-Line Payee Name Separator, and a common payee used is "In-and-Out Burger", the system will flag this as having multiple payees. In this case, the user should select a multi-line payee name separator that will not cause such issues, such as a pipe (|) or a semicolon for cases of multiple payee names.

- b. Multiple Payee Handling in Manual Issue Entry
  - i. When the user performs Manual Issue Entry, the Payee Name field supports up to four Payees. When in the Manual Issue Entry screen, the names should be listed as shown below. An Enter (carriage return) must be used to input the second, third or fourth payee on separate lines in the field for it to be distinguished as different payees.

| ccount <sup>2</sup> |                |        |                         | Auto populate next check | number: 🗹     |
|---------------------|----------------|--------|-------------------------|--------------------------|---------------|
| FFriends -          | xxxx1111 clear |        |                         |                          |               |
|                     |                |        |                         |                          |               |
| Row                 | Serial Number  | Amount | Payee Name <sup>2</sup> | Status                   | Issuance Date |

If the multiple payees are listed on a single line of the check, putting the names on separate lines is not applicable.

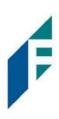

| Aanual               | Issue Ent  | ry    |        |                                  |                         |               |
|----------------------|------------|-------|--------|----------------------------------|-------------------------|---------------|
| ccount?<br>FFFriends | xxxx1111   | clear |        |                                  | Auto populate next chec | k number: 🗹   |
| Row                  | Serial Num | ber   | Amount | Payee Name <sup>2</sup>          | Status                  | Issuance Date |
| 1                    | 17         | 10    | 26000  | Nate Archeron and Nesta Archeron | ISSUED 🗸                | 66/30/2020    |

ii. It is important to note that the Payee Name field currently supports 500 characters in total. This character limit includes the carriage returns separating multiple payees. The 500-character limit is for the entire field, and not per payee.

#### Please refer to Section IV, Subsection C, for more detailed information about Manual Issue Entry.

- c. Multiple Payee Handling when Loading Issue Files.
  - i. When the user loads issue files to the system, the loaded file is processed with an Issue Template set up within Positive Pau. The Issue Template allows for selection of a Multi-Line Payee Separator, a character chosen to separate the names of multiple payees in the issue file.
  - ii. If multiple payees are listed on a single line of a check, no action needs to be taken.
  - iii. If multiple payees are listed on two or more separate lines on a check, the multiple payee separator character (which should match the one designated in the template), must be used between each name.

#### Please refer to Section IV, Subsection F, for more detailed information about Loading Issue Files.

d. Things to Remember: Multiple Payee Name Separators

To recap the information covered above, remember:

- i. The Multi-Line Payee Name Separator character designated in the Issue Template must match what is used in the Issue Files loaded to the system. The system will recognize that character and when encountered in an Issue File, will record the data appearing after that character as a separate payee.
- ii. The allowable characters are: ; | , \_ / .
- iii. Some characters may cause problems when used as a separator. Do not use a character as a separator if that character will ever be present in a Payee Name, or is a character used in a specific file type (i.e., Comma Separated files).

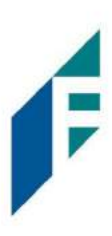

iv. Payee Name Separators are only necessary when payee names are listed on two or more separate lines of a check.

#### Preferences

#### A. Preferences

1. From within the Dashboard or Positive Pay Module, click User's Name > Preferences.

| Positive Pay | 🌣 Manage 🕶 | 🖌 Perform 🗸 | ılı Reports 🕶          | I≣ View + |                  |  |  |  |  | Change M | vodule + | 💄 Kristie Linder 👻 |
|--------------|------------|-------------|------------------------|-----------|------------------|--|--|--|--|----------|----------|--------------------|
|              |            |             |                        |           |                  |  |  |  |  |          |          | ABC Company        |
|              |            |             | Welco<br>Please use th |           | select an action |  |  |  |  |          | -        | Preferences        |

2. The Preferences page appears.

| Default Pages          |      |  |  |
|------------------------|------|--|--|
| Default Module         |      |  |  |
| - select -             | *    |  |  |
| Default PRO-CHEX Page  |      |  |  |
| - default -            | •    |  |  |
| Default Dashboard Page |      |  |  |
| - default -            | 1035 |  |  |
|                        |      |  |  |

3. Default Module gives the User the ability to choose the default landing page.

| Preferences           |   |  |  |  |  |
|-----------------------|---|--|--|--|--|
| Default Pages         |   |  |  |  |  |
| Default Module        |   |  |  |  |  |
| - select -            | Ý |  |  |  |  |
| PRO-CHEX<br>Dashboard |   |  |  |  |  |

4. Default Positive Pay Page allows the user to select the default landing page within Positive Pay.

# **Positive Pay** User Guide

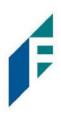

| Preferences                                                 |   |                                                                                                    |  |
|-------------------------------------------------------------|---|----------------------------------------------------------------------------------------------------|--|
| Default Pages                                               |   |                                                                                                    |  |
| Default Module                                              |   |                                                                                                    |  |
| PRO-CHEX                                                    | ~ |                                                                                                    |  |
| Default PRO-CHEX Page                                       |   |                                                                                                    |  |
| - default -                                                 | ~ |                                                                                                    |  |
| - default -                                                 |   |                                                                                                    |  |
| Manage / Additional Issue Fields                            |   |                                                                                                    |  |
| Manage / Issue Templates                                    |   |                                                                                                    |  |
| Perform / Issue File Load                                   |   |                                                                                                    |  |
| Perform / Manual Issue Entry<br>Reports / Issue Item Status |   |                                                                                                    |  |
| Reports / Scheduled                                         |   | Save                                                                                                    |  |
| View / Issue File Status                                    |   | A CONTRACT OF A CONTRACT OF A CONTRACT OF A CONTRACT OF A CONTRACT OF A CONTRACT OF A CONTRACT OF A CONTRACT OF |  |
| View / Issue Warehouse                                      |   |                                                                                                    |  |
| View / Item Lookup                                          |   |                                                                                                    |  |
| View / Transaction History                                  |   |                                                                                                    |  |

5. Default Dashboard Page allows the user to select the default landing page within the Dashboard.

| Preferences                                                                                                    |   |      |  |  |
|----------------------------------------------------------------------------------------------------|---|------|--|--|
| Default Pages                                                                                                    |   |      |  |  |
| Default Module                                                                                                    |   |      |  |  |
| PRO-CHEX                                                                                                    | ~ |      |  |  |
| Default PRO-CHEX Page                                                                                               |   |      |  |  |
| - default -                                                                                                    | ~ |      |  |  |
| Default Dashboard Page                                                                                              |   |      |  |  |
| - default -                                                                                                    | ~ |      |  |  |
| - default -<br>Manage Users<br>Reports / Audit Report<br>Reports / Notification Delivery Report<br>Transaction View |   | Save |  |  |

6. Once any preferences have been selected, click Save to update the settings.

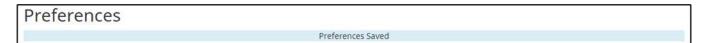

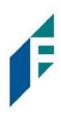

| Service Module | Alert Type                                | Description                                                                                                    | Recipient   |
|----------------|-------------------------------------------|----------------------------------------------------------------------------------------------------|-------------|
| POSITIVE Pay   | CP Send Issuance Load Alert<br>Failure    | If FI is sending issue files to ACH Alert on behalf<br>of Clients, this alert is sent to users with the<br>system alerts flag enabled when an issue file<br>fails to load properly. If the FI has enabled this<br>feature for Clients, this alert will be sent to<br>Clients with the issue load alerts privilege<br>enabled when an issue file loaded through the<br>Client portal has issues that prevent it from<br>loading successfully. | FI & Client |
|                | CP Send Issuance Load Alert<br>Success FI | If FI is sending issue files to ACH Alert on behalf<br>of Clients, this alert is sent to users with the<br>system alerts flag enabled when an issue file<br>loads properly. If the FI has enabled this feature<br>for Clients, this alert will be sent to Clients with<br>the issue load alerts privilege enabled when an<br>issue file loaded through the Client portal loads<br>successfully.                                              | FI & Client |
|                | CP FI Cleanup Reminder Alert              | An alert per account sent to users when a file is<br>loaded after the cleanup deadline which<br>requires attention before EOD.                                                                                                    | FI & Client |
|                | CP Acct All                               | An alert per account sent to users for exceptions and any matched items.                                                                                                    | Client      |
|                | CP Acct Exceptions                        | An alert per account when one or more exceptions exist that require a decision.                                                                                                    | Client      |
|                | CP EOD Reminder                           | This alert will be sent to Client users with the<br>change transaction status user privilege if<br>exceptions exist and a user with change<br>transaction status has not logged into the<br>system at the FI's designated time. This alert<br>option will only be available if enabled by the<br>financial institution.If alert method for PROCHEX is set to "None" for<br>a Client User, they will not receive the EOD<br>reminder alert.   | Client      |

# Appendix A – Message Alerts

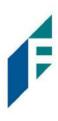

| Service Module | Alert Type                                  | Description                                                                                                    | Recipient |
|----------------|---------------------------------------------|----------------------------------------------------------------------------------------------------|-----------|
|                | CP TRX All                                  | An alert per check transaction.                                                                                                    | Client    |
|                | CP Dual Decision Approval<br>Reminder Alert | An alert sent to inform user that transactions<br>involving dual decision approval are waiting to<br>be reviewed and approved or rejected. | Client    |
|                | CP TRX Exception                            | An alert set per transaction deemed an exception by the system.                                                                            | Client    |

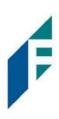

#### Appendix B – QuickBooks Issue File Export

This guide is meant to aid users in exporting check file data from QuickBooks. There are two methods of exporting the check file data from QuickBooks. Both options are outlined below. These examples are from the QuickBooks desktop version. The first option is using a Quick Report from the checking account. The second method is using the Check Detail Report, which requires more actions for the user to take.

#### A. Exporting from QuickBooks Account Register

- 1. From QuickBooks, use Ctrl+A to open the account listing from any screen
- 2. Click once to select the appropriate account to pull the Check File.

| Castlerock Leasing, LLC, - QuickBooks Desktop Pro 2017 - [Charl                                               | t of Accounts]      |               |
|----------------------------------------------------------------------------------------------------|---------------------|---------------|
| Elle Edit View Lists Favorites Company Customers Vendors Employees Banking Reports Window Help Special Offers |                     | 06            |
|                                                                                                    |                     |               |
| NAME                                                                                                    | S TYPE              | BALANCE TOTAL |
| • Pinnade Bank                                                                                                | Bank                | 54,577.94     |
| A willennium Bank                                                                                             | Bank                | 14,833.33     |
| Accounts Receivable                                                                                           | Accounts Receivable | -322,118.58   |
| Loans Receivable                                                                                              | Other Current Asset | 0.00          |
| Inventory Asset                                                                                               | Other Current Asset | 0.00          |
| VIndeposited Funds                                                                                            | Other Current Asset | 0.00          |
| ◆ 202 Summitt Street                                                                                          | Fixed Asset         | 46,297.06     |
| o + 102 Mcalee Road                                                                                           | Fixed Asset         | -7,896.34     |
| 6543 Olde Landing Lane                                                                                        | FixedAsset          | 114,191.81    |
| • Land                                                                                                    | Fixed Asset         | 161,248,17    |

3. Once the Check Report has been populated, use Ctrl+Q to create a Quick Report from the selected account.

| Customize Report      | Comment on Report | Share Template  | Memorize   | Prinț 🔻    | E-majl 🔻      | Excel • Hide  | Header Ref    | re <u>s</u> h |             |
|-----------------------|-------------------|-----------------|------------|------------|---------------|---------------|---------------|---------------|-------------|
| ates Custom           | -                 | From 05/04/2020 | To 07/15/2 | 2020 💼 Soi | rt By Default | •             |               |               |             |
| Show   Applied Filter | ſS                |                 |            |            |               |               |               |               |             |
| 1:35 PM               |                   |                 |            |            | Castleroc     | k Leasing, LL | .C.           |               |             |
| 07/15/20              |                   |                 |            |            | Account       | QuickRep      | ort           |               |             |
| Accrual Basis         |                   |                 |            |            |               | July 15, 2020 |               |               |             |
|                       |                   | Туре            | Date       | Num        | Name          | Memo          | Split         | Amount        | Balance     |
|                       |                   | Pinnacle Bank   |            |            |               |               |               |               | 22,084.84   |
|                       | •                 | Payment         | 05/04/2020 | 3954       |               |               | Accounts Re   | 10,291.67     | 32,376.51 4 |
|                       |                   | Bill Pmt -Check | 05/04/2020 | 3182       |               |               | Accounts Pa   | -500.00       | 31,876.51   |
|                       |                   | Bill Pmt -Check | 05/04/2020 | 3183       |               |               | Accounts Pa   | -2,849.60     | 29,026.91   |
|                       |                   | Bill Pmt -Check | 05/04/2020 | 3184       |               |               | Accounts Pa   | -207.62       | 28,819.29   |
|                       |                   | Check           | 05/04/2020 |            |               |               | American Exp  | -1.30         | 28,817.99   |
|                       |                   | Check           | 05/05/2020 |            |               |               | American Exp  | -1,000.00     | 27,817.99   |
|                       |                   | Check           | 05/06/2020 |            |               | Online Trans  | David - Draws | -3,000.00     | 24,817.99   |
|                       |                   | Check           | 05/12/2020 |            |               |               | Credit Cards  | -35.00        | 24,782.99   |
|                       |                   | Payment         | 05/13/2020 | 3987       |               |               | Accounts Re   | 10,291.67     | 35,074.66   |

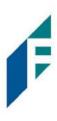

a. Select the Date drop-down menu to choose a specific date or date range for the transactions to display in the report. Based on the range that is selected, check items that can be displayed can be for a specific date, a specific quarter, month or even a date range that the user selects.

| Dates    | This Fiscal Year 👻             | From | 01/01/2020      | 10 | To 12/31/2 | 2020 💼 | Sort By Default | -             |               |            |            |
|----------|--------------------------------|------|-----------------|----|------------|--------|-----------------|---------------|---------------|------------|------------|
| Show     | This Week                      |      |                 |    |            |        |                 |               |               |            |            |
|          | This Week-to-date              |      |                 |    |            |        |                 |               |               |            |            |
| 1:19 PN  | This Month                     |      |                 |    |            |        | Castlerock      | Leasing, L    | LC.           |            |            |
| 07/15/20 | This Month-to-date             |      |                 |    |            |        | Account         | QuickRep      | ort           |            |            |
| Accrua   | This Fiscal Quarter            |      |                 |    |            |        | As of Dec       | ember 31, 202 | 0             |            |            |
|          |                                | 1    | Туре            |    | Date       | Num    | Name            | : Memo        | : Split :     | Amount     | Balance    |
|          | This Fiscal Quarter-to-date    |      | acle Bank       |    |            |        |                 |               |               |            | 24,288.87  |
|          | This Fiscal Year               |      | Check           |    | 01/01/2020 |        |                 |               | -SPLIT-       | -18,212.25 | 6,076.62 4 |
|          | This Fiscal Year-to-Last Month |      | Check           |    | 01/02/2020 |        |                 |               | -SPLIT-       | -2,037.18  | 4,039.44   |
|          | This Fiscal Year-to-date       |      | Payment         |    | 01/03/2020 | 3807   |                 |               | Accounts Re   | 10,291.67  | 14,331.11  |
|          | Yesterday                      | 8    | Bill Pmt -Check |    | 01/03/2020 | 3136   |                 |               | Accounts Pa   | -2,849.60  | 11,481.51  |
|          | Last Week                      | 8    | Bill Pmt -Check |    | 01/03/2020 | 3137   |                 |               | Accounts Pa   | -227.96    | 11,253.55  |
|          | Last Week-to-date              | ŧ    | Bill Pmt -Check |    | 01/03/2020 | 3138   |                 | Mowing 201    | Accounts Pa   | -595.00    | 10,658.55  |
|          | Last Month                     | 6    | Bill Pmt -Check |    | 01/03/2020 | 3139   |                 | December 2    | Accounts Pa   | -365.00    | 10,293.55  |
|          | Last Month-to-date             | (    | Check           |    | 01/03/2020 |        |                 |               | American Exp  | -19.44     | 10,274.11  |
|          | Last Fiscal Quarter            | (    | Check           |    | 01/06/2020 |        |                 | Online Trans  | David - Draws | -3,000.00  | 7,274.11   |
|          | Last Fiscal Quarter-to-date    | (    | Check           |    | 01/06/2020 |        |                 |               | American Exp  | -1,000.00  | 6,274.11   |
|          |                                | 5    | Payment         |    | 01/08/2020 | 0092   |                 |               | Accounts Re   | 15,041.67  | 21,315.78  |
|          | Last Fiscal Year               | 8    | Bill Pmt -Check |    | 01/10/2020 | 3140   |                 |               | Accounts Pa   | -260.00    | 21,055.78  |
|          | Last Fiscal Year-to-date       |      | Check           |    | 01/13/2020 |        |                 |               | Credit Cards  | -35.00     | 21,020.78  |
|          | Next Week                      | -    | Check           |    | 01/14/2020 |        |                 |               | Credit Cards  | -6.29      | 21,014.49  |
|          | Next 4 Weeks                   |      | Check           |    | 01/14/2020 |        | 8               |               | Credit Cards  | -64.87     | 20,949.62  |

b. Click Customize Report button. The Modify Report screen displays. By using the Customize Report feature, the user will be able to manage the amount of information contained in the report prior to exporting the report to Excel. The user can select and/or remove items that are not needed in the report.

| Dis      | play               | Eilters       | 5        | Header                     | /Footer   | Fonts & Nun                                   | nbers         |              |               |
|----------|--------------------|---------------|----------|----------------------------|-----------|-----------------------------------------------|---------------|--------------|---------------|
| PORT     | -                  | Πο            | 07/15/20 | •                          | The dat   | e range you sp                                | becify in the | From and To  | fields        |
| ) Ac     | cr <u>u</u> al 🔘 ( | Ca <u>s</u> h | 0        | This settin                | g determi | nes ho <mark>w t</mark> his r                 | eport calcu   | lates income | and expenses. |
| LUM      |                    |               | _        |                            |           |                                               |               |              |               |
| Sea<br>1 | rch Columns        |               | Î        | Sort <u>b</u> y<br>Sort in |           | ndin <u>a</u> order<br>cend <u>i</u> ng order | 28<br>28      |              | Advanced      |

F

c. Click the Filters tab. In the listing of Filters, select Transaction Type. This will allow the user to remove the transaction types that are needed for the check file.

| Display Filt                                                                                           | ters <u>H</u> eader/Foote        | r Fonts & Numbers |                                          |
|----------------------------------------------------------------------------------------------------|----------------------------------|-------------------|------------------------------------------|
| OOSE FILTER                                                                                            |                                  | CURRENT FILTE     | ER CHOICES                               |
| Search Filters                                                                                         | TransactionType                  | FILTER            | : SET TO                                 |
| FILTER                                                                                                 | Multiple Transaction To          | Account           | Pinnacle Bank                            |
| Ship Via                                                                                               | Multiple Transaction Typ         | Date              | Custom                                   |
| Femplate                                                                                               | √ All                            | Î                 |                                          |
| Terms                                                                                                  | Multiple Transaction T           | <sup>ypes</sup>   |                                          |
| ransactionType                                                                                         | Check                            |                   |                                          |
| /endor Type                                                                                            | Deposit                          |                   |                                          |
| TRANSACTIONTYPE FILTER<br>Choose the type of trans<br>select several transactio<br>Transaction Types.' | Invoice<br>Sales Receipt<br>acti | Re                | emove Selected Filter<br>R <u>e</u> vert |
|                                                                                                    | CCard Credit                     |                   |                                          |

d. From the Transaction Type drop-down menu, select Multiple Transaction Types. This will allow the user to select multiple check types within QuickBooks. For this example, we have used Check and Bill Payment. Click OK to confirm the transaction types.

# **Positive Pay**

User Guide

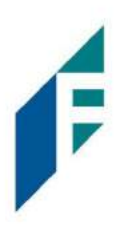

| Display        | Filters Header/Footer<br>Select Transaction Types                                                   | Fonts & Numbers |                        |
|----------------|----------------------------------------------------------------------------------------------------|-----------------|------------------------|
| CHOOSE FILTER  |                                                                                                    |                 | FILTER CHOICES         |
| Search Filters | Select the Transaction Types from the<br>list, then click OK.                                       | ОК              | SET TO                 |
| FILTER         | CCard Credit                                                                                        | Cancel          | Pinnacle Bank          |
| Ship Via       | Bill Credit                                                                                         |                 | Custom                 |
| Template       | CCard Refund                                                                                        |                 |                        |
| Terms          | ✓Bill Payment                                                                                       |                 |                        |
| TransactionTy  | Bill CCard                                                                                          |                 |                        |
| Vendor Type    | Sales Tax Payment                                                                                   |                 |                        |
|                | V                                                                                                   |                 | Demous Calented Filter |
| TRAN SACTION   | YPEFILIER                                                                                           |                 | Remove Selected Filter |
|                | type of transaction from the drop-down list. T<br>al transaction types, choose 'Multiple<br>Types.' | 0               |                        |
|                | <u>T</u> ell me more                                                                                | •               | Revert                 |
|                |                                                                                                    |                 |                        |

#### e. From the Modify Report screen, select OK to proceed. The requested changes to the report will display.

| Customize Report       | Comment on Report | Share Template  | Memorize   | Print | ▼ E-ma <u>i</u> l ▼ E <u>x</u> | cel 🔻 Hid    | e Header Refre | 211       |                 |
|------------------------|-------------------|-----------------|------------|-------|--------------------------------|--------------|----------------|-----------|-----------------|
| Dates Custom           | •                 | From 05/04/2020 | то р7/15/2 | 020 🗰 | Sort By Default                | *            |                |           |                 |
| Show   Applied Filters | 5                 |                 |            |       |                                |              |                |           |                 |
| 1:45 PM                |                   |                 |            |       | Castlerock                     | Leasing, LL  | .C.            |           |                 |
| 07/15/20               |                   |                 |            |       | Account 0                      |              |                |           |                 |
| Accrual Basis          |                   |                 |            |       |                                | ily 15, 2020 | 0.0            |           |                 |
|                        |                   | Туре            | Date       | Num   | Name                           | Memo         | Split          | Amount    | Balance         |
|                        |                   | Pinnacle Bank   |            |       |                                |              |                |           | -2,513,174.63   |
|                        | •                 | Bill Pmt -Check | 05/04/2020 | 3182  | Connie Allen (v)               |              | Accounts Pa    | -500.00   | -2,513,674.63 4 |
|                        |                   | Bill Pmt -Check | 05/04/2020 | 3183  | Debbie Peace                   |              | Accounts Pa    | -2,849.60 | -2,516,524.23   |
|                        |                   | Bill Pmt -Check | 05/04/2020 | 3184  | Eastside Utility Dis           |              | Accounts Pa    | -207.62   | -2,516,731.85   |
|                        |                   | Check           | 05/04/2020 |       | American Express               |              | American Exp   | -1.30     | -2,516,733.15   |
|                        |                   | Check           | 05/05/2020 |       | American Express               |              | American Exp   | -1,000.00 | -2,517,733.15   |
|                        |                   | Check           | 05/06/2020 |       | Peace Transportat              | Online Trans | David - Draws  | -3,000.00 | -2,520,733.15   |
|                        |                   | Check           | 05/12/2020 |       | Citibusiness Platinum          |              | Credit Cards   | -35.00    | -2,520,768.15   |
|                        |                   | Check           | 05/13/2020 |       | Citibusiness Platinum          |              | Credit Cards   | -45.09    | -2,520,813.24   |
|                        |                   | Check           | 05/14/2020 |       | American Express               |              | American Exp   | -5,000.00 | -2,525,813.24   |
|                        |                   | Check           | 05/14/2020 |       | Costco Visa                    |              | Credit Cards   | -1,610.44 | -2,527,423.68   |
|                        |                   | Check           | 05/14/2020 |       | Citibusiness Platinum          |              | Credit Cards   | -25.00    | -2,527,448.68   |
|                        |                   | Bill Pmt -Check | 05/18/2020 | 3185  | Donegal Insurance              |              | Accounts Pa    | -615.91   | -2,528,064.59   |

f. From the QuickBooks toolbar, click the Excel drop-down menu and select Create New Worksheet.

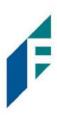

g. The Send Report to Excel pop-up window appears. Select Create New Worksheet > In New Worksheet and click the Export button to continue.

| oates Cu            | stom 🔫        | From 05/05/2020 | To 07/ | 15/2020 📓 Sort By | Default 👻                                       |
|---------------------|---------------|-----------------|--------|-------------------|-------------------------------------------------|
| 1:24 PM<br>07/20/20 | plied Filters |                 |        |                   | Castlerock Leasing, LLC.<br>Account QuickReport |
| Accrual Ba          | \$15          |                 |        | Туре              | Send Report to Excel                            |
|                     |               |                 |        | Pinnacle Bank     | WHAT WOULD YOU LIKE TO DO WITH THIS REPORT?     |
|                     |               |                 | •      | Check             | 0                                               |
|                     |               |                 |        | Check             | 0 Create new worksheet                          |
|                     |               |                 |        | Check             | 0 💿 in new workbook                             |
|                     |               |                 |        | Check             | 0 in existing workbook                          |
|                     |               |                 |        | Check             | 0                                               |
|                     |               |                 |        | Check             | 0 Update an existing worksheet How it works     |
|                     |               |                 |        | Check             | 0 Replace an existing worksheet                 |
|                     |               |                 |        | Bill Pmt -Check   | 0 O Create a comma separated values (.csv) file |
|                     |               |                 |        | Bill Pmt -Check   | 0                                               |
|                     |               |                 |        | Bill Pmt -Check   | 0                                               |
|                     |               |                 |        | Bill Pmt -Check   | 0                                               |
|                     |               |                 |        | Bill Pmt -Check   | 0                                               |
|                     |               |                 |        | Bill Pmt -Check   | 0                                               |
|                     |               |                 |        | Bill Pmt -Check   | 0 Ad <u>v</u> anced                             |
|                     |               |                 |        | Check             | 0                                               |
|                     |               |                 |        | Check             | 0 Export Cancel Help                            |
|                     |               |                 |        | Check             | o cancer neip                                   |

h. Excel will open and the Excel file will populate. Within the Excel file, remove all rows that are blank under the column header "Num". By removing these items from the check file, items that do not have a serial number assigned to them will not be uploaded into the Positive Pay System.

| 1   | Auto | Save Off      | <b>日</b> り |                 |     |            | 1    | Book2    | - 1 | ixcel     | R           | Search |           |            |                       |                |        |
|-----|------|---------------|------------|-----------------|-----|------------|------|----------|-----|-----------|-------------|--------|-----------|------------|-----------------------|----------------|--------|
| Fi  | le   | Home          | nsert      | Page Layo       | out | Formu      | ulas | 5        | Dat | a Review  | View        | Help   | Acrobat Q | uickBo     | oks                   |                |        |
| ٢   |      | X Calib       | ri         | ~ 11            | ×   | A^ A       | Ξ    | $\equiv$ | Ξ   | ≫~~ 8₽v   | /rap Text   |        | Text      | v          |                       |                |        |
|     | oste | S €           | <u>U</u>   | -  -  4         | 3 - | <u>А</u> ~ | Ξ    | Ξ        | Ξ   | ₫₫₫₩      | 1erge & Cen | ter 👻  | \$ ~ % 9  | -20<br>-20 | Conditional Format as | Cell<br>Styles | Inse   |
| Cli | ipbo | ard 🗔         |            | Font            |     | L7         |      |          |     | Alignment |             | ٦      | Number    | j          | کي<br>Styles          |                |        |
| A1  |      | Ŧ             |            |                 | F   | G          | н    | 1        | 1   | к         | L           |        | м         | N          | 0                     | P              | Q      |
| 1   |      |               |            | Туре            |     | Date       |      | Num      | -   | Name      | -           |        | Memo      |            | Split                 |                | Amoun  |
| 2   |      | Pinnacle Bank |            |                 |     |            |      | -        |     |           |             |        |           |            |                       | _              |        |
| 3   |      |               |            | Bill Pmt -Check |     | 05/04/2020 |      | 3182     |     |           | 1           |        |           |            | Accounts Payable      |                | -500.0 |

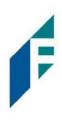

| A    | utoSave 💽 off 🔚                           | 19   |                       |            |              |              | Book2                                                                                                    | - Excel          |              |                   | 🔎 Sea                  | rch      |     |           |        |       |
|------|-------------------------------------------|------|-----------------------|------------|--------------|--------------|----------------------------------------------------------------------------------------------------|------------------|--------------|-------------------|------------------------|----------|-----|-----------|--------|-------|
| File | : <u>Home</u> In:<br>객 <mark>X</mark> Cut | sert | Page Layou<br>Calibri | t Formu    |              | Dat          | ta Review Vie<br>≡≡ <b>≡</b> ≫~~                                                                                                    | w Helj<br>라 Wrap |              | QuickB<br>General | 11                     |          | F   |           | Norma  | əl    |
| Pas  | te Copy ~                                 |      | р. т. U               |            |              |              | and a second second sec |                  |              | ¢ 0/              |                        |          |     |           | alcula | ation |
| ~    | Sermat Painte                             | r    | B <i>I</i> <u>∪</u> ∽ | E - 🔗      | ~ <u>A</u> · |              | 5 5 3 <u>5</u> 5 5                                                                                                    | Merge            | e & Center 👻 | \$ ~ %            |                        |          | Tab |           | arcure | acton |
|      | Clipboard                                 | Ę١   | F                     | ont        |              | r <u>s</u> i | Align                                                                                                    | ment             | ايا<br>ا     | Nur               | nber 🖓                 |          |     |           |        |       |
| 01   | 5                                         | ×    | √ f <sub>x</sub>      |            |              |              |                                                                                                    |                  |              |                   |                        |          |     |           |        |       |
| 4    | A B                                       | CD   | E                     | F G        | ні           | J            | к                                                                                                    | L                | м            | N                 | 0                      |          | P   | Q         | R      | s     |
|      |                                           |      | Туре                  | Date       | Num          |              | Name                                                                                                    |                  | Memo         |                   | Split                  |          |     | Amoun     | t      |       |
| 2    | Pinnacle Bank                             |      |                       |            |              |              |                                                                                                    |                  |              |                   |                        |          |     |           |        |       |
|      |                                           |      | Bill Pmt -Check       | 06/01/2020 |              |              | Eastside Utility District                                                                                                    |                  |              |                   | Accounts Payable       |          |     | -234.     | 74     |       |
| 4    |                                           |      | Check                 | 06/15/2020 | 0002         |              | Citibusiness Platinum                                                                                                    | 1                |              |                   | Credit Cards           |          |     | -13.3     | 26     |       |
| i I  |                                           |      | Check                 | 06/16/2020 |              |              | American Express                                                                                                    |                  |              |                   | American Express Busin | ess Gold |     | -3,701.   | 19     |       |
| 5    |                                           |      | Check                 | 06/16/2020 |              |              | Lowes                                                                                                    | 1                |              |                   | Credit Cards           |          |     | -4,933.0  | 02     |       |
| 7    |                                           |      | Check                 | 07/01/2020 |              |              | Pinnacle Bank (v)                                                                                                    |                  |              |                   | -SPLIT-                |          |     | -3,853.2  | 24     |       |
| 3    |                                           |      | Bill Pmt -Check       | 07/02/2020 |              |              | Eastside Utility District                                                                                                    |                  |              |                   | Accounts Payable       |          |     | -143.     | 18     |       |
| 9    |                                           |      | Check                 | 07/14/2020 | 0007         |              | Citibusiness Platinum                                                                                                    |                  |              |                   | Credit Cards           |          |     | -1,416.3  | 38     |       |
| 0    |                                           |      | Check                 | 07/14/2020 | 0008         |              | Lowes                                                                                                    |                  |              |                   | Credit Cards           |          |     | -3,128.   | 50     |       |
| 1    | Total Pinnacle Bank                       |      |                       |            |              |              |                                                                                                    |                  |              |                   |                        |          |     | -17,423.  | 61     |       |
| -    | OTAL                                      |      |                       |            |              |              |                                                                                                    | 1                |              |                   |                        |          |     | -17,423.  | 61     |       |
| 2 1  | OTAL                                      |      |                       |            |              |              |                                                                                                    |                  |              |                   |                        |          | -   | - mytheor |        |       |

- i. Select File > Save As and save the workbook.
  - a. Choose the File
  - b. Choose the Format. The file format for this file must be Comma Separated, Excel 97-2003 Workbook or Excel Workbook.

| Save As          |                         |                |                   |                    |      |          |                | 2 |
|------------------|-------------------------|----------------|-------------------|--------------------|------|----------|----------------|---|
| ÷ → • 🕇 📙        | > This PC > Documents > | New folder (2) |                   | ~                  | ō    | , Search | New folder (2) |   |
| Organize 🔻 New   | folder                  |                |                   |                    |      |          |                | • |
| 🛄 This PC        | ^ Name                  | ^              | Date modified     | Туре               | Size |          |                |   |
| 3D Objects       | Check File 071520       | 2002.xlsx      | 7/15/2020 7:06 PM | Microsoft Excel W  |      | 22 KB    |                |   |
| Desktop          | CheckFileTest.xlsx      |                | 7/10/2020 9:07 PM | Microsoft Excel W  |      | 12 KB    |                |   |
| 🗄 Documents      |                         |                |                   |                    |      |          |                |   |
| 🕹 Downloads      |                         |                |                   |                    |      |          |                |   |
| Music            |                         |                |                   |                    |      |          |                |   |
| Pictures         |                         |                |                   |                    |      |          |                |   |
| Videos           |                         |                |                   |                    |      |          |                |   |
| 🛀 OS (C:)        |                         |                |                   |                    |      |          |                |   |
| 🛖 ACH Alert Shar | e                       |                |                   |                    |      |          |                |   |
| 💣 Network        | ~                       |                |                   |                    |      |          |                |   |
| File name:       | CheckFileQBTesting      |                |                   |                    |      |          |                |   |
| Save as type:    | xcel Workbook (*.xlsx)  |                |                   |                    |      |          |                |   |
| Authors:         | Tiffinay Farner         | Tags: Add      | l a tag           | Title: Add a title |      |          |                |   |
|                  |                         |                |                   |                    |      |          |                |   |
|                  | Save Thumbnail          |                |                   |                    |      |          |                |   |
| Hide Folders     |                         |                |                   | Too                | ls 🔻 | Save     | Cancel         |   |

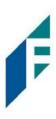

- j. Click Save and close the workbook.
- 4. From the Client Dashboard, a user can navigate to the Positive Pay Module by clicking Change Module > Positive Pay

| Dashboard | ✓ Perform • | ∎ Reports + | 置 Transaction View                           | Change Module •                     |
|-----------|-------------|-------------|----------------------------------------------|-------------------------------------|
|           |             |             | ACH Filter Credit                            | ACH Filter Debit<br>Positive Pay    |
|           |             |             | End of Day Cut-Off Time: Friday 12:00 PM EST | EDI TransAlert<br>ACH Filter Credit |

5. From the Positive Pay module, select Manage > Issue Templates to create an issue template. This will allow the user to map the exported information from QuickBooks so that the file is read correctly when uploaded to Positive Pay. The user will also be able to save this template for use in future issuance file uploads.

| Positive Pay | 🌣 Manage 👻    | 🖋 Perform 👻 | 📲 Reports 👻   | i≣ View →                         |
|--------------|---------------|-------------|---------------|-----------------------------------|
|              | Issue Templat | es          |               |                                   |
|              |               |             | Welc          | ome                               |
|              |               |             | Please use th | ne above menu to select an action |
| 2            |               |             |               |                                   |

6. The Issuance File Templates page displays. This page lists the saved Issue File Templates available for the Client to use and allows the user to create a new template for use. Select Create New Template.

|        | Template               | File Type              |           |
|--------|------------------------|------------------------|-----------|
| Delete | Filter by Template     | Filter by File Type    | Edit/View |
|        | 2011 Regression C      | Comma Separated        | <u></u>   |
|        | CSV                    | Comma Separated        | ۲         |
|        | CSV1                   | Comma Separated        | ۲         |
|        | DBFI Fixed Width       | Fixed Width            | ۲         |
|        | Excel 1                | Excel Workbook         | ۲         |
|        | Excel 97-2003 Workbook | Excel 97-2003 Workbook | ۲         |
|        | Quickbooks Type 1      | Excel Workbook         | ۲         |
|        | 2008 Regression        | Comma Separated        | 1         |
| 0      | 2008 Regression A      | Excel Workbook         | /         |

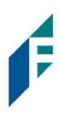

7. The Create New Template screen appears.

| Create           | New Template              |            |                                                                  |               |                            | ×               |
|------------------|---------------------------|------------|------------------------------------------------------------------|---------------|----------------------------|-----------------|
| Template         | Name                      | File Type? |                                                                  | Ten           | nplate Status              |                 |
|                  |                           | - select   | file type                                                        | ✓             | Active                     | ~               |
| Number           | of Header Rows?           | Number o   | f Footer rows?                                                   | Ten           | nplate Level?              |                 |
| 0                |                           | 0          |                                                                  |               | lient                      | ~               |
| Multi-Line       | e Payee Name Separator: ? |            |                                                                  |               |                            |                 |
| File Mapp<br>Add |                           | le Column? | Field Format                                                     |               |                            |                 |
|                  | Serial Number             |            |                                                                  |               |                            |                 |
|                  | Amount?                   |            | <ul> <li>Fractional Dollars</li> <li>Whole numbers of</li> </ul> |               |                            |                 |
|                  | Status?                   |            | ISSUED                                                           |               | for ISSUED                 |                 |
|                  |                           |            | STOPPED                                                          |               | for STOPPED                |                 |
|                  |                           |            | VOIDED                                                           | - [           | for VOIDED                 |                 |
|                  | Account Number?           |            |                                                                  |               |                            |                 |
|                  | Issuance Date?            |            |                                                                  |               |                            |                 |
|                  | Payee Name?               |            |                                                                  |               |                            |                 |
|                  | Company Name              |            |                                                                  |               |                            |                 |
| Save             |                           |            | ?_                                                               | Place the cur | sor over this label for mo | ore information |

- 8. Creating the Issuance Template to the Exported Information from QuickBooks:
  - a. Template Name

Create a name for the template using information that will allow the user to easily identify this template in the future. For this example, the template name is QuickBooks Export Type 1.

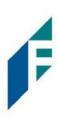

| Template Name            | File Type?         |   | Template Status |   |
|--------------------------|--------------------|---|-----------------|---|
| QuickBooks Export Type 1 | - select file type | ~ | Active          | ~ |

b. File Type

Select the appropriate file type based on the file type used to save the Excel document. For this example, the file type will be Excel Workbook.

| File Type?                            | Template Status                                                                                                    |                                                                                                    |
|---------------------------------------|----------------------------------------------------------------------------------------------------|----------------------------------------------------------------------------------------------------|
| Excel 97-2003 Workbook 🗸              | Active                                                                                                    | ~                                                                                                    |
| - select file type<br>Comma Separated | Template Level?                                                                                                    |                                                                                                    |
| Excel 97-2003 Workbook                | Client                                                                                                    | ~                                                                                                    |
| Excel Workbook                        |                                                                                                    |                                                                                                    |
| Fixed Width                           |                                                                                                    |                                                                                                    |
| Pipe Separated                        |                                                                                                    |                                                                                                    |
| Semi-colon Separated                  |                                                                                                    |                                                                                                    |
| Tab Separated                         |                                                                                                    |                                                                                                    |
|                                       | - select file type<br>Comma Separated<br>Excel 97-2003 Workbook<br>Excel Workbook<br>Fixed Width<br>Pipe Separated<br>Semi-colon Separated | - select file type<br>Comma Separated<br>Excel 97-2003 Workbook<br>Excel Workbook<br>Fixed Width<br>Pipe Separated<br>Semi-colon Separated |

#### c. Template Status

The Template Status drop-down menu defaults to Active status. Leave the status as Active.

| Template Name            | File Type?             |   | Template Status |   |
|--------------------------|------------------------|---|-----------------|---|
| QuickBooks Export Type 1 | Excel Workbook         | ~ | Active          | ~ |
|                          |                        |   | Active          |   |
| Number of Header Rows?   | Number of Footer rows? |   | Inactive        |   |

d. Number of Header Rows

Refer to the Excel file that was created. A Header Row will be any row above the check information that does not contain actual check information for presentment in the Positive Pay Module. For this example, the header rows have been highlighted yellow. The number of header rows should be 2 in the template.

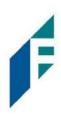

| 1  | A B                 | CD      | E         | F G        | H I     | J K                       | L | M    | N    | 0                            | PQ         |
|----|---------------------|---------|-----------|------------|---------|---------------------------|---|------|------|------------------------------|------------|
| 1  |                     |         | Туре      | Date       | Num     | Name                      |   | Memo |      | Split                        | Amount     |
| 2  | Pinnacle Bank       |         |           |            |         |                           |   |      |      |                              |            |
| 3  |                     | Bill Pr | nt -Check | 07/24/2020 | 0100    | Eastside Utility District |   |      | Acc  | ounts Payable                | -234.74    |
| 4  |                     | Chec    | k         | 07/24/2020 | 0101    | Citibusiness Platinum     |   |      | Cred | dit Cards                    | -13.26     |
| 5  |                     | Chec    | k 🛛       | 07/24/2020 | 0102    | American Express          |   |      | Ame  | erican Express Business Gold | -3,701.19  |
| 6  |                     | Chec    | k 🛛       | 07/24/2020 | 0103    | Lowes                     |   |      | Crea | dit Cards                    | -4,933.02  |
| 7  |                     | Chec    | k         | 07/24/2020 | 0104    | Pinnacle Bank (v)         |   |      | -SPI | .IT-                         | -3,853.24  |
| 8  |                     | Bill Pr | nt -Check | 07/24/2020 | 0105    | Eastside Utility District |   |      | Acc  | ounts Payable                | -143.18    |
| 9  |                     | Chec    | k         | 07/24/2020 | 0106    | Citibusiness Platinum     |   |      | Crea | dit Cards                    | -1,416.38  |
| 10 |                     | Chec    | k –       | 07/24/2020 | 0107    | Lowes                     |   |      | Cred | dit Cards                    | -3,128.60  |
| 11 | Total Pinnacle Bank |         |           |            |         |                           |   |      |      |                              | -17,423.61 |
| 12 | TOTAL               |         |           |            |         |                           |   |      |      |                              | -17,423.61 |
| 10 |                     |         |           |            | 1 J L 1 |                           |   |      |      |                              |            |

#### e. Number of Footer Rows

Refer to the Excel file that was created. A Footer Row will be any row below the check information that does not contain actual check information for presentment in the Positive Pay Module. For this example, the footer rows have been highlighted yellow. The number of footer rows should be 2 in the template.

|    | Α   | В                   | CD | E               | F | G          | н | E    | J | ĸ                         | L | M    | N | 0                              | Ρ | Q          |
|----|-----|---------------------|----|-----------------|---|------------|---|------|---|---------------------------|---|------|---|--------------------------------|---|------------|
| 1  |     |                     |    | Туре            |   | Date       |   | Num  |   | Name                      |   | Memo |   | Split                          |   | Amount     |
| 2  |     | Pinnacle Bank       |    |                 |   |            |   |      |   |                           |   |      |   |                                |   |            |
| 3  |     |                     |    | Bill Pmt -Check |   | 07/24/2020 |   | 0100 |   | Eastside Utility District |   |      |   | Accounts Payable               |   | -234.74    |
| 4  |     |                     |    | Check           |   | 07/24/2020 |   | 0101 |   | Citibusiness Platinum     |   |      |   | Credit Cards                   |   | -13.26     |
| 5  |     |                     |    | Check           |   | 07/24/2020 |   | 0102 |   | American Express          |   |      |   | American Express Business Gold |   | -3,701.19  |
| 6  |     |                     |    | Check           |   | 07/24/2020 |   | 0103 |   | Lowes                     |   |      |   | Credit Cards                   |   | -4,933.02  |
| 7  |     |                     |    | Check           |   | 07/24/2020 |   | 0104 |   | Pinnacle Bank (v)         |   |      |   | -SPLIT-                        |   | -3,853.24  |
| 8  |     |                     |    | Bill Pmt -Check |   | 07/24/2020 |   | 0105 |   | Eastside Utility District |   |      |   | Accounts Payable               |   | -143.18    |
| 9  |     |                     |    | Check           |   | 07/24/2020 |   | 0106 |   | Citibusiness Platinum     |   |      |   | Credit Cards                   |   | -1,416.38  |
| 10 |     |                     |    | Check           |   | 07/24/2020 |   | 0107 |   | Lowes                     |   |      |   | Credit Cards                   |   | -3,128.60  |
| 11 |     | Total Pinnacle Bank |    |                 |   |            |   |      |   |                           |   |      |   |                                |   | -17,423.61 |
| 12 | TOT | TAL                 |    |                 |   |            |   |      |   |                           |   |      |   |                                |   | -17,423.61 |

#### f. Template Level

The default value of Client will be presented and will not allow a different selection to be made.

g. Multi - Line Payee Name Separator

This feature is not currently available for items exported out of QuickBooks.

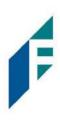

| Template Name            | File Type?             |   | Template Status |   |
|--------------------------|------------------------|---|-----------------|---|
| QuickBooks Export Type 1 | Excel Workbook         | ~ | Active          | ~ |
| Number of Header Rows?   | Number of Footer rows? |   | Template Level? |   |
| 2                        | 2                      |   | Client          | ~ |

#### h. File Mapping

#### i. Serial Number

1. Enter the column number that the check number/serial number is presented in the Excel document. For this example, the Num column is highlighted yellow. The column number for Num should be 9 in the template.

| 2  | A B                 | CD | E               | F | GI         | н | 1    | J | K                         | L | M    | N | 0                              | P | Q         |
|----|---------------------|----|-----------------|---|------------|---|------|---|---------------------------|---|------|---|--------------------------------|---|-----------|
| 1  |                     |    | Туре            |   | Date       |   | Num  |   | Name                      |   | Memo |   | Split                          |   | Amount    |
| 2  | Pinnacle Bank       |    |                 |   |            |   |      |   |                           |   |      |   |                                |   |           |
| 3  |                     |    | Bill Pmt -Check | 1 | 07/24/2020 |   | 0100 |   | Eastside Utility District |   |      |   | Accounts Payable               |   | -234.74   |
| 4  |                     |    | Check           | ( | 07/24/2020 |   | 0101 |   | Citibusiness Platinum     |   |      |   | Credit Cards                   |   | -13.26    |
| 5  |                     |    | Check           | 1 | 07/24/2020 |   | 0102 |   | American Express          |   |      |   | American Express Business Gold |   | -3,701.19 |
| 6  |                     |    | Check           | 1 | 07/24/2020 | 1 | 0103 |   | Lowes                     |   |      |   | Credit Cards                   |   | -4,933.02 |
| 7  |                     |    | Check           | 1 | 07/24/2020 |   | 0104 |   | Pinnacle Bank (v)         |   |      |   | -SPLIT-                        |   | -3,853.24 |
| 8  |                     |    | Bill Pmt -Check |   | 07/24/2020 |   | 0105 |   | Eastside Utility District |   |      |   | Accounts Payable               |   | -143.18   |
| 9  |                     |    | Check           | 1 | 07/24/2020 |   | 0106 |   | Citibusiness Platinum     |   |      |   | Credit Cards                   |   | -1,416.38 |
| 10 |                     |    | Check           | 1 | 07/24/2020 |   | 0107 |   | Lowes                     |   |      |   | Credit Cards                   |   | -3,128.60 |
| 11 | Total Pinnacle Bank |    |                 |   |            |   |      |   |                           |   |      |   |                                |   | 17,423.61 |
| 12 | TOTAL               |    |                 |   |            |   |      |   |                           |   |      |   |                                |   | 17,423.61 |

#### ii. Amount

Enter the column number that the amount is presented in the Excel document. Select fractional dollars if the dollars and cents are separated by a decimal. If the dollars and cents are not separated by a decimal, select whole numbers of cents. For this example, the Amount column is highlighted yellow. The column number for Amount should be 17 in the template.

| 1  | A  | В                   | C | E               | F | G          | н | 1    | J | К                         | L | М    | N | 0                              | Ρ | Q          |
|----|----|---------------------|---|-----------------|---|------------|---|------|---|---------------------------|---|------|---|--------------------------------|---|------------|
| 1  |    |                     |   | Туре            |   | Date       |   | Num  |   | Name                      |   | Memo |   | Split                          |   | Amount     |
| 2  |    | Pinnacle Bank       |   |                 |   |            |   |      |   |                           |   |      |   |                                |   |            |
| 3  |    |                     |   | Bill Pmt -Check |   | 07/24/2020 |   | 0100 |   | Eastside Utility District |   |      |   | Accounts Payable               |   | -234.74    |
| 4  |    |                     |   | Check           |   | 07/24/2020 |   | 0101 |   | Citibusiness Platinum     |   |      |   | Credit Cards                   |   | -13.26     |
| 5  |    |                     |   | Check           |   | 07/24/2020 |   | 0102 |   | American Express          |   |      |   | American Express Business Gold |   | -3,701.19  |
| 6  |    |                     |   | Check           |   | 07/24/2020 |   | 0103 |   | Lowes                     |   |      |   | Credit Cards                   |   | -4,933.02  |
| 7  |    |                     |   | Check           |   | 07/24/2020 |   | 0104 |   | Pinnacle Bank (v)         |   |      |   | -SPLIT-                        |   | -3,853.24  |
| 8  |    |                     |   | Bill Pmt -Check |   | 07/24/2020 |   | 0105 |   | Eastside Utility District |   |      |   | Accounts Payable               |   | -143.18    |
| 9  |    |                     |   | Check           |   | 07/24/2020 |   | 0106 |   | Citibusiness Platinum     |   |      |   | Credit Cards                   |   | -1,416.38  |
| 10 |    |                     |   | Check           |   | 07/24/2020 |   | 0107 |   | Lowes                     |   |      |   | Credit Cards                   |   | -3,128.60  |
| 11 |    | Total Pinnacle Bank |   |                 |   |            |   |      |   |                           |   |      |   |                                |   | -17,423.61 |
| 12 | TO | TAL                 |   |                 |   |            |   |      |   |                           |   |      |   |                                |   | -17,423.61 |

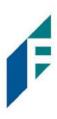

#### iii. Status

Remove the checkmark from this box. The export from QuickBooks does not contain this information. The user can add this information manually if they choose to. If the column is added, the box will need to remain checked, and the column number will need to be entered for the Positive Pay system to accurately read it. For this example, the Status field is not being used.

| Add | Input Field?        | File Column? | Field Format                                                                          |  |
|-----|---------------------|--------------|---------------------------------------------------------------------------------------|--|
|     | Serial Number       | 9            |                                                                                       |  |
|     | Amount <sup>?</sup> | 17 🗘         | <ul> <li>Fractional Dollars (12.34)</li> <li>Whole numbers of cents (1234)</li> </ul> |  |
|     | Status?             |              | Treat Negative Amount As Void?                                                        |  |

If the Status box is unchecked, the user should be aware that any issuance loaded with negative amounts or a \$0 amount will be treated as Void.

#### iv. Account Number

The exported information from QuickBooks does not include an account number. Leave the box unchecked and the File Column field blank. For this example, the Account Number field is left blank.

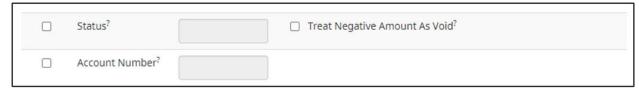

**Issuance Date** 

The Issuance Date is located in the "Date" column in the Excel document. The user must check the box and enter the column number for the system to read the issuance date correctly. For this example, the Date column is highlighted yellow. The column number for Issuance Date should be 7 in the template.

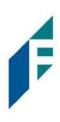

| A  | A B                 | CD | E               | F | G          | н | 1    | J | К                         | L | м    | N | 0                              | P | Q          |
|----|---------------------|----|-----------------|---|------------|---|------|---|---------------------------|---|------|---|--------------------------------|---|------------|
| 1  |                     |    | Туре            |   | Date       |   | Num  |   | Name                      |   | Memo |   | Split                          |   | Amount     |
| 2  | Pinnacle Bank       |    |                 |   |            |   |      |   |                           |   |      |   |                                |   |            |
| 3  |                     |    | Bill Pmt -Check |   | 07/24/2020 |   | 0100 |   | Eastside Utility District |   |      |   | Accounts Payable               |   | -234.74    |
| 4  |                     |    | Check           |   | 07/24/2020 |   | 0101 |   | Citibusiness Platinum     |   |      |   | Credit Cards                   |   | -13.26     |
| 5  |                     |    | Check           |   | 07/24/2020 |   | 0102 |   | American Express          |   |      |   | American Express Business Gold |   | -3,701.19  |
| 6  |                     |    | Check           |   | 07/24/2020 |   | 0103 |   | Lowes                     |   |      |   | Credit Cards                   |   | -4,933.02  |
| 7  |                     |    | Check           |   | 07/24/2020 |   | 0104 |   | Pinnacle Bank (v)         |   |      |   | -SPLIT-                        |   | -3,853.24  |
| 8  |                     |    | Bill Pmt -Check |   | 07/24/2020 | 1 | 0105 |   | Eastside Utility District |   |      |   | Accounts Payable               |   | -143.18    |
| 9  |                     |    | Check           |   | 07/24/2020 |   | 0106 |   | Citibusiness Platinum     |   |      |   | Credit Cards                   |   | -1,416.38  |
| 10 |                     |    | Check           |   | 07/24/2020 |   | 0107 |   | Lowes                     |   |      |   | Credit Cards                   |   | -3,128.60  |
| 11 | Total Pinnacle Bank |    |                 |   |            |   |      |   |                           |   |      |   |                                |   | -17,423.61 |
| 12 | TOTAL               |    |                 |   |            |   |      |   |                           |   |      |   |                                |   | -17,423.61 |

#### Payee Name

If the Client is set up to use Payee Positive Pay, the user will need to select the box and enter the column number for the column labeled "Name" in the Excel report. For this example, the Name column is highlighted yellow. The column number for Payee Name should be 11 in the template.

|     | Α   | В                   | С | DE              | F | G          | н | 1    | J | К                         | L | М    | N | 0                              | Ρ | Q F        |
|-----|-----|---------------------|---|-----------------|---|------------|---|------|---|---------------------------|---|------|---|--------------------------------|---|------------|
| 1   |     |                     |   | Туре            |   | Date       |   | Num  |   | Name                      |   | Memo |   | Split                          |   | Amount     |
| 2   |     | Pinnacle Bank       |   |                 |   |            |   |      |   |                           |   |      |   |                                |   |            |
| 3   |     |                     |   | Bill Pmt -Check |   | 07/24/2020 |   | 0100 |   | Eastside Utility District |   |      |   | Accounts Payable               |   | -234.74    |
| 4   |     |                     |   | Check           |   | 07/24/2020 |   | 0101 |   | Citibusiness Platinum     |   |      |   | Credit Cards                   |   | -13.26     |
| 5   |     |                     |   | Check           |   | 07/24/2020 |   | 0102 |   | American Express          |   |      |   | American Express Business Gold |   | -3,701.19  |
| 6   |     |                     |   | Check           |   | 07/24/2020 |   | 0103 |   | Lowes                     |   |      |   | Credit Cards                   |   | -4,933.02  |
| 7   |     |                     |   | Check           |   | 07/24/2020 |   | 0104 |   | Pinnacle Bank (v)         |   |      |   | -SPLIT-                        |   | -3,853.24  |
| 8   |     |                     |   | Bill Pmt -Check |   | 07/24/2020 |   | 0105 |   | Eastside Utility District |   |      |   | Accounts Payable               |   | -143.18    |
| 9   |     |                     |   | Check           |   | 07/24/2020 |   | 0106 |   | Citibusiness Platinum     |   |      |   | Credit Cards                   |   | -1,416.38  |
| 10  |     |                     |   | Check           |   | 07/24/2020 |   | 0107 |   | Lowes                     |   |      |   | Credit Cards                   |   | -3,128.60  |
| 11  |     | Total Pinnacle Bank |   |                 |   |            |   |      |   |                           |   |      |   |                                |   | -17,423.61 |
| 12  | TOT | TAL                 |   |                 |   |            |   |      |   |                           |   |      |   |                                |   | -17,423.61 |
| 4.2 |     |                     |   |                 |   |            |   |      |   |                           |   |      |   |                                |   |            |

#### Additional Issue Fields

Additional issue fields are available for client use to allow clients to record any additional information into an issuance file to be used for historical or reconciliation purposes. In the example below, the client has additional issue fields configured: Company Name, Invoice, and Address. For the purposes of Export from QuickBooks, the user should disregard these fields as they do not apply to the export process.

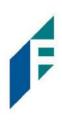

| Add | Input Field?    | File Column? | Field Format                                                                          |
|-----|-----------------|--------------|---------------------------------------------------------------------------------------|
|     | Serial Number   | 9            |                                                                                       |
|     | Amount?         | 17           | <ul> <li>Fractional Dollars (12.34)</li> <li>Whole numbers of cents (1234)</li> </ul> |
|     | Status?         |              | Treat Negative Amount As Void <sup>2</sup>                                            |
|     | Account Number? |              |                                                                                       |
|     | Issuance Date?  | 7            |                                                                                       |
|     | Payee Name?     | 11  🗘        |                                                                                       |
|     | Company Name    |              |                                                                                       |
|     | Invoice         |              |                                                                                       |
|     | Address         |              |                                                                                       |
|     |                 |              |                                                                                       |
|     |                 |              |                                                                                       |

Click the Save button. A success message appears, and the user will be returned to the Issuance Templates page. The new issue template will display in the list of templates.

#### B. Exporting from QuickBooks Reports

1. From QuickBooks, select Reports on the Tool Bar.

# Positive Pay

User Guide

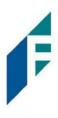

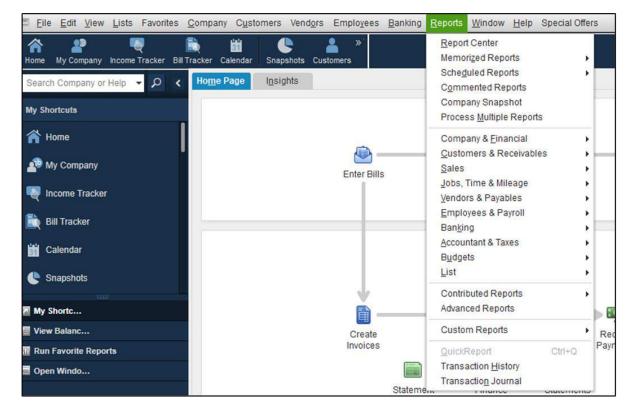

2. Select Banking from the drop-down menu and click Check Detail from the Banking sub-menu.

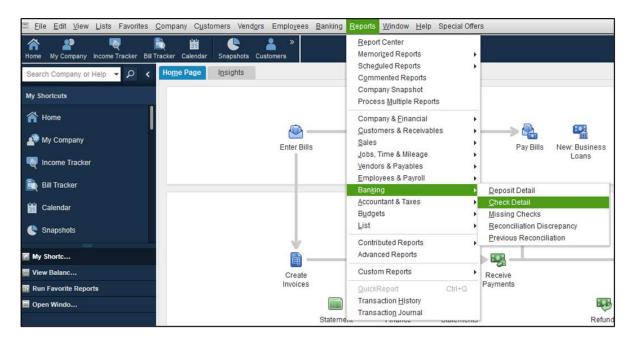

### **Positive Pay** User Guide

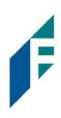

3. The Check Detail Report will display.

| Customize Report       | Comment on Report                                                                                                    | Share Template  | Memorize Print                                                                                                    | ▼ E-maji ▼ Excel ▼ | Hide Header Re | fre <u>s</u> h  |
|------------------------|----------------------------------------------------------------------------------------------------|-----------------|----------------------------------------------------------------------------------------------------|--------------------|----------------|-----------------|
| Dates Custom           | •                                                                                                    | From 05/04/2020 | To 07/10/2020                                                                                                    | Sort By Default    |                |                 |
| Show   Applied Filters | si internet internet interne |                 |                                                                                                    |                    |                |                 |
| 5:19 PM                |                                                                                                    |                 | Castlero                                                                                                    | ck Leasing, LLC.   |                |                 |
| 07/10/20               |                                                                                                    |                 | Ch                                                                                                    | eck Detail         |                |                 |
|                        |                                                                                                    |                 | and the second second se | ough July 10, 2020 |                |                 |
|                        | Туре                                                                                                    | Num Date        | Name                                                                                                    | Item Account       | Paid Amount    | Original Amount |
|                        | Check                                                                                                    | 05/04/2020      | American Expre                                                                                                    | Pinnacle Bank      |                | -1.30           |
|                        |                                                                                                    |                 |                                                                                                    | American Express   | -1.30          | 1.30            |
|                        | TOTAL                                                                                                    |                 |                                                                                                    | American Copress   | -1.30          | 1.30            |
|                        | Check                                                                                                    | 05/05/2020      | American Expre                                                                                                    | Pinnacle Bank      |                | -1,000.00 4     |
|                        | 10070170                                                                                                    |                 |                                                                                                    | And Share States   |                |                 |
|                        |                                                                                                    |                 |                                                                                                    | American Express.  | -1,000.00      | 1,000.00        |
|                        | TOTAL                                                                                                    |                 |                                                                                                    |                    | -1,000.00      | 1,000.00        |

a. Select the Date drop-down menu to choose a specific date or date range for the check items to display in the report. Based on the range that is selected, check items that can be displayed can be for a specific date, a specific quarter, month or even a date range that the user selects.

| Yesterday       American Expre       Pinnacle Bank         Last Week-to-date       05/04/2020       American Expre       Pinnacle Bank         Last Week-to-date       American Express       -1.30         Last Month       American Express       -1.30         Last Month-to-date       -1.30       -1.30         Last Fiscal Quarter       05/05/2020       American Expre       Pinnacle Bank       -1,00         Last Fiscal Year       05/05/2020       American Expre       Pinnacle Bank       -1,000.00         Last Fiscal Year Last Fiscal Year-to-date       05/05/2020       American Express       -1,000.00       1,0         Next Week       -1,000.00       1,0       1,0       1,0       1,0       1,0         Next Weeks       05/06/2020       05/06/2020       Pinnacle Bank       -3,0                                                                                                    | Custon  | mize Report Comment on Report                                                                                                    | t        | Share T | Template   | Memorize   | Print             | ▼ E-mai            | I ▼ E <u>x</u> cel ▼ | Hide Header     | Refre <u>s</u> h    |
|----------------------------------------------------------------------------------------------------|---------|----------------------------------------------------------------------------------------------------|----------|---------|------------|------------|-------------------|--------------------|----------------------|-----------------|---------------------|
| This Fiscal Quarter-to-date<br>This Fiscal Year<br>This Fiscal Year-to-Last Month<br>This Fiscal Year-to-date<br>Yesterday<br>Last Week<br>Last Week<br>Last Month<br>Last Fiscal Quarter-to-date<br>Last Fiscal Quarter-to-date<br>Last Fiscal Quarter<br>Last Fiscal Quarter-to-date<br>Last Fiscal Quarter-to-date<br>Last Fiscal Quarter-to-date<br>Last Fiscal Quarter-to-date<br>Last Fiscal Year<br>Last Fiscal Year<br>Last Fisc | ates    | Custom                                                                                                    | Fro      | m 05/0  | 04/2020 🛍  | To 07/10/2 | 020 🔳             | Sort By De         | fault                | -               |                     |
| Last Week       05/04/2020       American Expre       Pinnacle Bank       Image: Control of Control of Con                                                                                                    | 5:19 PN | This Fiscal Quarter-to-date<br>This Fiscal Year<br>This Fiscal Year-to-Last Month<br>This Fiscal Year-to-date<br>Yesterday<br>Last Week | <b>A</b> | Num     | : Date     | N          | Che<br>lay 4 thro | ck Det<br>ugh July | ail<br>10, 2020      | t : Paid Amount | t : Original Amount |
| Instruction     05/04/2020     American Expre     Pinnacle Bank       Last Week-to-date     American Express     -1.30       Last Month     -1.30     -1.30       Last Month-to-date     -1.30       Last Fiscal Quarter     -1.30       Last Fiscal Quarter     05/05/2020       Last Fiscal Year     05/05/2020       Last Fiscal Year-to-date     05/05/2020       Next Week     -1,000.00       Next Weeks     05/06/2020       Next Wonth     05/06/2020                                                                                                    |         |                                                                                                    |          |         |            |            |                   |                    | •                    |                 |                     |
| Last Month-to-date<br>Last Month-to-date<br>Last Fiscal Quarter-to-date<br>Last Fiscal Year<br>Last Fiscal Year-to-date<br>Next Weeks<br>Next 4 Weeks<br>Next Month<br>Mext Month                                                                                                    |         |                                                                                                    |          |         | 05/04/2020 | American   | Expre             |                    | Pinnacle Bank        | ¢               | -1.30               |
| Last Fiscal Quarter<br>Last Fiscal Quarter-to-date<br>Last Fiscal Year<br>Last Fiscal Year to-date<br>Next Weeks<br>Next 4 Weeks<br>Next Month<br>05/05/2020 American Expre<br>American Express<br>05/06/2020 Pinnacle Bank<br>05/06/2020 Pinnacle Bank<br>-1,000.00<br>1,/                                                                                                    |         |                                                                                                    |          |         |            |            |                   |                    | American Expre       | ess -1.3        | 30 1.30             |
| Last Fiscal Quarter-to-date 05/05/2020 American Expre Pinnacle Bank -14,4<br>Last Fiscal Year<br>Last Fiscal Year-to-date American Express1,000.00 1.0<br>Next Weeks -1,000.00 1.0<br>Next 4 Weeks 05/06/2020 Pinnacle Bank -3,4                                                                                                    |         | Last Month-to-date                                                                                                    |          |         |            |            |                   |                    |                      | -1.3            | 1.30                |
| Last Fiscal Year-to-date     American Express     -1,000.00     1,0       Next Weeks     -1,000.00     1,0       Next Month     05/06/2020     Pinnacle Bank     -3,0                                                                                                    |         | Last Fiscal Quarter-to-date                                                                                                    |          |         | 05/05/2020 | American   | Expre             |                    | Pinnacle Bank        |                 | -1,000.00           |
| Next Weeks1,000.00 1,0<br>Next 4 Weeks 05/06/2020 Pinnacle Bank3,0                                                                                                    |         |                                                                                                    |          |         |            |            |                   |                    | American Expre       | ess1,000.0      | 1,000.00            |
| Next 4 Weeks 05/06/2020 Pinnacle Bank -3,0                                                                                                    |         |                                                                                                    |          |         |            |            |                   |                    |                      | -1,000.0        | 1,000.00            |
|                                                                                                    |         | Next 4 Weeks                                                                                                    |          |         | 05/06/2020 |            |                   |                    | Pinnacle Bank        |                 | -3,000.00           |
| David - Draws -3,000.00 3,                                                                                                    |         | Next Fiscal Quarter                                                                                                    | 11       |         |            |            |                   |                    | David - Draws        | -3,000.0        | 3,000.00            |
| Next Fiscal Year -3,000.00 3,0                                                                                                    |         | Next Fiscal Year                                                                                                    |          |         |            |            |                   |                    |                      | -3,000.0        | 3,000.00            |

b. Click Customize Report button. The Modify Report screen displays.

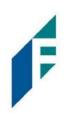

|              |                                  |                        | Modify          | Report: C | heck Detail                          |              |                   |                   |
|--------------|----------------------------------|------------------------|-----------------|-----------|--------------------------------------|--------------|-------------------|-------------------|
| Dis          | splay                            | <u>F</u> ilters        | <u>H</u> eader/ | Footer    | Fo <u>n</u> ts & Num                 | bers         |                   |                   |
| REPOR        | T DATE RANG                      | SE                     | •               | The dat   |                                      | cify in the  | e From and To fie | alde              |
| Fro <u>m</u> |                                  | 20 🔳 <u>T</u> o 07/10/ |                 | The dat   | e lange you spe                      | ecity in the |                   | 905               |
| Sea          | arch Column                      | าร                     | Sort <u>b</u> y | Default   |                                      | •            |                   |                   |
|              | i<br>(left margin<br>Trans #     | n)                     | Sort in         |           | nding order<br>ænd <u>i</u> ng order | ₹₽<br>₹₽     |                   |                   |
| J            | Type<br>Entered/La<br>Last modif | ast Modified           |                 |           |                                      |              |                   |                   |
| 1<br>1       | Date<br>Num                      |                        | Put a ch        | eck mark  | next to each col                     | lumn         |                   | Ad <u>v</u> anced |
|              |                                  | v                      |                 |           | ppear in the rep                     |              |                   | R <u>e</u> vert   |
|              |                                  |                        |                 |           | ОК                                   |              | Cancel            | Help              |

c. Select the Filters tab.

| Display         | Filters             | Header/Footer                                                                                          | Fonts & | Numbers        |                          |
|-----------------|---------------------|----------------------------------------------------------------------------------------------------|---------|----------------|--------------------------|
| HOOSE FILTER    |                     |                                                                                                    | ·       |                | CHOICES                  |
| Search Filters  | Accor               | unt                                                                                                    |         | FILTER         | SET TO                   |
| FILTER          |                     |                                                                                                    |         | Account        | All bank accounts        |
| Account         | A                   | ank accounts                                                                                           | *       | Amount         | <=0.00                   |
| Aging           |                     | de split detail?<br>No                                                                                 |         | Date           | Custom                   |
| Amount          |                     | Yes                                                                                                    |         | TransactionTyp | e Multiple Transaction T |
| Billing Status  | 0                   | For detail accounts ma                                                                                 | tching  |                |                          |
| Class           |                     | All accounts                                                                                           | *       |                |                          |
|                 | <b>V</b>            |                                                                                                    |         |                | and a start of Filters   |
| ACCOUNT FILTER  |                     |                                                                                                    |         | Rem            | ove Selected Filter      |
| drop-down list. | Indicate whether of | a specific account from<br>or not you want split det<br>Sheet accounts only).<br><u>T</u> ell me more. | ail     |                |                          |
|                 |                     |                                                                                                    |         |                | Revert                   |

d. In the listing of Filters, select Account from the drop-down menu.

# **Positive Pay** User Guide

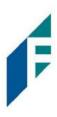

i. Select All Bank Accounts to pull all checks issued from all bank accounts for which the user has QuickBooks access.

|                                                                                      |                | Modify Report: (                         | Check Det | ail           |                   | × na <u>i</u> l ▼ |  |  |  |
|--------------------------------------------------------------------------------------|----------------|------------------------------------------|-----------|---------------|-------------------|-------------------|--|--|--|
| Display                                                                              | <u>Filters</u> | Header/Footer                            | Fonts &   | Numbers       |                   | Default           |  |  |  |
| CHOOSE FILTER                                                                        |                |                                          |           | CURRENT FILTE | _                 |                   |  |  |  |
| Search Filters                                                                       | P              | ccount                                   |           | FILTER SET TO |                   | sing,             |  |  |  |
| FILTER                                                                               | r              |                                          |           | Account       | All bank accounts | etail             |  |  |  |
| Account                                                                              |                | All bank accounts                        | *         | Amount        | <−0.00            | lv 10. 3          |  |  |  |
| Aging                                                                                |                | All accounts Multiple accounts           |           |               |                   |                   |  |  |  |
| Amount                                                                               |                |                                          |           |               |                   |                   |  |  |  |
| Billing Status                                                                       |                |                                          |           |               |                   |                   |  |  |  |
| Class                                                                                |                | All balance sheet accounts<br>All assets |           |               |                   |                   |  |  |  |
|                                                                                      | •              |                                          |           |               |                   |                   |  |  |  |
| ACCOUNT FILTER                                                                       |                | All current assets                       |           |               |                   |                   |  |  |  |
| Choose the types of accoundrop-down list. Indicate whe to appear in the report (Bala |                | All bank accounts                        |           |               |                   |                   |  |  |  |
|                                                                                      |                |                                          |           |               |                   |                   |  |  |  |
|                                                                                      |                |                                          |           |               |                   |                   |  |  |  |
|                                                                                      |                | All fixed assets                         |           |               |                   |                   |  |  |  |
|                                                                                      |                | All other assets                         |           |               |                   |                   |  |  |  |

ii. Select a single Bank Account to pull checks issued from a single bank account.

|                        |                | Modify Report: (                    | Check Detail |                     |                                            | × | na <u>i</u> l 🔻 |  |  |
|------------------------|----------------|-------------------------------------|--------------|---------------------|--------------------------------------------|---|-----------------|--|--|
| Display                | <u>Filters</u> | Header/Footer                       | Fonts & Nu   | umbers              |                                            |   | Default         |  |  |
| CHOOSE FILTER          |                |                                     | 1.0          | CURRENT FILTE       | RCHOICES                                   |   |                 |  |  |
| Search Filters Account |                |                                     |              | FILTER              | SET TO                                     |   | sing,           |  |  |
| FILTER                 |                |                                     |              | Account             | Pinnacle Bank                              |   | etail           |  |  |
| Account                | Pinna          | acle Bank                           | *            | Amount              | <-0.00                                     |   | lv 10.          |  |  |
| Aging                  | All            | All a/p and sales tax               |              |                     |                                            |   |                 |  |  |
| Amount                 | 112040         | Current assets and expenses         |              |                     |                                            |   |                 |  |  |
| Billing Status         |                | A/R and A/P                         |              |                     |                                            |   |                 |  |  |
| Class                  | 172000         | All non-posting accounts            |              |                     |                                            |   |                 |  |  |
|                        | ▼ Allo         | Allowed for 1099s                   |              |                     |                                            |   |                 |  |  |
| ACCOUNT FILTER         |                |                                     |              |                     | 249531120                                  |   | _               |  |  |
| Choose the types o     |                | nacle Bank                          |              |                     | Bank                                       |   |                 |  |  |
| drop-down list. Indi   |                | lennium Bank                        |              | Bank                |                                            |   |                 |  |  |
| to appear in the rep   | oort (Bala Acc | counts Receivable                   |              | Accounts Receivable |                                            |   |                 |  |  |
|                        | Loa            | Loans Receivable<br>Inventory Asset |              |                     | Other Current Asset<br>Other Current Asset |   |                 |  |  |
|                        |                |                                     |              |                     |                                            |   |                 |  |  |
|                        | Inve           | entory Asset                        |              |                     | Other Current Asset                        |   |                 |  |  |

iii. Include Split Detail?, click the button next to "No".

# **Positive Pay**

User Guide

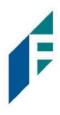

| Display         | Filters          | Header/Footer                                                                | Fonts & | Numbers           |                        |
|-----------------|------------------|------------------------------------------------------------------------------|---------|-------------------|------------------------|
| HOOSE FILTER    |                  |                                                                              |         | CURRENT FILTER CH | OICES                  |
| Search Filters  | Acco             | ount                                                                         |         | FILTER            | SET TO                 |
| FILTER          | Dia              | nacle Bank                                                                   | -       | Account           | Pinnacle Bank          |
| Account         | <b>A</b>         |                                                                              | *       | Amount            | <=0.00                 |
| Aging           |                  | ide split detail?<br>No                                                      |         | Date              | Custom                 |
| Amount          | ŏ                | Yes                                                                          |         | Detail Level      | Summary only           |
| Billing Status  | 0                | For detail accounts m                                                        | atching | TransactionType   | Multiple Transaction T |
| Class           |                  | All accounts                                                                 | Ψ.      |                   |                        |
|                 | V                |                                                                              |         | Damas             | e Selected Filter      |
| ACCOUNT FILTER  |                  |                                                                              |         | Kemov             | e selected Filter      |
| drop-down list. | Indicate whether | a specific account from<br>or not you want split do<br>Sheet accounts only). | etail   |                   |                        |
|                 |                  |                                                                              |         |                   | Revert                 |

iv. Under Current Filter Choices, select Detail Level, and then click the Remove Selected Filter button.

|                  |                  | Modify Report: (                                                              | Sheck Detail    |                        |
|------------------|------------------|-------------------------------------------------------------------------------|-----------------|------------------------|
| Display          | <u>Filters</u>   | Header/Footer                                                                 | Fonts & Numbers |                        |
| HOOSE FILTER     |                  |                                                                               | CURRENT FILTER  | HOICES                 |
| Search Filters   | Detail           | Level                                                                         | FILTER          | : SET TO               |
| FILTER           | All              |                                                                               | Account         | Pinnacle Bank          |
| Customer Type    |                  |                                                                               | Amount          | <=0.00                 |
| Date             |                  | mmary only                                                                    | Date            | Custom                 |
| Detail Level     |                  | except summary                                                                | Detail Level    | Summary only           |
| Due Date         |                  |                                                                               | TransactionType | Multiple Transaction T |
| Entered/Modified | •                |                                                                               | Remo            | ove Selected Filter    |
| Choose whether t | o show or hide t | he detail lines for each<br>lý to exclude detail lin<br><u>T</u> ell me more. | es.             | Revert                 |
|                  |                  |                                                                               | ок              | Cancel Help            |

v. Select Transaction Type from the Filter menu. Select Multiple Transaction Types from the Transaction Types submenu.

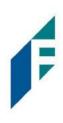

|                                                                                               |                                                                   | Modify Report:                                                                               | Check Detail |                  |             |                           |
|-----------------------------------------------------------------------------------------------|-------------------------------------------------------------------|----------------------------------------------------------------------------------------------|--------------|------------------|-------------|---------------------------|
| Display                                                                                       | <u>Filters</u>                                                    | Header/Footer                                                                                | Fonts & N    | umbers           |             |                           |
| HOOSE FILTER                                                                                  |                                                                   |                                                                                              | 1.0          | CURRENT FILTER C | HOICES      |                           |
| Search Filters                                                                                | Trans                                                             | actionType                                                                                   |              | FILTER           | SET TO      |                           |
| FILTER                                                                                        | -                                                                 |                                                                                              |              | Account          | Pinnacle    | Bank                      |
| Template                                                                                      | Multi                                                             | ple Transaction Types                                                                        | -            | Amount           | <=0.00      |                           |
| Terms                                                                                         | All                                                               |                                                                                              | - î          | Date             | Custom      |                           |
| TransactionType                                                                               | √ Mu                                                              | Itiple Transaction Type                                                                      | s            | TransactionType  | Multiple T  | ransaction T              |
| Vendor Type                                                                                   |                                                                   |                                                                                              |              |                  |             |                           |
| Voided                                                                                        |                                                                   | eck                                                                                          |              |                  |             |                           |
| TRANSACTIONTYPE FILT<br>Choose the type of tr<br>select several transs<br>Transaction Types.' | ER Inv<br>ransacti<br>action tyj Par<br>Cre<br>Jou<br>Cre<br>Bill | posit<br>oice<br>les Receipt<br>yment<br>edit Memo<br>urnal<br>edit Card<br>l<br>card Credit |              | Remo             | ve Selected | Filter<br>R <u>e</u> vert |
|                                                                                               |                                                                   | Credit<br>Card Refund                                                                        | OF           | c c              | ancel       | Help                      |

vi. From the Select Transaction Type drop-down menu, select the check transactions to appear in the Check File. For this example, Check and Bill Payment options were selected. Click OK to confirm the transaction types.

| Display        | Filters Header/Footer<br>Select Transaction Types                                          | Fonte & Numbere |                        |
|----------------|--------------------------------------------------------------------------------------------|-----------------|------------------------|
| HOOSE FILTER   | Select the Transaction Types from the                                                      |                 | FILTER CHOICES         |
| Search Filters |                                                                                            | ОК              | SET TO                 |
| FILTER         | √Check                                                                                     | Cancel          | Pinnacle Bank          |
| Template       | Deposit                                                                                    |                 | <=0.00                 |
| Terms          | Invoice                                                                                    |                 | Custom                 |
| TransactionTy  | Sales Receipt                                                                              |                 |                        |
| Vendor Type    | Payment                                                                                    |                 |                        |
| Voided         | Credit Memo                                                                                |                 |                        |
|                | <b>T</b>                                                                                   |                 | Remove Selected Filter |
|                | type of transaction from the drop-down list. To<br>ral transaction types, choose 'Multiple |                 |                        |
|                |                                                                                            |                 | Revert                 |

e. From the Modify Report screen, select OK to proceed. The requested changes to the report will display. From the QuickBooks toolbar, click the Excel drop-down menu and select Create New Worksheet.

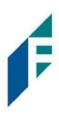

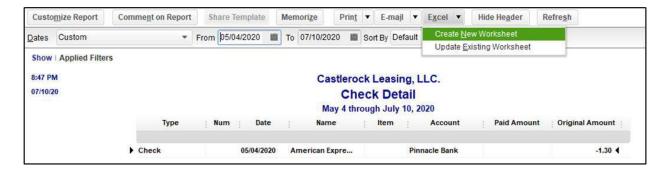

f. The Send Report to Excel pop-up window appears. Select Create New Worksheet > In New Worksheet and click the Export button to continue.

| Customize Report                                            | Comment on Report | Share     | Template          | Memorize                                                                | Print                    | ▼ E-m    | najl 🔻 I | E <u>x</u> cel 🔻 | Hide He <u>a</u> der | Ref  | fre <u>s</u> h         |
|-------------------------------------------------------------|-------------------|-----------|-------------------|-------------------------------------------------------------------------|--------------------------|----------|----------|------------------|----------------------|------|------------------------|
| Dates Custom<br>Show Applied Filters<br>8:47 PM<br>07/10/20 | Туре              | From 05/0 | WHAT WOO<br>Creat | ULD YOU LIKE TO<br>the new workshe<br>in new workbo<br>in existing work | Send<br>DO WITH T<br>Set | Report t | to Excel |                  |                      | ×    | Original Amount        |
|                                                             | Check             |           |                   | te an existing v<br>ace an existing                                     |                          |          | it works |                  |                      |      | -1.30 📢                |
|                                                             | TOTAL             |           |                   | te a comma se                                                           |                          |          | sv) file |                  |                      | -    | 1.30                   |
|                                                             | Check             |           |                   |                                                                         |                          |          |          |                  |                      |      | <mark>-1,000.00</mark> |
|                                                             |                   |           |                   |                                                                         |                          |          |          |                  |                      |      | 1,000.00               |
|                                                             | TOTAL             |           |                   |                                                                         |                          |          |          | A                | ivanced              |      | 1,000.00               |
|                                                             | Check             |           |                   | E                                                                       | <u>x</u> port            |          | Cancel   |                  | Help                 |      | -3,000.00              |
|                                                             |                   |           |                   |                                                                         |                          |          | David    | Diawa            | -0,00                | 0.00 | 3,000.00               |
|                                                             | TOTAL             |           |                   |                                                                         |                          |          |          |                  | -3,00                | 0.00 | 3,000.00               |

g. Excel will open and the Excel file will populate. Within the Excel file, remove all rows that are blank under the column headers "Type" and/or "Num".

| - |
|---|
|   |

| AutoS | iave 💽 🖁        | 9- C                                 |            | Book2 - Excel             | R                        | Search                                                                                                    |                      | — <u>a</u> da                      |             |
|-------|-----------------|--------------------------------------|------------|---------------------------|--------------------------|----------------------------------------------------------------------------------------------------|----------------------|------------------------------------|-------------|
| File  | Home Inse       | rt Page Layou                        | ut Formu   | las Data Review           | View                     | Help Acrobat Quick                                                                                            | Books                |                                    |             |
|       | ♥   □           | -  11<br>J -  ⊞ -   <u>∽</u><br>Font |            |                           | Vrap Text<br>Aerge & Cer | ther $\sim$ $\left  \begin{array}{c} General \\ \$ \sim \% 9 \\ 1 \\ \hline \$ \\ Number \end{array} \right $ | Formatting ~         | Format as Cell<br>Table ~ Styles ~ | Insert<br>v |
| D15   | •               | X V fx                               |            |                           |                          |                                                                                                    |                      |                                    |             |
| A A   | В               | C D E                                | F C        | i H<br>Name               | I J K                    | L                                                                                                    | M N O<br>Paid Amount | p<br>Original Amount               | Q           |
| 2     | .,,,,,          |                                      | Cuto       | Marite                    |                          | , , , , , , , , , , , , , , , , , , ,                                                                         |                      | original random                    |             |
| 3     | Check           | 0001                                 | 05/13/2020 | Citibusiness Platinum     |                          | Pinnacle Bank                                                                                                 |                      | -45.09                             |             |
| 4     | Check           | 0002                                 | 06/01/2020 | Pinnacle Bank (v)         |                          | Pinnacle Bank                                                                                                 |                      | -3,751.35                          |             |
| 5     | Check           | 0003                                 | 06/03/2020 | American Express          |                          | Pinnacle Bank                                                                                                 |                      | -39.00                             |             |
| 6     | Check           | 0004                                 | 06/15/2020 | Citibusiness Platinum     |                          | Pinnacle Bank                                                                                                 |                      | -13.26                             |             |
| 7     | Check           | 0005                                 | 06/16/2020 | American Express          |                          | Pinnacle Bank                                                                                                 |                      | -3,701.19                          |             |
| 8     | Check           | 0006                                 | 06/16/2020 | American Airlines VISA    |                          | Pinnacle Bank                                                                                                 |                      | -233.71                            |             |
| 9     | Check           | 0007                                 | 06/16/2020 | Lowes                     |                          | Pinnacle Bank                                                                                                 |                      | -4,933.02                          |             |
| 10    | Check           | 0008                                 | 07/01/2020 | Pinnacle Bank (v)         |                          | Pinnacle Bank                                                                                                 |                      | -3,853.24                          |             |
| 11    | Check           | 0009                                 | 07/06/2020 | American Express          |                          | Pinnacle Bank                                                                                                 |                      | -1,000.00                          |             |
| 12    | Bill Pmt -Check | 0010                                 | 05/04/2020 | Eastside Utility District |                          | Pinnacle Bank                                                                                                 |                      | -207.62                            |             |
| 14    | Din Fint Check  | 0010                                 |            |                           |                          | r minute bann                                                                                                 |                      |                                    |             |

#### h. Remove all blank columns.

|                            | AutoSave 💽 Off                                                       | )回ゥ、                                                                 | · C                                                                                                    | Book2 -                                                                                                    | Excel                                                                                                    | Search                                                                          |           |       |                            |
|----------------------------|----------------------------------------------------------------------|----------------------------------------------------------------------|----------------------------------------------------------------------------------------------------|----------------------------------------------------------------------------------------------------|----------------------------------------------------------------------------------------------------|---------------------------------------------------------------------------------|-----------|-------|----------------------------|
| F                          | ile Home                                                             | Insert                                                               | Page Lay                                                                                                    | out Formulas D                                                                                                    | ata Review View H                                                                                                    | Help Acrobat                                                                    | QuickBool | ks    |                            |
| ſ                          |                                                                      | alibri                                                               | ~ 11                                                                                                    | - A^ A = = =                                                                                                    | ab Wrap Text                                                                                                    | General                                                                         | ~         |       |                            |
| P                          | aste<br>✓ 🗳                                                          | B I <u>U</u> →                                                       | 🎛 🖌 🔀                                                                                                    | % • <u>A</u> • ≡ ≡ ≡                                                                                                    | 🗄 😇 😇 🖽 Merge & Cente                                                                                                    | r ~ \$ ~ % 9                                                                    |           |       | nat as Cel<br>Ile ∽ Styles |
| С                          | lipboard 🗔                                                           |                                                                      | Font                                                                                                    | ال <sup>ي</sup>                                                                                                    | Alignment                                                                                                    | Numbe                                                                           | er Fs     | Style |                            |
| 11                         | .0                                                                   |                                                                      | √ f <sub>×</sub>                                                                                             |                                                                                                    |                                                                                                    |                                                                                 |           |       |                            |
| 1                          | А                                                                    | B                                                                    | C<br>Date                                                                                                    | D                                                                                                    | E                                                                                                    | F<br>Original Amount                                                            | G         | н     | J                          |
| 2                          |                                                                      |                                                                      |                                                                                                    |                                                                                                    |                                                                                                    |                                                                                 |           |       |                            |
|                            |                                                                      | -                                                                    |                                                                                                    |                                                                                                    |                                                                                                    |                                                                                 |           |       |                            |
| 3                          | Check                                                                | 0001                                                                 | 05/13/2020                                                                                                   | Citibusiness Platinum                                                                                                    | Pinnacle Bank                                                                                                    | -45.09                                                                          |           |       |                            |
| 3                          | Check<br>Check                                                       | 0001                                                                 |                                                                                                    | Citibusiness Platinum<br>Pinnacle Bank (v)                                                                                                 | Pinnacle Bank<br>Pinnacle Bank                                                                                                    | -45.09<br>-3,751.35                                                             |           |       |                            |
| 5                          |                                                                      |                                                                      | 06/01/2020                                                                                                   |                                                                                                    |                                                                                                    | 1                                                                               |           |       |                            |
| 4                          | Check                                                                | 0002                                                                 | 06/01/2020<br>06/03/2020                                                                                     | Pinnacle Bank (v)                                                                                                    | Pinnacle Bank                                                                                                    | -3,751.35                                                                       |           |       |                            |
| 4                          | Check<br>Check                                                       | 0002<br>0003                                                         | 06/01/2020<br>06/03/2020<br>06/15/2020                                                                       | Pinnacle Bank (v)<br>American Express                                                                                                    | Pinnacle Bank<br>Pinnacle Bank                                                                                                    | -3,751.35<br>-39.00                                                             |           |       |                            |
| 4<br>5<br>6                | Check<br>Check<br>Check                                              | 0002<br>0003<br>0004                                                 | 06/01/2020<br>06/03/2020<br>06/15/2020<br>06/16/2020                                                         | Pinnacle Bank (v)<br>American Express<br>Citibusiness Platinum                                                                             | Pinnacle Bank<br>Pinnacle Bank<br>Pinnacle Bank                                                                                      | -3,751.35<br>-39.00<br>-13.26                                                   |           |       |                            |
| 4<br>5<br>6<br>7           | Check<br>Check<br>Check<br>Check                                     | 0002<br>0003<br>0004<br>0005                                         | 06/01/2020<br>06/03/2020<br>06/15/2020<br>06/16/2020                                                         | Pinnacle Bank (v)<br>American Express<br>Citibusiness Platinum<br>American Express<br>American Airlines VISA                               | Pinnacle Bank<br>Pinnacle Bank<br>Pinnacle Bank<br>Pinnacle Bank                                                                     | -3,751.35<br>-39.00<br>-13.26<br>-3,701.19                                      |           |       |                            |
| 4<br>5<br>6<br>7<br>8      | Check<br>Check<br>Check<br>Check<br>Check<br>Check                   | 0002<br>0003<br>0004<br>0005<br>0006                                 | 06/01/2020<br>06/03/2020<br>06/15/2020<br>06/16/2020<br>06/16/2020<br>06/16/2020                             | Pinnacle Bank (v)<br>American Express<br>Citibusiness Platinum<br>American Express<br>American Airlines VISA                               | Pinnacle Bank<br>Pinnacle Bank<br>Pinnacle Bank<br>Pinnacle Bank<br>Pinnacle Bank                                                    | -3,751.35<br>-39.00<br>-13.26<br>-3,701.19<br>-233.71                           |           |       |                            |
| 4<br>5<br>6<br>7<br>8<br>9 | Check<br>Check<br>Check<br>Check<br>Check<br>Check<br>Check          | 0002<br>0003<br>0004<br>0005<br>0006<br>0007                         | 06/01/2020<br>06/03/2020<br>06/15/2020<br>06/16/2020<br>06/16/2020<br>06/16/2020<br>07/01/2020               | Pinnacle Bank (v)<br>American Express<br>Citibusiness Platinum<br>American Express<br>American Airlines VISA<br>Lowes                      | Pinnacle Bank<br>Pinnacle Bank<br>Pinnacle Bank<br>Pinnacle Bank<br>Pinnacle Bank<br>Pinnacle Bank                                   | -3,751.35<br>-39.00<br>-13.26<br>-3,701.19<br>-233.71<br>-4,933.02              |           |       |                            |
| 4<br>5<br>6<br>7<br>8<br>9 | Check<br>Check<br>Check<br>Check<br>Check<br>Check<br>Check<br>Check | 0002<br>0003<br>0004<br>0005<br>0005<br>0006<br>0007<br>0008<br>0009 | 06/01/2020<br>06/03/2020<br>06/15/2020<br>06/16/2020<br>06/16/2020<br>06/16/2020<br>07/01/2020<br>07/06/2020 | Pinnacle Bank (v)<br>American Express<br>Citibusiness Platinum<br>American Express<br>American Airlines VISA<br>Lowes<br>Pinnacle Bank (v) | Pinnacle Bank<br>Pinnacle Bank<br>Pinnacle Bank<br>Pinnacle Bank<br>Pinnacle Bank<br>Pinnacle Bank<br>Pinnacle Bank<br>Pinnacle Bank | -3,751.35<br>-39.00<br>-13.26<br>-3,701.19<br>-233.71<br>-4,933.02<br>-3,853.24 |           |       |                            |

i. Select File > Save As and save the workbook.

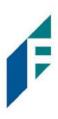

- a. Choose the File Name
- b.Choose the Format. The file format for this file must be Comma Separated, Excel 97-2003 Workbook or Excel Workbook.

| Save As            |          |                  |                         |               |                 |            |                     |   |
|--------------------|----------|------------------|-------------------------|---------------|-----------------|------------|---------------------|---|
| - → • ↑ 📙          | > This   | PC > Docum       | ents > New folder (2)   |               |                 | <b>∨ Ö</b> | arch New folder (2) |   |
| Organize 🔻 Ne      | w folder |                  |                         |               |                 |            | -                   | ( |
| 💻 This PC          | ^        | Name             | ^                       | Date modified | Туре            | Size       |                     |   |
| 3D Objects Desktop |          |                  |                         | No items mat  | ch your search. |            |                     |   |
| Documents          |          |                  |                         |               |                 |            |                     |   |
| 🖶 Downloads        |          |                  |                         |               |                 |            |                     |   |
| Music              |          |                  |                         |               |                 |            |                     |   |
| Pictures           |          |                  |                         |               |                 |            |                     |   |
| Videos             |          |                  |                         |               |                 |            |                     |   |
| 🟪 OS (C:)          |          |                  |                         |               |                 |            |                     |   |
| 🛖 ACH Alert Sha    | are      |                  |                         |               |                 |            |                     |   |
| Network            | ~        |                  |                         |               |                 |            |                     |   |
| File name:         | Check    | Report 0501202   | 0 through 07102020.xlsx |               |                 |            |                     | _ |
| Save as type:      | Excel V  | /orkbook (*.xlsx | )                       |               |                 |            |                     |   |

- j. After saving, close the Excel Workbook.
- 4. From the Client Dashboard, a user can navigate to the Positive Pay Module by clicking Change Module > Positive Pay

| Dashboard | ✓ Perform • | In Reports + | Transaction View                             | Change Module +                                    |
|-----------|-------------|--------------|----------------------------------------------|----------------------------------------------------|
|           |             |              | ACH Filter Credit                            | ACH Filter Debit<br>Positive Pay<br>EDI TransAlert |
|           |             |              | End of Day Cut-Off Time: Friday 12:00 PM EST | ACH Filter Credit                                  |

5. From the Positive Pay module, select Manage > Issue Templates to create an issue template. This will allow the user to map the exported information from QuickBooks so that the file is read correctly when uploaded to Positive Pay. The user will also be able to save this template for use in future issuance file uploads.

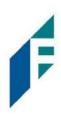

| Positive Pay | 🍄 Manage 👻    | 🖍 Perform 👻 | 🔒 Reports 👻   | l≣ View →                        |
|--------------|---------------|-------------|---------------|----------------------------------|
|              | Issue Templat | es          |               |                                  |
|              |               |             | Welc          | ome                              |
|              |               |             | Please use th | e above menu to select an action |
|              |               |             |               |                                  |

6. The Issuance File Templates page displays. This page lists the saved Issue File Templates available for the Client to use and allows the user to create a new template for use. Select Create New Template.

|        |                        |                        | Create New Templa |
|--------|------------------------|------------------------|-------------------|
|        | Template               | File Type              | 12.0              |
| Delete | Filter by Template     | Filter by File Type    | Edit/View         |
|        | 2011 Regression C      | Comma Separated        | ۲                 |
|        | CSV                    | Comma Separated        | ۲                 |
|        | CSV1                   | Comma Separated        | ۲                 |
|        | DBFI Fixed Width       | Fixed Width            | ۲                 |
|        | Excel 1                | Excel Workbook         | ۲                 |
|        | Excel 97-2003 Workbook | Excel 97-2003 Workbook | ۲                 |
|        | Quickbooks Type 1      | Excel Workbook         | ۲                 |
|        | 2008 Regression        | Comma Separated        | 1                 |
|        | 2008 Regression A      | Excel Workbook         | /                 |

7. The Create New Template screen appears.

# **Positive Pay**

User Guide

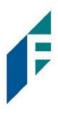

| emplate                          | Name                | File Type?                                                |   | Template Status                                       |  |
|----------------------------------|---------------------|-----------------------------------------------------------|---|-------------------------------------------------------|--|
|                                  |                     | - select file type                                        | ~ | Active                                                |  |
| umber o                          | of Header Rows?     | Number of Footer rows?                                    |   | Template Level?                                       |  |
| 0                                |                     | 0                                                         |   | Client                                                |  |
| o not us<br>nat chara<br>ayee Na |                     | f<br>Column <sup>2</sup> Field Format                     |   |                                                       |  |
|                                  | Serial Number       | And and a second second second                            |   |                                                       |  |
|                                  | Serial Number       |                                                           |   |                                                       |  |
|                                  | Amount <sup>2</sup> | <ul> <li>Fractional Doll</li> <li>Whole number</li> </ul> |   | 234)                                                  |  |
| 2                                |                     |                                                           |   | 234)<br>- for ISSUED<br>- for STOPPED<br>- for VOIDED |  |
|                                  | Amount <sup>?</sup> | O Whole numbe                                             |   | - for ISSUED<br>- for STOPPED                         |  |
|                                  | Amount <sup>?</sup> | O Whole numbe                                             |   | - for ISSUED<br>- for STOPPED                         |  |

8. Creating the Issuance Template to the Exported Information from QuickBooks:

### a. Template Name

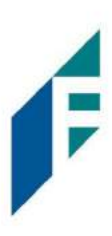

Create a name for the template using information that will allow the user to easily identify this template in the future. For this example, the template name is QuickBooks Export Type 2.

| Template Name            | File Type <sup>?</sup> |   | Template Status |   |
|--------------------------|------------------------|---|-----------------|---|
| QuickBooks Export Type 2 | - select file type     | ~ | Active          | ~ |

#### b. File Type

Select the appropriate file type based on the file type used to save the Excel document. For this example, the file type will be Excel Workbook.

| Template Name                      | File Type?                            | Template Status             |    |
|------------------------------------|---------------------------------------|-----------------------------|----|
| QuickBooks Export Type 2`          | - select file type 🗸 🗸                | Active 🗸                    |    |
| Number of Header Rows?             | - select file type<br>Comma Separated | Template Level <sup>?</sup> |    |
| 0                                  | Excel 97-2003 Workbook                | Client                      |    |
|                                    | Excel Workbook                        |                             | Į. |
| Multi-Line Payee Name Separator: ? | Fixed Width                           | 1                           |    |
|                                    | Pipe Separated                        |                             |    |
|                                    | Semi-colon Separated                  |                             |    |
|                                    | Tab Separated                         |                             |    |

#### c. Template Status

The Template Status drop-down menu defaults to Active status. Leave the status as Active.

| Template Name             | File Type?             |                        | Template Status |   |
|---------------------------|------------------------|------------------------|-----------------|---|
| QuickBooks Export Type 2` | - select file type     | ~                      | Active          | ~ |
|                           |                        |                        | Active          |   |
| Number of Header Rows?    | Number of Footer rows? | Number of Footer rows? |                 |   |
| 0                         |                        |                        | CI I            |   |

d. Refer to the Excel file that was created. A Header Row will be any row above the check information that does not contain actual check information for presentment in the Positive Pay Module. For this example, the header rows have been highlighted yellow. The number of header rows should be 2 in the template.

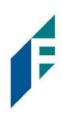

| 1  | A               | B    | С          | D                         | E             | F               |
|----|-----------------|------|------------|---------------------------|---------------|-----------------|
| 1  | Туре            | Num  | Date       | Name                      | Account       | Original Amount |
| 2  |                 |      |            |                           |               |                 |
| 3  | Check           | 0001 | 05/13/2020 | Citibusiness Platinum     | Pinnacle Bank | -45.09          |
| 4  | Check           | 0002 | 06/01/2020 | Pinnacle Bank (v)         | Pinnacle Bank | -3,751.35       |
| 5  | Check           | 0003 | 06/03/2020 | American Express          | Pinnacle Bank | -39.00          |
| 6  | Check           | 0004 | 06/15/2020 | Citibusiness Platinum     | Pinnacle Bank | -13.26          |
| 7  | Check           | 0005 | 06/16/2020 | American Express          | Pinnacle Bank | -3,701.19       |
| 8  | Check           | 0006 | 06/16/2020 | American Airlines VISA    | Pinnacle Bank | -233.71         |
| 9  | Check           | 0007 | 06/16/2020 | Lowes                     | Pinnacle Bank | -4,933.02       |
| 10 | Check           | 0008 | 07/01/2020 | Pinnacle Bank (v)         | Pinnacle Bank | -3,853.24       |
| 11 | Check           | 0009 | 07/06/2020 | American Express          | Pinnacle Bank | -1,000.00       |
| 12 | Bill Pmt -Check | 0010 | 05/04/2020 | Eastside Utility District | Pinnacle Bank | -207.62         |

e. Refer to the Excel file that was created. A Footer Row will be any row below the check information that does not contain actual check information for presentment in the Positive Pay Module. For this example, the footer rows have been highlighted yellow. The number of footer rows should be 2 in the template.

| 1  | Α               | В    | С          | D                         | E             | F               |
|----|-----------------|------|------------|---------------------------|---------------|-----------------|
| 1  | Туре            | Num  | Date       | Name                      | Account       | Original Amount |
| 2  |                 |      |            |                           |               |                 |
| 3  | Check           | 0001 | 05/13/2020 | Citibusiness Platinum     | Pinnacle Bank | -45.09          |
| 4  | Check           | 0002 | 06/01/2020 | Pinnacle Bank (v)         | Pinnacle Bank | -3,751.35       |
| 5  | Check           | 0003 | 06/03/2020 | American Express          | Pinnacle Bank | -39.00          |
| 6  | Check           | 0004 | 06/15/2020 | Citibusiness Platinum     | Pinnacle Bank | -13.26          |
| 7  | Check           | 0005 | 06/16/2020 | American Express          | Pinnacle Bank | -3,701.19       |
| 8  | Check           | 0006 | 06/16/2020 | American Airlines VISA    | Pinnacle Bank | -233.71         |
| 9  | Check           | 0007 | 06/16/2020 | Lowes                     | Pinnacle Bank | -4,933.02       |
| 10 | Check           | 0008 | 07/01/2020 | Pinnacle Bank (v)         | Pinnacle Bank | -3,853.24       |
| 11 | Check           | 0009 | 07/06/2020 | American Express          | Pinnacle Bank | -1,000.00       |
| 12 | Bill Pmt -Check | 0010 | 05/04/2020 | Eastside Utility District | Pinnacle Bank | -207.62         |
| 13 | Bill Pmt -Check | 0011 | 06/01/2020 | Eastside Utility District | Pinnacle Bank | -234.74         |
| 14 | Bill Pmt -Check | 0012 | 07/02/2020 | Eastside Utility District | Pinnacle Bank | -143.18         |
| 15 |                 |      |            |                           |               |                 |
| 16 | Total           |      |            |                           |               | -18,155.40      |
| 17 |                 |      |            |                           |               |                 |

f. Template Level

The default value of Client will be presented and will not allow a different selection to be made. g. Multi-Line Payee Name Separator.

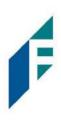

#### This feature is not currently available for items exported out of QuickBooks.

| Template Name                      | File Type <sup>?</sup> |  | Template Status |   |
|------------------------------------|------------------------|--|-----------------|---|
| QuickBooks Export Type 2`          | Excel Workbook 🗸       |  | Active          | ~ |
| Number of Header Rows?             | Number of Footer rows? |  | Template Level? |   |
| 2                                  | 2                      |  | Client          | ~ |
| Multi-Line Payee Name Separator: ? |                        |  |                 |   |

#### h. File Mapping

#### i. Serial Number

1. Enter the column number that the check number/serial number is presented in the Excel document. For this example, the Num column is highlighted yellow. The column number for Amount should be 2 in the template.

| 1  | A               | В       | С          | D                         | E             | F               |
|----|-----------------|---------|------------|---------------------------|---------------|-----------------|
| 1  | Туре            | Num     | Date       | Name                      | Account       | Original Amount |
| 2  |                 |         |            |                           |               |                 |
| 3  | Check           | 0001    | 05/13/2020 | Citibusiness Platinum     | Pinnacle Bank | -45.09          |
| 4  | Check           | 0002    | 06/01/2020 | Pinnacle Bank (v)         | Pinnacle Bank | -3,751.35       |
| 5  | Check           | 0003    | 06/03/2020 | American Express          | Pinnacle Bank | -39.00          |
| 6  | Check           | 0004    | 06/15/2020 | Citibusiness Platinum     | Pinnacle Bank | -13.26          |
| 7  | Check           | 0005    | 06/16/2020 | American Express          | Pinnacle Bank | -3,701.19       |
| 8  | Check           | 0006    | 06/16/2020 | American Airlines VISA    | Pinnacle Bank | -233.71         |
| 9  | Check           | 0007    | 06/16/2020 | Lowes                     | Pinnacle Bank | -4,933.02       |
| 10 | Check           | 0008    | 07/01/2020 | Pinnacle Bank (v)         | Pinnacle Bank | -3,853.24       |
| 11 | Check           | 0009    | 07/06/2020 | American Express          | Pinnacle Bank | -1,000.00       |
| 12 | Bill Pmt -Check | 0010    | 05/04/2020 | Eastside Utility District | Pinnacle Bank | -207.62         |
| 13 | Bill Pmt -Check | 0011    | 06/01/2020 | Eastside Utility District | Pinnacle Bank | -234.74         |
| 14 | Bill Pmt -Check | 0012    | 07/02/2020 | Eastside Utility District | Pinnacle Bank | -143.18         |
| 15 |                 |         |            |                           |               |                 |
| 16 | Total           | <u></u> |            |                           |               | -18,155.40      |

#### ii. Amount

1. Enter the column number that the amount is presented in the Excel document. Select fractional dollars if the dollars and cents are separated by a decimal. If the dollars and cents are not

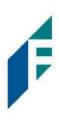

separated by a decimal, select whole numbers of cents. For this example, the Amount column is highlighted yellow. The column number for Amount should be 6 in the template.

| 1  | A               | B    | С          | D                         | E             | F               |
|----|-----------------|------|------------|---------------------------|---------------|-----------------|
| 1  | Туре            | Num  | Date       | Name                      | Account       | Original Amount |
| 2  |                 |      |            |                           |               |                 |
| 3  | Check           | 0001 | 05/13/2020 | Citibusiness Platinum     | Pinnacle Bank | -45.09          |
| 4  | Check           | 0002 | 06/01/2020 | Pinnacle Bank (v)         | Pinnacle Bank | -3,751.35       |
| 5  | Check           | 0003 | 06/03/2020 | American Express          | Pinnacle Bank | -39.00          |
| 6  | Check           | 0004 | 06/15/2020 | Citibusiness Platinum     | Pinnacle Bank | -13.26          |
| 7  | Check           | 0005 | 06/16/2020 | American Express          | Pinnacle Bank | -3,701.19       |
| 8  | Check           | 0006 | 06/16/2020 | American Airlines VISA    | Pinnacle Bank | -233.71         |
| 9  | Check           | 0007 | 06/16/2020 | Lowes                     | Pinnacle Bank | -4,933.02       |
| 10 | Check           | 0008 | 07/01/2020 | Pinnacle Bank (v)         | Pinnacle Bank | -3,853.24       |
| 11 | Check           | 0009 | 07/06/2020 | American Express          | Pinnacle Bank | -1,000.00       |
| 12 | Bill Pmt -Check | 0010 | 05/04/2020 | Eastside Utility District | Pinnacle Bank | -207.62         |
| 13 | Bill Pmt -Check | 0011 | 06/01/2020 | Eastside Utility District | Pinnacle Bank | -234.74         |
| 14 | Bill Pmt -Check | 0012 | 07/02/2020 | Eastside Utility District | Pinnacle Bank | -143.18         |
| 15 |                 |      |            |                           |               |                 |
| 16 | Total           |      |            |                           |               | -18,155.40      |

#### iii. Status

1. Remove the checkmark from this box. The export from QuickBooks does not contain this information. The user can add this information manually if they choose to. If the column is added, the box will need to remain checked and the column number will need to be entered for the Positive Pay system to accurately read it. For this example, the Status field is not being used.

| File Mapp | ile Mapping   |              |                                                                                       |  |  |  |  |  |  |
|-----------|---------------|--------------|---------------------------------------------------------------------------------------|--|--|--|--|--|--|
| Add       | Input Field?  | File Column? | Field Format                                                                          |  |  |  |  |  |  |
|           | Serial Number | 2            |                                                                                       |  |  |  |  |  |  |
|           | Amount?       | 6            | <ul> <li>Fractional Dollars (12.34)</li> <li>Whole numbers of cents (1234)</li> </ul> |  |  |  |  |  |  |
|           | Status?       |              | Treat Negative Amount As Void?                                                        |  |  |  |  |  |  |

If the Status box is unchecked, the user should be aware that any issuance loaded with negative amounts or a \$0 amount will be treated as Void.

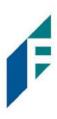

#### iv. Account Number

1. The exported information from QuickBooks does not include an account number. Leave the box unchecked and the File Column field blank. For this example, the Account Number field is left blank.

| 🗆 St | tatus?         | Treat Negative Amount As Void <sup>?</sup> |
|------|----------------|--------------------------------------------|
|      | ccount Number? |                                            |

#### v. Issuance Date

1. The Issuance Date is located in the "Date" column in the Excel document. The user must check the box and enter the column number for the system to read the issuance date correctly. For this example, the Date column is highlighted yellow. The column number for Issuance Date should be 3 in the template.

| 1  | A               | B    | С          | D                         | E             | F               |
|----|-----------------|------|------------|---------------------------|---------------|-----------------|
| 1  | Туре            | Num  | Date       | Name                      | Account       | Original Amount |
| 2  | 7.              |      |            |                           |               |                 |
| 3  | Check           | 0001 | 05/13/2020 | Citibusiness Platinum     | Pinnacle Bank | -45.09          |
| 4  | Check           | 0002 | 06/01/2020 | Pinnacle Bank (v)         | Pinnacle Bank | -3,751.35       |
| 5  | Check           | 0003 | 06/03/2020 | American Express          | Pinnacle Bank | -39.00          |
| 6  | Check           | 0004 | 06/15/2020 | Citibusiness Platinum     | Pinnacle Bank | -13.26          |
| 7  | Check           | 0005 | 06/16/2020 | American Express          | Pinnacle Bank | -3,701.19       |
| 8  | Check           | 0006 | 06/16/2020 | American Airlines VISA    | Pinnacle Bank | -233.71         |
| 9  | Check           | 0007 | 06/16/2020 | Lowes                     | Pinnacle Bank | -4,933.02       |
| 10 | Check           | 0008 | 07/01/2020 | Pinnacle Bank (v)         | Pinnacle Bank | -3,853.24       |
| 11 | Check           | 0009 | 07/06/2020 | American Express          | Pinnacle Bank | -1,000.00       |
| 12 | Bill Pmt -Check | 0010 | 05/04/2020 | Eastside Utility District | Pinnacle Bank | -207.62         |
| 13 | Bill Pmt -Check | 0011 | 06/01/2020 | Eastside Utility District | Pinnacle Bank | -234.74         |
| 14 | Bill Pmt -Check | 0012 | 07/02/2020 | Eastside Utility District | Pinnacle Bank | -143.18         |
| 15 |                 |      |            |                           |               |                 |
| 16 | Total           |      |            |                           |               | -18,155.40      |

#### vi. Payee Name

 If the Customer is set up to use Payee Positive Pay, the user will need to select the box and enter the column number for the column labeled "Name" in the Excel report. For this example, the Name column is highlighted yellow. The column number for Payee Name should be 4 in the template.

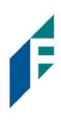

| A  | A     | В    | С          | D                      | E             | F               |
|----|-------|------|------------|------------------------|---------------|-----------------|
| 1  | Туре  | Num  | Date       | Name                   | Account       | Original Amount |
| 2  |       |      |            |                        |               |                 |
| 3  | Check | 0001 | 05/13/2020 | Citibusiness Platinum  | Pinnacle Bank | -45.09          |
| 4  | Check | 0002 | 06/01/2020 | Pinnacle Bank (v)      | Pinnacle Bank | -3,751.35       |
| 5  | Check | 0003 | 06/03/2020 | American Express       | Pinnacle Bank | -39.00          |
| 6  | Check | 0004 | 06/15/2020 | Citibusiness Platinum  | Pinnacle Bank | -13.26          |
| 7  | Check | 0005 | 06/16/2020 | American Express       | Pinnacle Bank | -3,701.19       |
| 8  | Check | 0006 | 06/16/2020 | American Airlines VISA | Pinnacle Bank | -233.71         |
| 9  | Check | 0007 | 06/16/2020 | Lowes                  | Pinnacle Bank | -4,933.02       |
| 10 | Check | 0008 | 07/01/2020 | Pinnacle Bank (v)      | Pinnacle Bank | -3,853.24       |
| 11 | Check | 0009 | 07/06/2020 | American Express       | Pinnacle Bank | -1,000.00       |

vii. Additional Issue Fields

1. Additional issue fields are available for client use to allow clients to record any additional information into an issuance file to be used for historical or reconciliation purposes. In the example below, the client has additional issue fields configured: Company Name, Invoice, and Address. For the purposes of Export from QuickBooks, the user should disregard these fields as they do not apply to the export process.

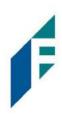

|                 | Name                                                      | Fi           | le Type? |                            | Template Status |   |
|-----------------|-----------------------------------------------------------|--------------|----------|----------------------------|-----------------|---|
| QuickB          | ooks Export Type 2`                                       |              | Excel Wo | rkbook 🗸                   | Active          | ~ |
| umber o         | of Header Rows?                                           | N            | umber of | Footer rows?               | Template Level? |   |
| 2               |                                                           |              | 2        |                            | Client          | ~ |
|                 | e Payee Name Separato                                     | or: ?        |          |                            |                 |   |
| ile Mapp<br>Add | Input Field?                                              | File Column? | F        | ield Format                |                 |   |
|                 | Serial Number                                             | 2            |          |                            |                 |   |
|                 | Amount?                                                   | 6            |          | Fractional Dollars (12.34) | 12341           |   |
|                 |                                                           |              |          | O Whole numbers of cents ( | (204)           |   |
|                 | Status?                                                   |              |          | Treat Negative Amount A:   |                 |   |
| 0               | Status <sup>?</sup><br>Account Number <sup>?</sup>        |              |          |                            |                 |   |
|                 |                                                           | 3            |          |                            |                 |   |
| 0               | Account Number <sup>2</sup>                               | 3            |          |                            |                 |   |
|                 | Account Number <sup>2</sup><br>Issuance Date <sup>2</sup> |              |          |                            |                 |   |

i. Click the Save button. A success message appears, and the user will be returned to the Issuance Templates page. The new issue template will display in the list of templates.

|        |                                |                                  | Create New Temp |
|--------|--------------------------------|----------------------------------|-----------------|
| Delete | Template<br>Filter by Template | File Type<br>Filter by File Type | Edit/View       |
| Delete | CSV                            | Comma Separated                  | Edit/View       |
|        | CSV1                           | Comma Separated                  | ۲               |
|        | DBFI Fixed Width               | Fixed Width                      | ۲               |
|        | Excel 97-2003 Workbook         | Excel 97-2003 Workbook           | ۲               |
|        | CPP1029 Test                   | Excel Workbook                   | 1               |
|        | QuickBooks Export Type 1       | Excel Workbook                   | 1               |
|        | QuickBooks Export Type 2       | Excel Workbook                   | 1               |

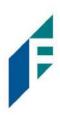

### C. Loading the QuickBooks Issue File

1. From the Positive Pay Module, select Perform > Issue File Load.

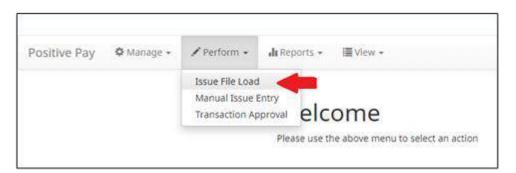

2. The Load Check Issuance File page appears.

| Issue File Load                                                                                 |          |                     |  |  |
|-------------------------------------------------------------------------------------------------|----------|---------------------|--|--|
| Template to Use With Issue File - select template - Select template that matches issue file for | <b>∼</b> | Create New Template |  |  |
|                                                                                                 |          |                     |  |  |

3. Select the Template drop-down box to select from a list of existing templates. Select the appropriate template. For this example, QuickBooks Export Type 2 will be used.

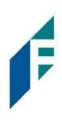

| ssue File Load                 |   |                     |
|--------------------------------|---|---------------------|
| ssue File Loau                 |   |                     |
|                                |   |                     |
| emplate to Use With Issue File |   |                     |
| - select template -            | ~ | Create New Template |
| - select template -            |   |                     |
| CSV                            |   |                     |
| CSV1                           |   |                     |
| DBFI Fixed Width               |   |                     |
| Excel 97-2003 Workbook         |   |                     |
| CPP1029 Test                   |   |                     |
| QuickBooks Export Type 1       |   |                     |
| QuickBooks Export Type 2`      |   |                     |

4. The template selected was created without the Account field enabled. A drop-down box will display so that the appropriate account can be selected. Select from the list of accounts. For this example, ABC Heating – xxxx1555 will be used.

| Issue File Load                                     |      |                                                   |   |                     |
|-----------------------------------------------------|------|---------------------------------------------------|---|---------------------|
| Template to Use With Issue File                     |      | Account <sup>2</sup>                              |   |                     |
| QuickBooks Export Type 1                            | ~    | - not selected -                                  | ~ | Create New Template |
|                                                     |      | - not selected -                                  |   |                     |
| View Selected Template                              |      | ABC Heating - xxxx5555<br>Client 6 3rd - xxxx1111 |   |                     |
|                                                     |      |                                                   |   |                     |
| Select account and template that matches issue file | form | at                                                |   |                     |

5. The file upload interface will appear. Click the Browse button to select the appropriate file or drag and drop the file into the box indicated on the interface screen.

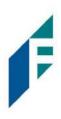

| Secondate to Line Mileh Terris File             |                  | Account?                  |         |                     |  |
|-------------------------------------------------|------------------|---------------------------|---------|---------------------|--|
| emplate to Use With Issue File                  | ~                |                           | ~       | Create New Template |  |
| QuickBooks Export Type 1                        | Ť                | ABC Heating - xxxx5555    | · ·     |                     |  |
| View Selected Template                          |                  |                           |         |                     |  |
| view selected remplate                          |                  |                           |         |                     |  |
|                                                 |                  |                           |         |                     |  |
| lect one issue file that is in the format of t  | the selected ten | nplate                    |         |                     |  |
| elect one issue file that is in the format of t | the selected ter | nplate                    |         |                     |  |
| elect one issue file that is in the format of t | the selected ter | nplate                    |         |                     |  |
| elect one issue file that is in the format of t | the selected ter | nplate                    |         |                     |  |
| elect one issue file that is in the format of t | the selected ten |                           |         |                     |  |
| elect one issue file that is in the format of I | the selected ter | nplate<br>Drag & drop fil | es here | ·                   |  |
| elect one issue file that is in the format of t | the selected ter |                           | es here | · ····              |  |
| elect one issue file that is in the format of i | the selected ter |                           | es here | ·                   |  |

6. Once the file is selected, it will be displayed in the upload interface.

|                                           | Account?                 |                   |     |                    |  |  |
|-------------------------------------------|--------------------------|-------------------|-----|--------------------|--|--|
| uickBooks Export Type 1                   | ✓ ABC He                 | eating - xxxx1555 | ~ 0 | reate New Template |  |  |
| ew Selected Template                      |                          |                   |     |                    |  |  |
| ct one issue file that is in the format o | of the selected template |                   |     |                    |  |  |
|                                           |                          |                   |     |                    |  |  |
| L                                         |                          |                   |     |                    |  |  |
|                                           |                          |                   |     |                    |  |  |
|                                           |                          |                   |     |                    |  |  |
|                                           |                          |                   |     |                    |  |  |
| CheckFileTest.xlsx<br>(11.76 KB)          |                          |                   |     |                    |  |  |
| CheckFileTest.xisx<br>(11.76 KB)          |                          |                   |     |                    |  |  |

7. Click the Upload button to proceed. Once the file has loaded successfully, the Issuance File Status page will display and will be eligible for editing in the Issue Warehouse.

## **Positive Pay** User Guide

F

| Back to Status                         |                                     |                                 |                                                          | CheckFileTest.xlsx                                         |                                              |                            |                            |
|----------------------------------------|-------------------------------------|---------------------------------|----------------------------------------------------------|------------------------------------------------------------|----------------------------------------------|----------------------------|----------------------------|
| ile Status                             |                                     |                                 |                                                          |                                                            |                                              |                            |                            |
|                                        | Queued                              | Processing                      | Processed                                                | Approved                                                   | Complete                                     | Deleted                    |                            |
| le processing is co                    | mplete. View list bel               | ow to see items.                |                                                          |                                                            |                                              |                            |                            |
|                                        |                                     |                                 |                                                          |                                                            |                                              |                            |                            |
| View items: 12                         | Items totaling \$1                  | 8,155.40                        | Rows 1                                                   | - 12 of 12.                                                |                                              |                            |                            |
| View items: 12 Account Number          | Items totaling \$1<br>Serial Number | 8,155.40<br>Amount              | Rows 1 Payee Name                                        | - 12 of 12.<br>Status                                      | Load Date                                    |                            | Issuance Date              |
| Account Number                         |                                     |                                 | 0.000.000                                                |                                                            |                                              | 5:39:24 EDT                | Issuance Dat<br>05/13/2020 |
|                                        |                                     | Amount                          | Payee Name                                               | Status                                                     | 07/22/2020 1                                 |                            |                            |
| Account Number<br>XXXX1555<br>XXXX1555 | Serial Number                       | Amount<br>\$45.09               | Payee Name<br>Citibusiness Platinum                      | Status<br>AVAILABLE_FOR_MATCHING                           | 07/22/2020 1                                 | 5:39:24 EDT                | 05/13/2020                 |
| Account Number                         | Serial Number<br>1<br>2             | Amount<br>\$45.09<br>\$3.751.35 | Payee Name<br>Citibusiness Platinum<br>Pinnacle Bank (v) | Status<br>AVAILABLE_FOR_MATCHING<br>AVAILABLE_FOR_MATCHING | 07/22/2020 1<br>07/22/2020 1<br>07/22/2020 1 | 5:39:24 EDT<br>5:39:24 EDT | 05/13/2020                 |